042100835

# TASCAM **Model 12 Multitrack Recording Console**

# 取扱説明書

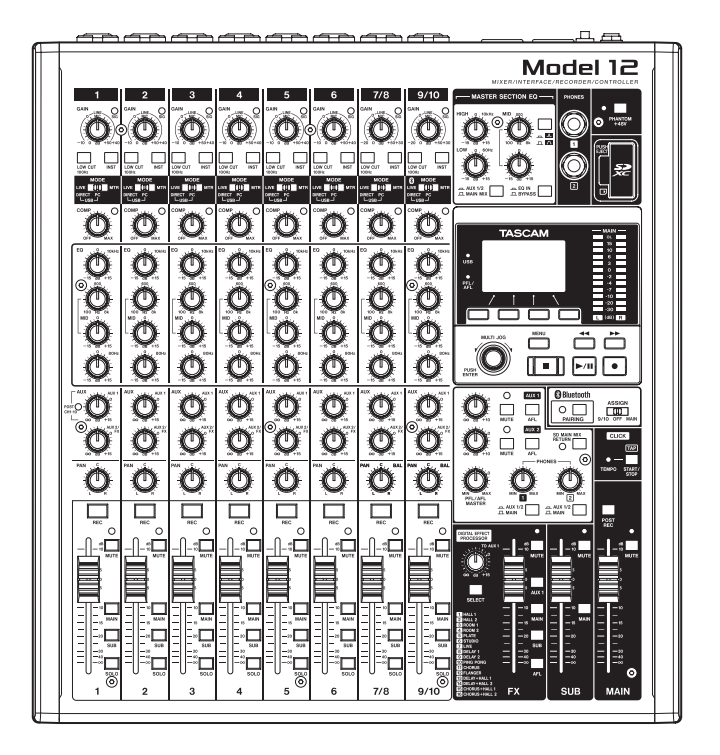

<span id="page-1-0"></span>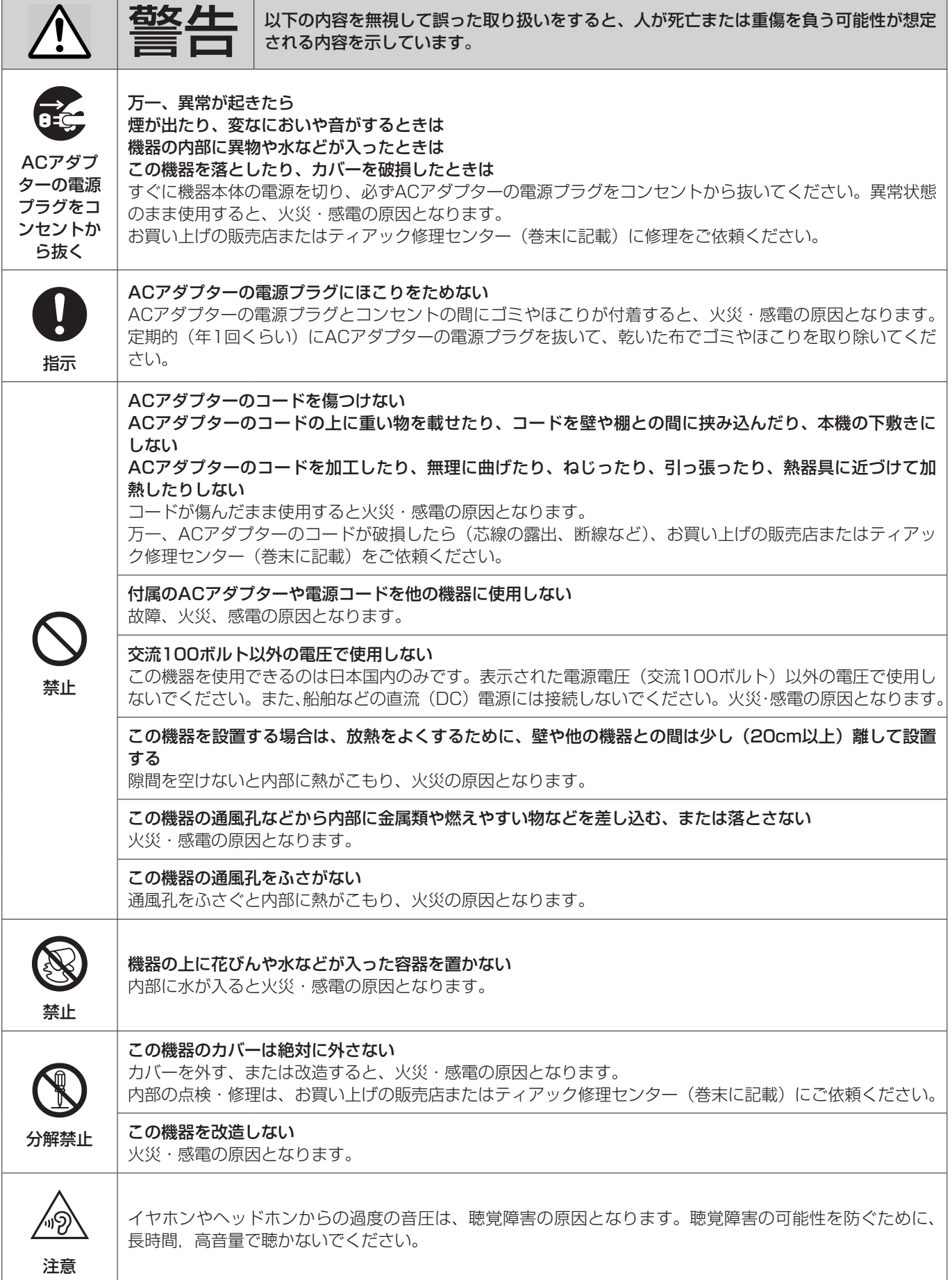

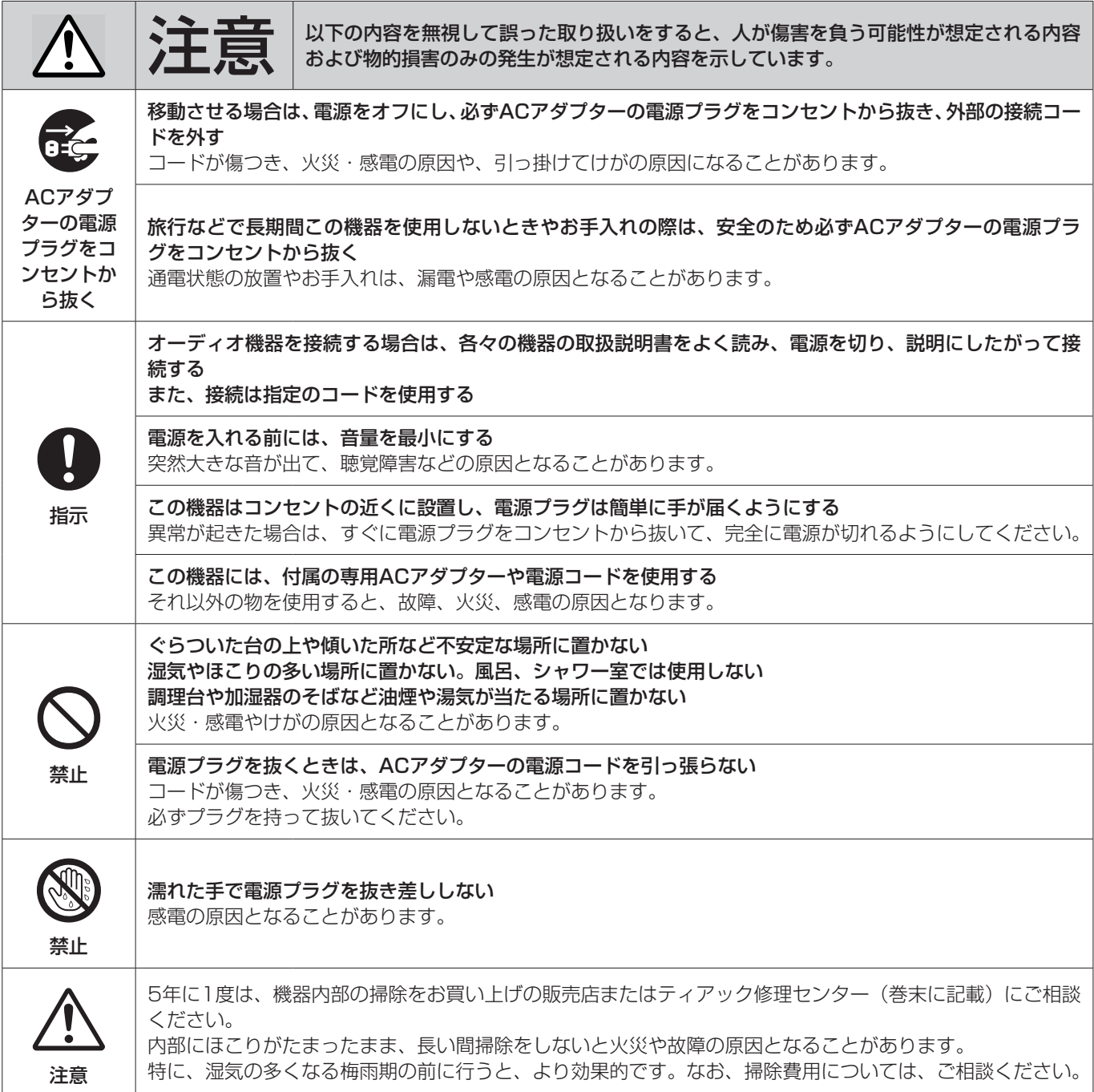

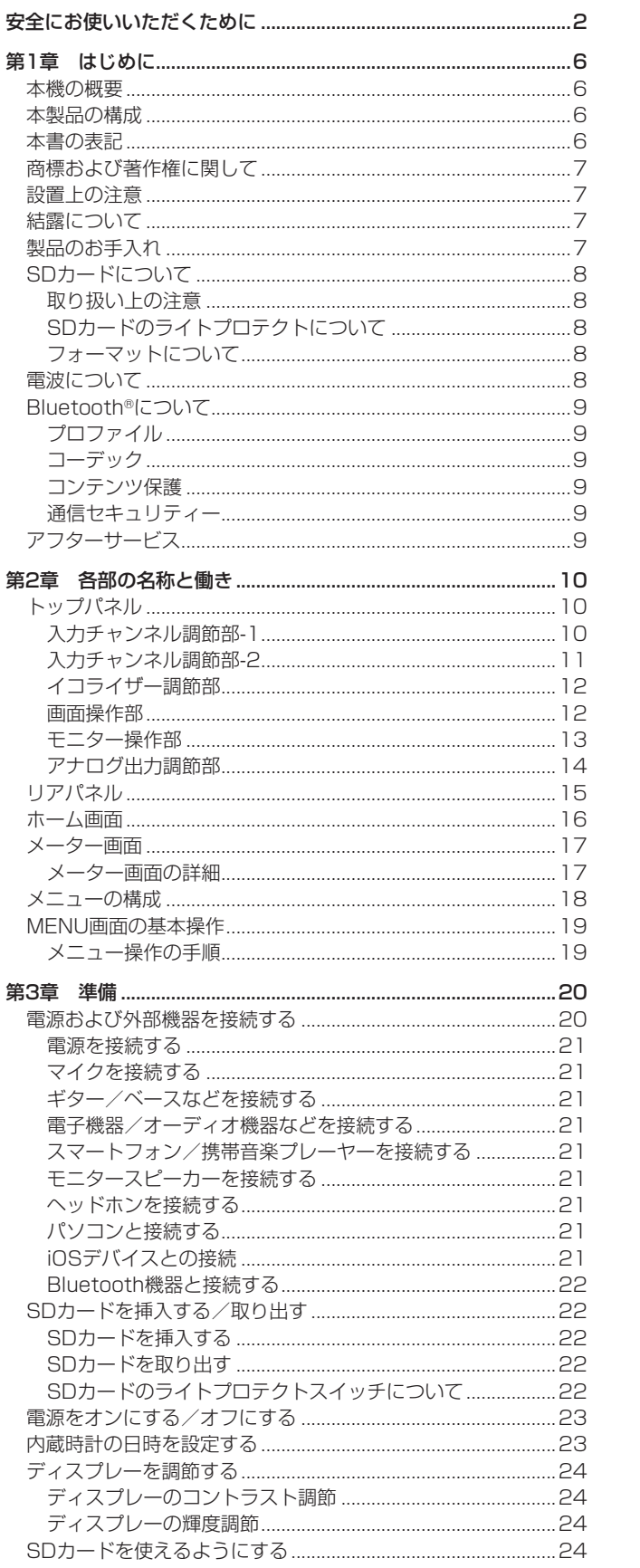

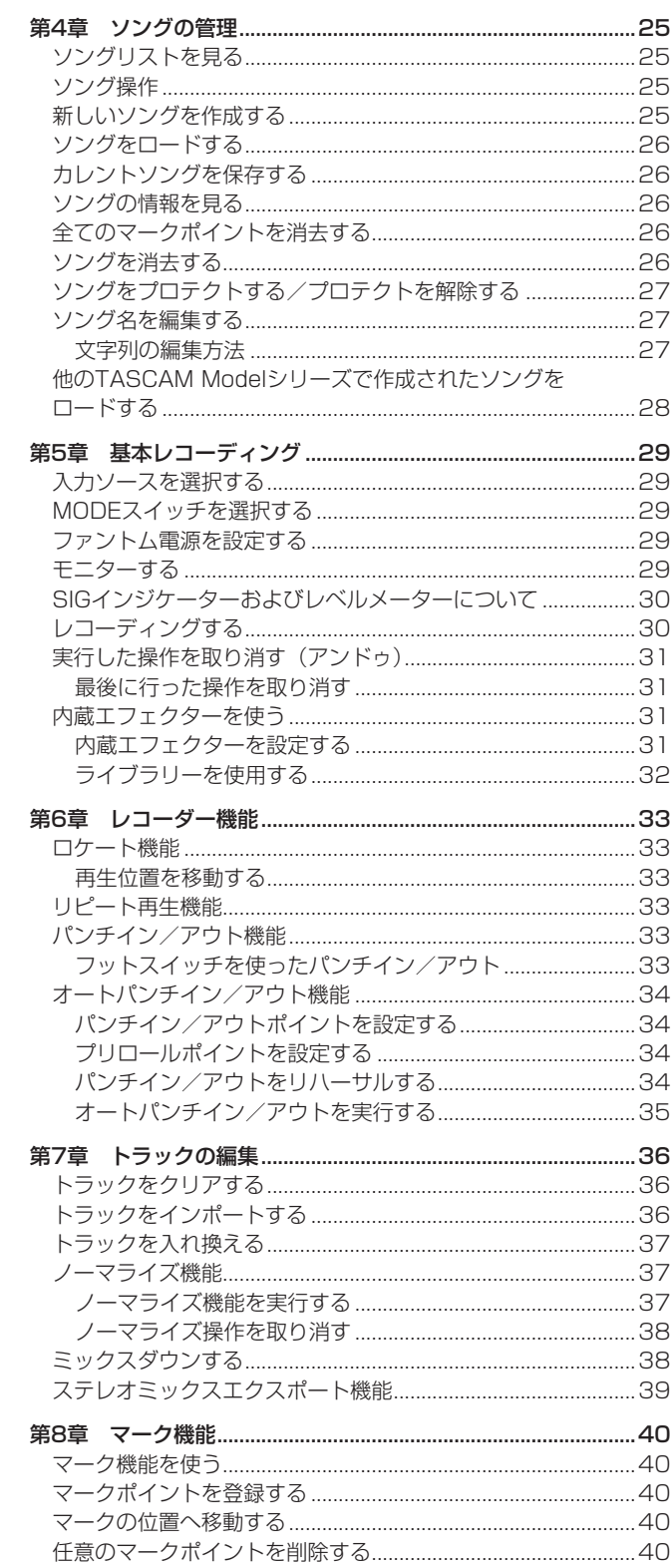

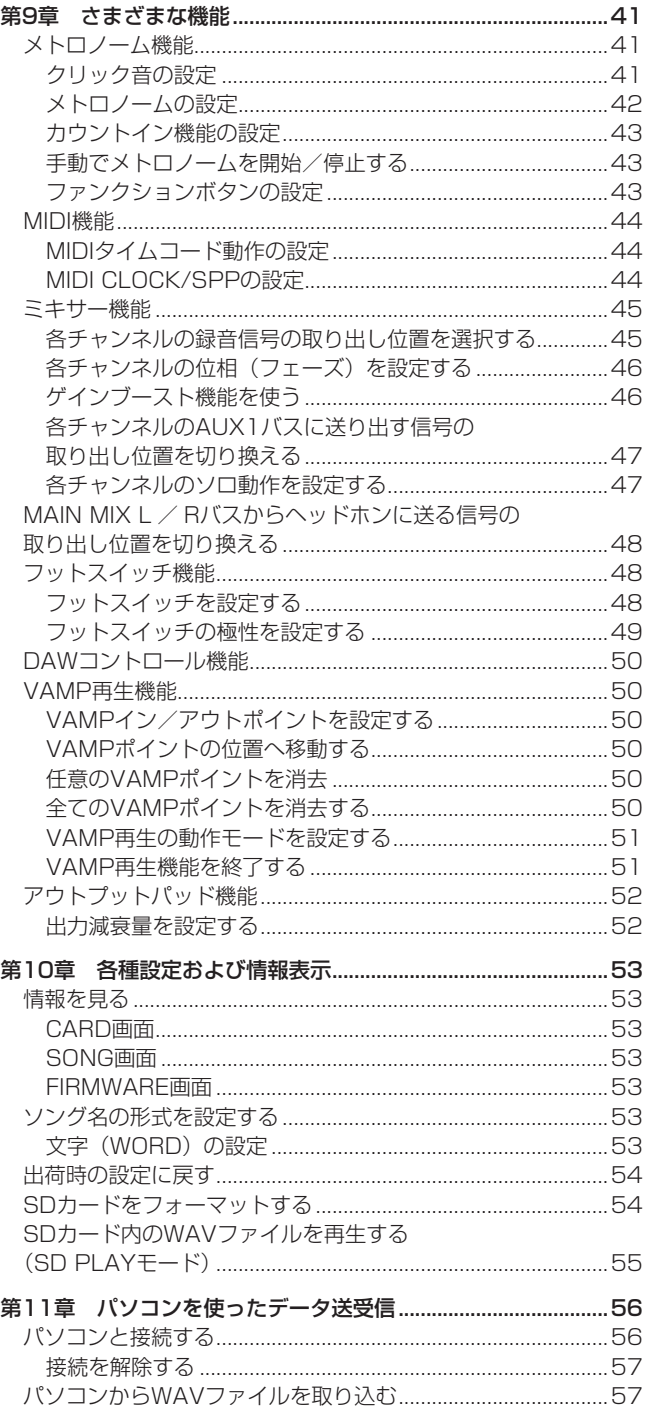

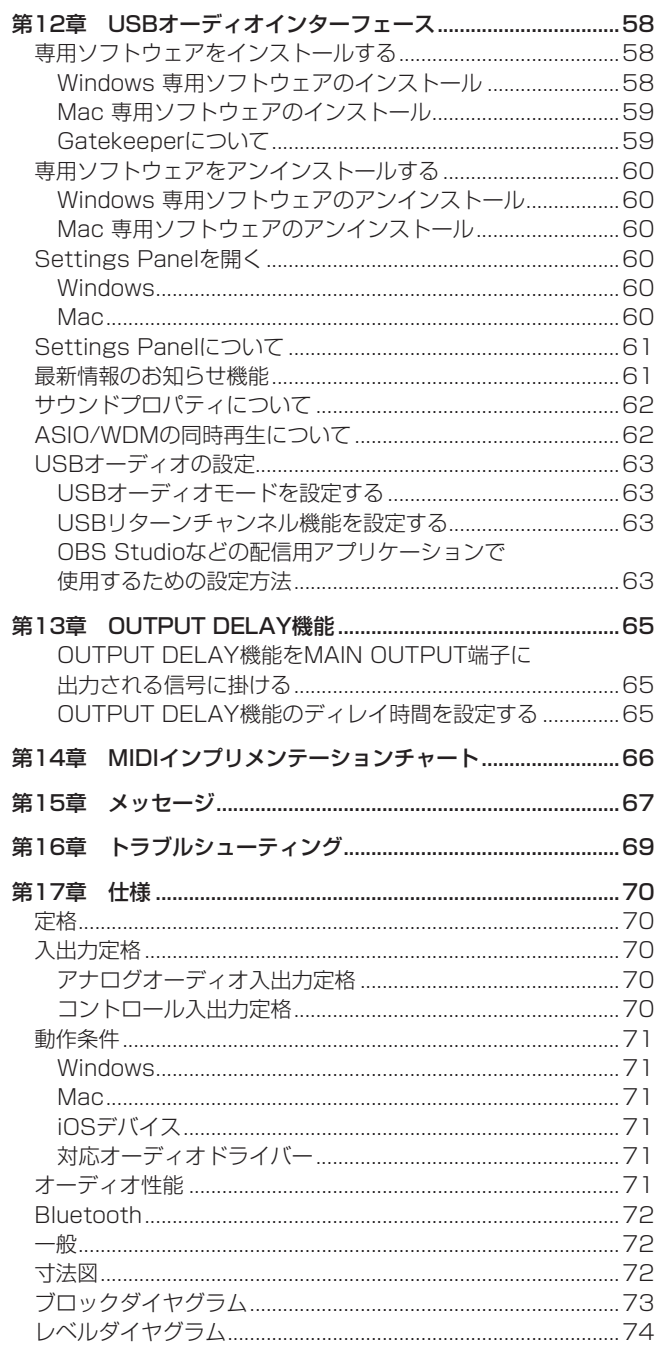

# <span id="page-5-0"></span>第1章 はじめに

このたびは、TASCAM Multitrack Recording Console Model 12をお買い上げいただきまして、誠にありがとうございます。 ご使用になる前に、この取扱説明書をよくお読みになり、正しい取 り扱い方法をご理解いただいた上で、末永くご愛用くださいますよ

うお願い申し上げます。お読みになったあとは、いつでも見られる 所に保管してください。

また取扱説明書は、TASCAMのウェブサイト(https://tascam. ip/ip/) からダウンロードすることができます。

## 本機の概要

- TASCAM Ultra-HDDAマイクプリアンプ搭載(チャンネル 1-6)
- 10入力デジタルミキサー:10ライン/8マイク入力
- マルチトラック録音再生:12トラック録音(チャンネル1-6、 7/8-9/10のチャンネル入力およびチャンネル11/12のMAIN MIX L / Rバスを録音)
- USBオーディオインターフェース機能を装備
	- 12トラック入力 (10チャンネル入力およびMAIN MIX L / Rバス)をコンピューターへ入力可能
	- 10トラック出力、コンピューターの出力を各チャンネル入 力(チャンネル1-6、7/8-9/10)へ割り当て可能
	- USB2.0 オーディオ、24-bit/48kHzサンプリングまで対 応
- チャンネル1-6、7/8-9/10の入力にデジタルコンプレッサー を装備
- 微調節がしやすい60mmフェーダーを装備
- ハイインピーダンス (Hi-Z) 入力対応のMIC/LINE (BAL)/ INST入力端子のTRSジャックを各チャンネルに装備
- チャンネルインサート (INSERT) をチャンネル1-2に装備
- ステレオのメイン (MAIN MIX L / Rバス)とサブ (SUB L / Rバス)、AUX(AUX1、AUX2/FX)の豊富なバスを装備
- $\bullet$  2つのAUXセンド (AUX 1 / AUX 2)
- 入力チャンネルには、中域可変の3バンド セミパラメトリック EQを装備
- 出力には、3バンドのセミパラメトリックイコライザーを装備
- 各種用途でよく使われる16種のタスカムプリセットエフェクト 搭載
- SDカードを用いたマルチトラック録音再生が可能
- p ブルートゥース(Bluetooth®)からのオーディオ再生/録音に 対応
- トラック単位のパンチイン/アウト機能(オート、マニュアル、 フットスイッチによるパンチイン/アウトにも対応)
- SD / SDHCおよびSDXCカードに対応 (Class10以上)
- 多彩なフットスイッチ機能を装備(再生/一時停止、FXミュー ト、パンチイン/パンチアウトなどを選択)
- PHONES出力2系統を装備(各々独立にレベル制御できSOLO L / Rバスのモニターも可能)
- 主要なDAWに対応したHUI/MCUイミュレーションのDAWコ ントロール機能
- TAP TEMPOに対応したCLICK出力機能
- p MIDIキーボードなどの接続ができるMIDI入出力端子を装備

## 本製品の構成

本製品の構成は、以下の通りです。

開梱は本体に損傷を与えないよう慎重に行ってください。梱包箱と 梱包材は、後日輸送するときのために保管しておいてください。 付属品が不足している場合や輸送中の損傷が見られる場合は、お買 い上げの販売店にお問い合わせください。

## p 本体..................................................................................................x1 p ACアダプター(TASCAM PS-M1524).................................x1 p ACアダプター用電源コード..........................................................x1 p USBケーブル..................................................................................x1 p TRRSケーブル...............................................................................x1 p 取扱説明書(本書、保証書付き)..................................................x1

#### 注意

本機には、必ず付属の専用ACアダプター(TASCAM PS-M1524)とACアダプター用専用電源コードをご使用ください。 また、付属のACアダプターとACアダプター用電源コードを他 の機器に使用しないでください。故障、火災、感電の原因とな ります。

## 本書の表記

本書では、以下のような表記を使います。

● ディスプレーの下に並ぶ4つのボタンをファンクションボタン と呼び、左から順に**F1** / **F2** / **F3** / **F4**ボタンと表記します。 また、各画面表示の下部に表示される機能を、ボタン名の後ろ に表記する場合があります。

例:**F1** ボタン、**F4** ボタン

- p「SD/SDHC/SDXCメモリーカード」のことを「SDカード」 と表記します。
- 本機とBluetoothで接続するパソコンやポータブルオーディオ 機器などを「Bluetooth機器」と表記します。
- ●曲(録音データのグループ)を「ソング」と表記します。
- 現在選択中のソングのことを「カレントソング」と表記します。
- パソコンのディスプレー上に表示される文字を「OK」のように 表記します。
- ●本書の「iOS」の表記には、「iOS」および「iPadOS」を含ん で表記しています。
- 必要に応じて追加情報などを、「ヒント」、「メモ」、「注意」とし て記載します。

#### ヒント

本機を、このように使うことができる、といったヒントを記載 します。

#### メモ

補足説明、特殊なケースの説明などをします。

#### 注意

指示を守らないと、機器が壊れたり、データが失われたりする 可能性がある場合に記載します。

#### V注意

指示を守らないと、人がけがをする可能性がある場合に記載し ます。

## <span id="page-6-0"></span>商標および著作権に関して

- TASCAMおよびタスカムは、ティアック株式会社の登録商標で す。
- SDXCロゴは、SD-3C, LLC の商標です。

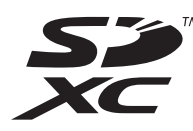

- Bluetooth®ワードマークおよびロゴは、Bluetooth SIG, Inc. の所有物であり、ティアック株式会社は許可を受けて使用して います。
- Microsoft、Windows および Windows Media は、米国 Microsoft Corporation の米国、日本およびその他の国におけ る登録商標または商標です。
- Apple、Mac、macOS、iPad、iPadOS および iTunes は、米 国および他の国々で登録されたApple Inc. の商標です。iPhone の商標は、アイホン株式会社のライセンスにもとづき使用されて います。
- App Store は、Apple Inc. のサービスマークです。
- Lightning は、Apple Inc. の商標です。
- IOSは、米国およびその他の国における Cisco 社の商標または 登録商標であり、ライセンスに基づき使用されています。
- ASIO は、Steinberg Media Technologies GmbH の商標お よびソフトウェアです。

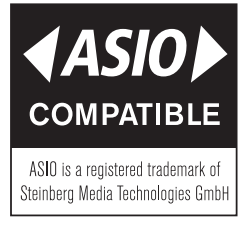

- p MIDIは、一般社団法人音楽電子事業協会(AMEI)の登録商標です。
- その他、記載されている会社名、製品名、ロゴマークは各社の 商標または登録商標です。

ここに記載されております製品に関する情報、諸データは、あく まで一例を示すものであり、これらに関します第三者の知的財産 権、およびその他の権利に対して、権利侵害がないことの保証を 示すものではございません。したがいまして、上記第三者の知的 財産権の侵害の責任、またはこれらの製品の使用により発生する 責任につきましては、弊社はその責を負いかねますのでご了承く ださい。

第三者の著作物は、個人として楽しむなどのほかは、著作権法上 権利者に無断で使用できません。装置の適正使用をお願いします。 弊社では、お客様による権利侵害行為につき一切の責任を負担致 しません。

## 設置上の注意

- 本機の動作保証温度は、摂氏5度~35度です。
- 次のような場所に設置しないでください。音質悪化の原因、ま たは故障の原因となります。

振動の多い場所 窓際などの直射日光が当たる場所 暖房器具のそばなど極端に温度が高い場所 極端に温度が低い場所 湿気の多い場所や風通しが悪い場所 ほこりの多い場所

- 放熱をよくするために、本機の上には物を置かないでください。
- パワーアンプなど熱を発生する機器の上に本機を置かないでく ださい。

## 結露について

本機を寒い場所から暖かい場所へ移動したときや、寒い部屋を暖め た直後など、気温が急激に変化すると結露を生じることがあります。 結露したときは、約1 〜 2時間放置してから電源を入れてお使いく ださい。

## 製品のお手入れ

製品の汚れは、柔らかい乾いた布で拭いてください。化学ぞうきん、 ベンジン、シンナー、アルコールなどで拭かないでください。表面 を傷める、または色落ちさせる原因となります。

## <span id="page-7-0"></span>SDカードについて

本機では、SDカードを使って録音や再生を行います。 使用できるSDカードは、Class10以上のSD / SDHC / SDXC 規格に対応したSDカードです。

本機にて動作が確認されたSDカードのリストが、TASCAMのウェ ブサイト(https://tascam.jp/jp/)に掲載されています。本機の 製品ページをご参照ください。もしくは、タスカム カスタマーサ ポートまでお問い合わせください。

#### 取り扱い上の注意

SDカードは、精密にできています。

SDカードの破損を防ぐため、取り扱いに当たって以下の点をご注 意ください。

- 極端に温度の高いあるいは低い場所に放置しないこと。
- 極端に湿度の高い場所に放置しないこと。
- 濡らさないこと。
- 上に物を載せたり、ねじ曲げたりしないこと。
- 衝撃を与えないこと。
- 録音、再生状態やデータ転送などアクセス中に、抜き差しを行 わないこと。
- 持ち運ぶ際、メモリーカードケースなどに入れて運ぶこと。

#### SDカードのライトプロテクトについて

本機は動作パフォーマンスを向上させるために、トラック情報をメ ディアに書き込みます。ライトプロテクトをされたSDカードには 設定情報の書き込みなどができないため、再起動時に設定を保持し ていないなどの影響が出ます。

#### フォーマットについて

本機でフォーマットされたSDカードは、録音時の性能向上のため に最適化されています。そのため、本機で使用するSDカードは本 機でフォーマットを行ってください。パソコンなどでフォーマット されたSDカードは、本機での録音時にエラーになる可能性があり ます。

## 電波について

- 本機は電波法に基づく小電力データ通信システム無線局設備と して技術基準適合証明を受けています。したがって、本機を使 用するときに無線局の免許は必要ありません。ただし、以下の 事項を行うと、法律で罰せられることがあります。
	- 分解/改造すること
	- 本機に貼ってある証明ラベルをはがすこと

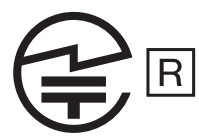

本機は、2.4GHz帯を使用します。 変調方式としてFH-SS変調方式を採用し与干渉距離は10mで す。

本製品は、日本国内でのみご使用ください。

●本機は電波を使用しているため、第三者が故意または偶然に傍 受することが考えられます。 重要な通信や人命にかかわる通信には使用しないでください。

通信時に、データや情報の漏洩が発生しても責任を負いかねま す。あらかじめご了承ください。

- 次の場所では本機を使用しないでください。 再生音が途切れる、またはノイズが出る場合があります。
	- o 2.4GHz用周波数帯域を利用する、無線LAN、電子レンジ、 デジタルコードレス電話の近く。電波が干渉して音が途切れ ることがあります。
	- ラジオ、テレビ、ビデオ機器、BS / CSチューナーなどの アンテナ入力端子を持つAV機器の近く。音声や映像にノイ ズがのることがあります。

#### 本機使用上の注意

本機の使用周波数は2.4GHz 帯です。この周波数帯では電子レン ジ等の産業・科学・医療用機器のほか、免許を要する工場の製造 ラインで使用されている移動体識別用の構内無線局、免許を要し ない特定小電力無線局や免許を要するアマチュア無線局などが運 用されています。

他の機器との干渉を防止するために、以下の点に十分ご注意いた だきご使用ください。

- ●本機を使用する前に、近くで他の無線局が運用されていない ことを確認してください。
- 万一、本機と他の無線局との間に電波干渉が発生した場合に は、速やかに本機の使用場所を変えるか、使用を停止してく ださい。
- 不明な点その他にお困りのことが起きたときは、お買い上げ の販売店またはタスカム カスタマーサポート (巻末に記載) へお問い合わせください。

## <span id="page-8-0"></span>Bluetooth®について

本機は、Bluetoothオーディオレシーバーを搭載しており、 Bluetoothに対応したパソコンやポータブルオーディオ機器 (Bluetooth機器)の再生音声を入力できます。

#### 注意

本機のBluetooth機能について、全てのBluetooth機器との接 続や動作を保証するものではありません。

## プロファイル

本機は、以下のBluetoothプロファイルに対応しています。

p A2DP(Advanced Audio Distribution Profile)

Bluetoothで音声伝送を行うには、Bluetooth機器がA2DPに対 応している必要があります。

ただし、同じプロファイルに対応していても、Bluetooth機器の仕 様により、機能が異なる場合があります。

## コーデック

本機は、以下のコーデックに対応しており、音声伝送時にいずれか のコーデックを自動選択します。

 $\bullet$  SBC

#### $\bullet$  AAC

使用するコーデックは、Bluetooth機器のコーデック対応や通信状 況に応じて適切に選択されます。

#### メモ

- 使用するコーデックは、ボタン操作などで選択することはでき ません。
- · Bluetooth無線技術の特性により、Bluetooth再生機器に比べ て本機側での再生がわずかに遅れます。

#### コンテンツ保護

本機は、音声伝送時のコンテンツ保護としてSCMS-Tに対応して おり、保護された音声を再生できます。

#### 通信セキュリティー

本機は、Bluetooth通信でBluetoothの標準規格に準拠したセキュ リティー機能に対応していますが、通信の秘匿性を保障するもので はありません。

Bluetooth通信で情報の漏洩が発生しましても、弊社は一切の責任 を負いかねます。

## アフターサービス

- この製品には、保証書が添付(巻末に記載)されています。大 切に保管してください。万が一販売店の捺印やご購入日の記載 がない場合は、無料修理保証の対象外になりますので、ご購入 時のレシートなどご購入店・ご購入日が確認できる物を一緒に 保管してください。
- 保証期間は、お買い上げの日より1年です。保証期間中は、記 載内容によりティアック修理センター(巻末に記載)が無償修 理致します。その他の詳細については、保証書をご参照ください。
- 保証期間経過後、または保証書を提示されない場合の修理など については、お買い上げの販売店またはティアック修理センター (巻末に記載)にご相談ください。修理によって機能を維持でき る場合は、お客様のご要望により有料修理致します。
- 万一、故障が発生した場合は使用を中止し、必ず電源プラグを コンセントから抜いて、お買い上げの販売店またはティアック 修理センター(巻末に記載)までご連絡ください。修理を依頼 される場合は、次の内容をお知らせください。 なお、本機の故障、もしくは不具合により発生した付随的損害(録 音内容などの補償)の責については、ご容赦ください。 本機を使ったシステム内の記録メディアなどの記憶内容を消失 した場合の修復に関しては、補償を含めて当社は責任を負いか ねます。
	- o 型名、型番(Model 12)
	- o 製造番号(Serial No.)
	- 故障の症状(できるだけ詳しく)
	- o お買い上げの年月日
	- o お買い上げの販売店名
- お問い合わせ先については、巻末をご参照ください。
- 本機を廃棄する場合に必要となる収集費などの費用は、お客様 のご負担になります。

## <span id="page-9-0"></span>第2章 各部の名称と働き

## トップパネル

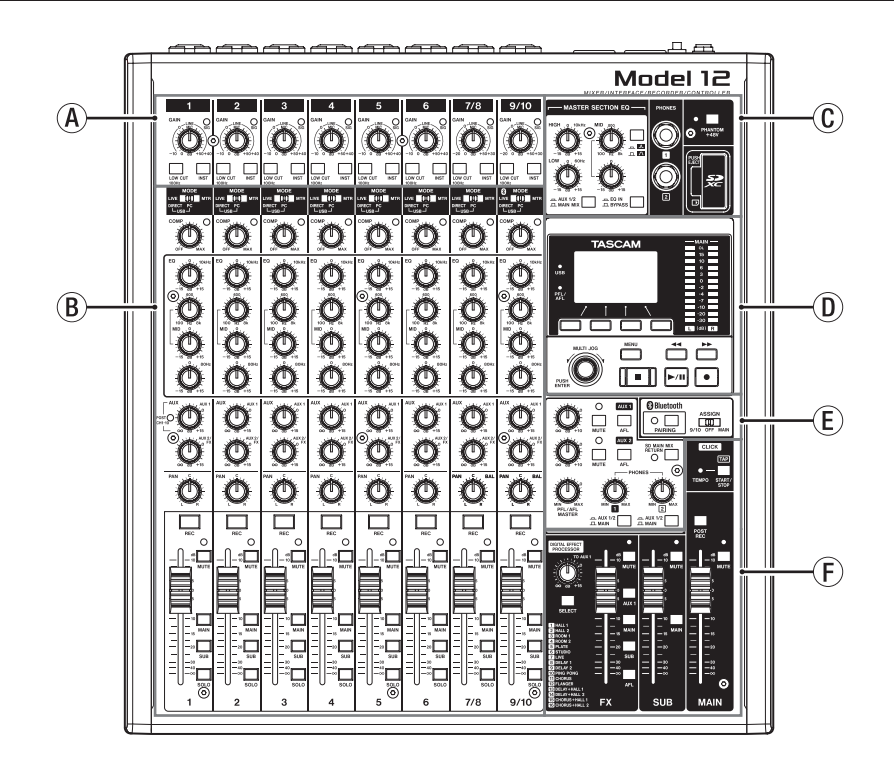

#### (A) 入力チャンネル調節部-1

各チャンネルの入力レベルを調節します。

#### B入力チャンネル調節部-2

各チャンネルの入力ソースの選択、コンプレッサー/イコライ ザーの調節、各バスライン(MAIN MIX L / R、SOLO L / R、 AUX1、AUX2/FX、SUBL/R)への送り出しレベルを調節 します。(→ [11ページ「入力チャンネル調節部-2」\)](#page-10-1)

#### Cイコライザー調節部

ステレオヘッドホンの接続、および出力イコライザーを調節し ます。(→ [12ページ「イコライザー調節部」\)](#page-11-1)

入力チャンネル調節部-1

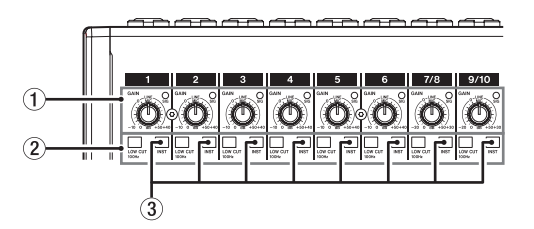

1GAINつまみ/ SIGインジケーター(1-6、7/8-9/10)

GAINつまみを使って、各チャンネルの入力レベルを調節します。 各チャンネルに信号が入力されていると(−40dBu以上:MIC 入力時)、SIGインジケーターが緑色に点灯します。 SIGインジケーターが赤色に点灯し続けているときは(+7dBu 以上:MIC入力時)、GAINつまみを下げてください。

#### D画面操作部

ディスプレーに表示するメーター画面/ホーム画面/ MENU 画面の操作を行います。(→ [12ページ「画面操作部」\)](#page-11-2)

#### (E) モニター操作部

Bluetooth機器から入力先の切り換え、モニター先の切り換え、 およびAUX OUTPUT AUX 1/2端子の出力レベルを調節しま す。(→ [13ページ「モニター操作部」\)](#page-12-1)

#### Fアナログ出力調節部

内蔵エフェクターからの出力レベル、およびMAIN OUTPUT / SUB OUTPUTの各出力端子の出力レベルを調節します[。\(→](#page-13-1) [14ページ「アナログ出力調節部」\)](#page-13-1)

#### 2LOW CUTスイッチ(1-6、7/8-9/10)

このスイッチがオンのとき、低域の雑音などをカットするロー カットフィルター機能が有効になります。

#### 3INSTスイッチ(1-6、7/8-9/10)

MIC/LINE (BAL)/INST入力端子のTRSジャックの入力ソース に応じて設定します。 ギターやベースなど出力インピーダンスの高い機器を接続する 場合は、INSTスイッチをオンにします。 電子楽器やオーディオ機器またはマイクなどを接続する場合は、 INSTスイッチをオフにします。

## <span id="page-10-1"></span><span id="page-10-0"></span>入力チャンネル調節部-2

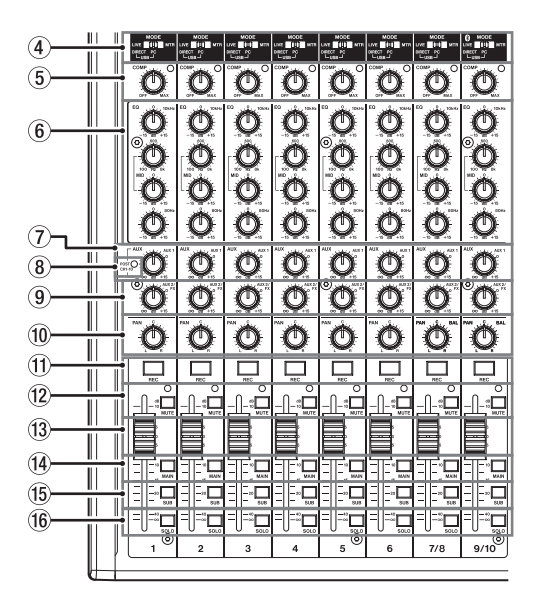

#### (4) MODEスイッチ (1-6、7/8-9/10)

各チャンネルの入力ソースを選択します。(→ [29ページ](#page-28-1) [「MODEスイッチを選択する」\)](#page-28-1)

5COMPつまみ/インジケーター(1-6、7/8-9/10) 各チャンネルの入力音にコンプレッサーを掛ける量(閾値)を 調節します。

コンプレッサーがオンのとき、COMPインジケーターが点灯し ます。

#### 6EQつまみ(1-6、7/8-9/10)

● 各チャンネルのHIGH / MID / LOWバンドの増幅・減衰量 を設定します。

設定範囲:±15dB

o MIDバンドの中心周波数を設定できます。 設定範囲:100Hz ~ 8kHz(初期値:600Hz)

#### 7AUX 1つまみ(1-6、7/8-9/10)

AUX 1バスへ送る信号のレベルを調節します。

#### 8POSTインジケーター(全チャンネル共通)

このインジケーターが点灯している場合は、チャンネルフェー ダーの後ろの信号がAUX 1バスに送られます。(→ [47ペー](#page-46-1) [ジ「各チャンネルのAUX1バスに送り出す信号の取り出し位置](#page-46-1) [を切り換える」\)](#page-46-1)

#### 9 AUX 2/FXつまみ(1-6、7/8-9/10)

AUX2/FXバス(POST FADER)へ送る信号のレベルを調節 します。

#### 0PANつまみ(1-6、7/8-9/10)

各チャンネルの入力信号の定位を調節します。

#### メモ

- PANつまみが中央(C)のとき、3dB下げられた信号がMAIN MIX L / RバスのLバスとRバスの両方に送られます。
- · PANつまみが左端(L)のとき、そのチャンネルの信号はMAIN MIX L / RバスのLバスのみに送られ、Rバスには送られません。
- i PANつまみが右端(R)のとき、そのチャンネルの信号は MAIN MIX L / RバスのRバスのみに送られ、Lバスには送られ ません。
- qRECボタン/インジケーター(1-6、7/8-9/10) SDカードに録音するチャンネルを選択します。
- wMUTEスイッチ/インジケーター(1-6、7/8-9/10) このスイッチがオン(MUTEインジケーター点灯)のとき、 MUTEインジケーターが点灯したチャンネルがミュート(消音) されます。
- (3) チャンネルフェーダー (1-6、7/8-9/10) 各チャンネル信号の送り出しレベルを調節します。
- (4) MAINスイッチ (1-6、7/8-9/10) このスイッチがオンのチャンネルの信号が、MAIN MIX L / R バスに送られます。
- (6) SUBスイッチ (1-6、7/8-9/10)

このスイッチがオンのチャンネルの信号が、SUB L / Rバスに 送られます。

#### **(6) SOLOスイッチ (1-6、7/8-9/10)**

このスイッチがオンのチャンネルの信号が、SOLO L / Rバス に送られます。

このスイッチをオンにするとヘッドホンでSOLO L / Rバスの 音を聴くことができます。

SOLO MODE 画面の設定を「INPLACE SOLO」にすると、 オンしたチャンネル以外のチャンネルの信号をミュート(消音) します。(→ [47ページ「各チャンネルのソロ動作を設定す](#page-46-2) [る」\)](#page-46-2)

#### <span id="page-11-1"></span><span id="page-11-0"></span>イコライザー調節部

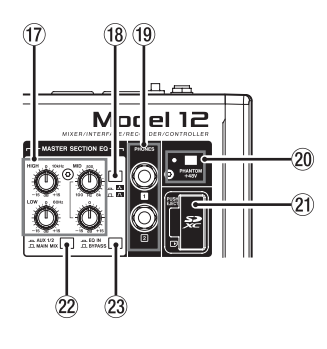

#### uMASTER SECTION EQつまみ

MAIN OUTPUT端子およびAUX OUTPUT AUX 1/2端子に 作用する3バンドのセミパラメトリックイコライザーです。

#### 18 A / A 切り換えスイッチ

セミパラメトリックイコライザーのMIDバンドの尖鋭度(尖り 具合)を設定します。

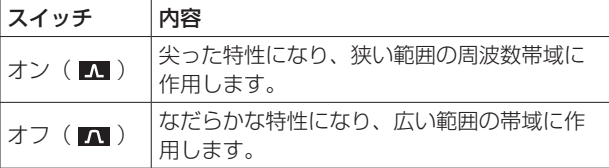

#### $\circledR$  PHONES端子 (1 / 2)

ステレオヘッドホンを接続するためのステレオ標準ジャックで す。ミニプラグのヘッドホンを接続する場合は、変換アダプター をご使用ください。

MAIN MIX L / Rバス、AUX1バス、AUX2/FXバス、SOLO L / Rバスからの信号を直接モニターすることができます[。\(→](#page-72-1) [73ページ「ブロックダイヤグラム」\)](#page-72-1)

#### pPHANTOM +48Vスイッチ/インジケーター

リアパネルの1-6、7/8-9/10のXLR端子に+48Vのファント ム電源を供給するためのスイッチです。 PHANTOM +48Vスイッチがオンのときにインジケーターが 点灯します。(→ [29ページ「ファントム電源を設定する」\)](#page-28-2)

#### 20 SDカードスロット

SDカードを挿入するカードスロットです。(→ [22ページ](#page-21-1) [「SDカードを挿入する/取り出す」\)](#page-21-1)

#### sAUX 1/2 / MAIN MIXスイッチ

イコライザーを有効にする出力信号を切り換えます。

AUX 1/2: AUX1バスおよびAUX2/FXバスからの信号に 対してイコライザーが有効になります。

MAIN MIX: MAIN MIX L / Rバスからの信号に対してイ コライザーが有効になります。

#### メモ

合わせて、EQ IN / BYPASSスイッチを「EQ IN」してください。

#### dEQ IN / BYPASSスイッチ

このスイッチがEQ INのとき、AUX 1/2 / MAIN MIXスイッ チで設定した出力信号にイコライザーが有効になります。 「BYPASS」のときは、AUX 1/2 / MAIN MIXスイッチの設 定にかかわらずイコライザーは掛かりません。

#### <span id="page-11-2"></span>画面操作部

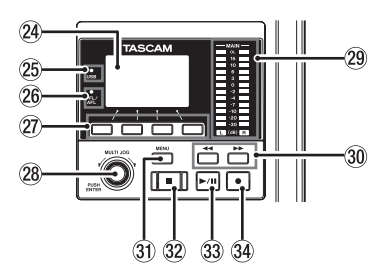

#### fディスプレー

各種情報を表示します。

#### gUSBインジケーター

USB接続が有効なときに点灯します。

#### 26 PFL/AFLインジケーター

いずれか1つでも各チャンネルのSOLOスイッチがオン、また はAUX 1 / AUX 2つまみのAFLスイッチおよびFXフェーダー のAFLスイッチがオンのときにインジケーターが点灯します。

#### jファンクションボタン

ディスプレーに表示している画面によって、機能が変わるボタ ンです。ディスプレー表示画面の下部に表示中の機能が、現在 割り当てられている機能です。

#### メモ

本取扱説明書では、便宜上4つのファンクションボタンを左か ら順に**F1**、**F2**、**F3**、**F4**ボタンという名前で表記します。

#### **28 MULTI JOGダイヤル**

このダイヤルは、回して使うホイール機能と押して使うボタン 機能を兼ね備えています。

#### [ホイール機能]

- ホーム面表示中に回すと、ファイルの再生位置の移動ができ ます。(→ [33ページ「ロケート機能」\)](#page-32-1)
- o MENU 画面表示中、メニュー項目の選択や設定値の選択を行 います。(→ [19ページ「MENU画面の基本操作」\)](#page-18-1)

#### [ボタン機能]

- ホーム画面表示中に押すと、ロケートポイントを指定するこ とができます。(→ [33ページ「ロケート機能」\)](#page-32-1)
- メニュー画面表示中、選択や設定を確定します (ENTERボタ ン機能)。

#### 29 出力レベルインジケーター

MAIN OUTPUT端子の出力レベルを表示します。 PFL/AFLインジケーターが点灯しているときは、SOLO L / Rバスからの出力レベルを表示します。

#### <span id="page-12-0"></span>30 ◀◀ / ▶▶ボタン

- 停止中または再生中にこのボタンを押すと、押している間だ け早戻し/早送りを行います。
- o ホーム画面を表示中にmボタンを押すと、カレントソング の先頭 ( 00:00:00 =ZEROポイント) にロケートします。
- ホーム画面を表示中に▶▶ボタンを押すと、カレントソング の最後にロケートします。
- カレントソングにオートパンチインポイント/アウトポイン トが設定されているときは、パンチインポイント/アウトポ イントにもロケートします。
- カレントソングにマークポイントが設定されているときは、 マークポイントにもロケートします。
- o 8ボタンを押しながらmボタンを押すと、最後に録音を始 めた位置にロケートします。
- ■ボタンを押しながら▶▶ボタンを押すと、最後に録音を終 えた位置にロケートします。
- SD PLAY 画面の再生状態表示中に押すと、ファイルをスキッ プします。(→ [55ページ「SDカード内のWAVファイル](#page-54-1) [を再生する\(SD](#page-54-1) PLAYモード)」)

#### 31 MENUボタン

- o メーター画面を表示中に押すと、ホーム画面を表示します。
- o MENU 画面およびメニュー項目の設定画面を表示中に押すと、 ホーム画面に戻ります。
- ホーム画面を表示中に押すと、MENU 画面を表示します[。\(→](#page-17-1) 18ページ「メニューの構成」)、(→ 19ページ「MENU [画面の基本操作」\)](#page-18-1)

#### 32) ■ボタン/インジケーター

再生/録音を停止します。 停止中、ボタンが点灯します。 一時停止中にこのボタンを押すと、ソングまたはファイルの先 頭に移動します。

#### 33 ▶/Ⅱボタン/インジケーター

再生を始めるとき、このボタンを押します。 再生中または録音中、このボタンが点灯します。 一時停止中、このボタンが点滅します。

#### 34 ●ボタン/インジケーター

録音を始めるとき、このボタンを押します。 録音中、このボタンが点灯します。 再生中にこのボタンを押すと、録音が始まります(マニュアル パンチイン)。

#### <span id="page-12-1"></span>モニター操作部

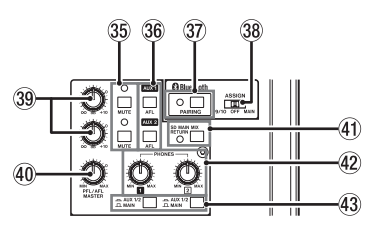

#### bMUTEスイッチ/インジケーター(AUX 1 / AUX 2)

MUTEスイッチがオン (MUTEインジケーター点灯)のとき、 AUX OUTPUT AUX 1/2端子への信号をミュート (消音) し ます。

#### **66 AFLスイッチ (AUX 1 / AUX 2)**

このスイッチがオンのとき、AUX OUTPUT AUX 1/2端子の 出力信号がSOLO L / Rバスに送られます。

このスイッチをオンにするとヘッドホンでSOLO L / Rバスの 音を聴くことができます。

#### mPAIRINGボタン/インジケーター

このボタンを押し続けると、Bluetoothのペアリングモードに なります。

ペアリング中に押すと、ペアリングモードを解除します[。\(→](#page-21-2) [22ページ「Bluetooth機器と接続する」\)](#page-21-2)

#### 38 ASSIGNスイッチ

このスイッチが「9/10」のときチャンネル9/10へ、「MAIN」 のときMAIN MIX L / RバスへBluetooth機器からの音声を入 力します。

#### 39 AUX 1 / AUX 2つまみ

AUX OUTPUT AUX 1/2端子の出力レベルを調節します。

#### /PFL/AFL MASTERつまみ

SOLO L / Rバスからの送り出しレベルを調節します。

#### **41) SD MAIN MIX RETURNスイッチ**

このスイッチがオンのとき、SDカードで録音されたステレオマ スターファイルの再生音をMAIN OUTPUT端子に出力します。

#### 注意

このスイッチがオンのときは、MAIN MIX L / Rバスの音が出 力されませんのでご注意ください。

#### **42 PHONESつまみ (1 / 2)**

ヘッドホンの出力レベルを調節します。

#### V注意

ヘッドホンを接続する前には、PHONESつまみで音量を最小に してください。突然大きな音が出て、聴覚障害などの原因とな ることがあります。

#### 43 AUX 1/2 / MAINスイッチ

このスイッチがオンのとき、AUX1バスおよびAUX2/FXバス からの信号をモニターすることができます。

#### <span id="page-13-1"></span><span id="page-13-0"></span>アナログ出力調節部

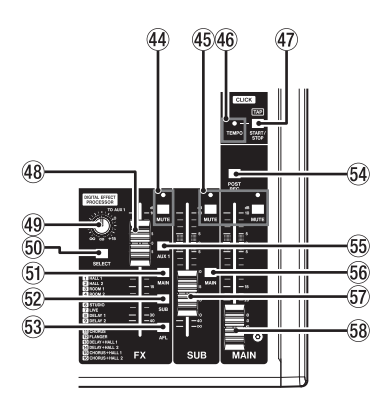

#### 44 MUTEスイッチ/インジケーター (FX)

MUTEスイッチがオン (MUTEインジケーター点灯)のとき、 内蔵エフェクターからの信号をミュート(消音)します。

%MUTEスイッチ/インジケーター(SUB、MAIN)

MUTEスイッチがオン (MUTEインジケーター点灯)のとき、 SUB OUTPUT端子またはMAIN OUTPUT端子への信号を ミュート(消音)します。

#### 46 TEMPOインジケーター

- クリック音の出力設定がされたソングがロードされていると きに緑色に点灯します。
- メトロノームが動作中は、以下の通りに点灯/点滅します[。\(→](#page-40-1) [41ページ「メトロノーム機能」\)](#page-40-1)

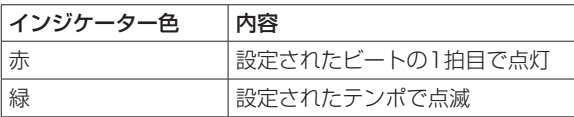

#### (47) CLICKボタン

- EFFECT 画面を表示中、内蔵エフェクターのTAPディレイ入 力をするときにこのボタンを押します。(→ [31ページ「内](#page-30-1) [蔵エフェクターを設定する」\)](#page-30-1)
- o TEMPO 画面を表示中、メトロノーム機能のTAPテンポ入力 をするときにこのボタンを押します。(→ [42ページ「メ](#page-41-1) [トロノームの設定」\)](#page-41-1)
- メトロノームが停止中にこのボタンを押すと、設定されてい るテンポでメトロノームを開始します。メトロノームが動作 中にこのボタンを押すと、メトロノームが停止します[。\(→](#page-42-1) [43ページ「手動でメトロノームを開始/停止する」\)](#page-42-1)

#### 48 FXフェーダー

内蔵エフェクターからの信号を、下記の各バスラインへ送る信 号のレベルを調節します。

- MAIN MIX L / Rバス
- SOLO L / Rバス
- AUX1バス
- SUBL/Rバス

#### **(49 TO AUX 1つまみ**

内蔵エフェクターからの信号を、AUX1バスへ送る信号のレベ ルを調節します。

#### 50 SELECTボタン

EFFECT 画面を表示し、内蔵エフェクターの設定を行います。 (→ [31ページ「内蔵エフェクターを使う」\)](#page-30-2)

内蔵エフェクターのリターン信号は、下記のバスに戻されます。

- **MAIN MIX L / Rバス**
- SOLO L / Rバス
- AUX1バス
- SUBL/Rバス

#### QMAINスイッチ(FX)

このスイッチがオンのとき、内蔵エフェクターからの信号が MAIN MIX L / Rバスに送られます。

#### <sup>(52)</sup> SUBスイッチ (FX)

このスイッチがオンのとき、内蔵エフェクターからの信号が SUB L / Rバスに送られます。

#### 63 AFLスイッチ (FX)

このスイッチがオンのとき、内蔵エフェクターからの信号が SOLO L / Rバスに送られます。 このスイッチをオンにするとヘッドホンでSOLO L / Rバスの 音を聴くことができます。

#### 64 POST RECスイッチ

SDカードに録音する信号とUSBアウトプットの送り出し位置 を選択します。 このスイッチがオンのとき、MAINフェーダーの後ろの信号を SDカードに録音し、USBアウトプットに送ります。

#### **65 AUX 1スイッチ (FX)**

このスイッチがオンのとき、内蔵エフェクターからの信号が AUX1バスに送られます。

#### 66 MAINスイッチ (SUB)

このスイッチがオンのとき、SUB OUTPUT端子の出力信号が MAIN MIX L / Rバスに送られます。

#### 57) SUBフェーダー

SUB OUTPUT端子の出力レベルを調節します。

#### 58 MAINフェーダー

MAIN OUTPUT端子の出力レベルを調節します。

## <span id="page-14-0"></span>リアパネル

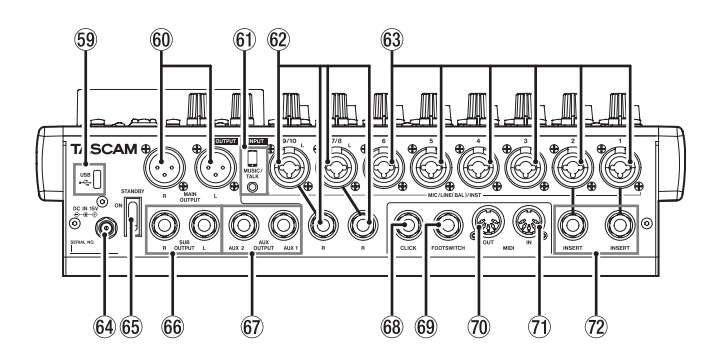

#### **59 USB端子**

USB Type-CのUSBポートです。

USBケーブル(Type-A - Type-C)を使って、パソコンと接続 することができます。(→ [56ページ「パソコンと接続する」\)](#page-55-1)

#### | 注意 |

パソコンとの接続は、USBハブを経由せずに直接接続してくだ さい。また、ケーブルが長すぎるとノイズを拾う可能性があり ます。

#### **60 MAIN OUTPUT L / R端子**

XLRタイプのアナログ出力端子です。

 $\bullet$  XLR(1:GND, 2:HOT, 3:COLD)

#### **60 MUSIC/TALK端子 (9/10、4極ミニジャック)**

4極ミニジャックタイプの入出力端子です。

4極ミニプラグのケーブルを使うことで、スマートフォンから の入力と同時にMAIN OUTPUT端子に出力される信号をスマー トフォンに返します。

#### <sup>(2)</sup> MIC/LINE (BAL)/INST入力端子 (7/8-9/10)

XLR / TRSコンボジャックタイプのアナログ入力端子です。

- $\bullet$  XLR(1:GND, 2:HOT, 3:COLD)
- o TRS(Tip:HOT、Ring:COLD、Sleeve:GND)

XLR端子は、XLRバランスタイプのマイク入力端子です。 TRSジャックは、TRS標準ジャックタイプのステレオライン入 力端子です。L端子のみに接続すると、L / R両チャンネルに同 じ信号が送られます。

ギターやベースなどの楽器を直接接続する場合は、INSTスイッ チをオンにします。

#### メモ

INSTスイッチが有効になるのは、L端子のみです。

#### <sup>63</sup> MIC/LINE (BAL)/INST入力端子 (1-6)

XLR / TRSコンボジャックタイプのアナログ入力端子です。

 $\bullet$  XLR(1:GND, 2:HOT, 3:COLD)

o TRS(Tip:HOT、Ring:COLD、Sleeve:GND) XLR端子は、XLRバランスタイプのマイク入力端子です。 TRSジャックは、TRS標準ジャックタイプのモノラルライン入 力端子です。

ギターやベースなどの楽器を直接接続する場合は、INSTスイッ チをオンにします。

#### **64 DC IN 15V端子**

付属の専用ACアダプター(TASCAM PS-M1524)を接続し ます。(→ [21ページ「電源を接続する」\)](#page-20-1)

#### GSTANDBYスイッチ

電源のオン/オフの切り換えを行います。

## V注意

電源を入れる前には、接続機器の音量を最小にしてください。 突然大きな音が出て、聴覚障害などの原因となることがあります。

#### メモ

本機が動作中(録音中、再生中、SDカードにデータを書き込み 中など)には行わないでください。録音が正しく行われなかっ たり、録音したデータが破損したりする可能性があります。

#### 66 SUB OUTPUT L / R端子

TRS標準ジャックタイプのアナログ出力端子です。

o TRS(Tip:HOT、Ring:COLD、Sleeve:GND)

#### $\circledR$  AUX OUTPUT AUX 1 / 2端子

TRS標準ジャックタイプのアナログ出力端子です。

o TRS(Tip:HOT、Ring:COLD、Sleeve:GND)

#### 注意

AUX OUTPUT AUX 2端子を使用中、内蔵エフェクターは使 用できません。(→ [31ページ「内蔵エフェクターを使う」\)](#page-30-2)

#### 68 CLICK端子

メトロノームのクリック音を出力します。(→ [41ページ「ク](#page-40-2) [リック音の設定」\)](#page-40-2)

#### **@ FOOTSWITCH端子**

TRS標準ジャックタイプのフットスイッチ接続端子です。

o TRS(Tip:FOOTSW1、Ring:FOOTSW2、Sleeve: GND)

#### メモ

- •本機は、フットスイッチとしてプッシュ・トゥ・メイク(押し たときに短絡状態)のアンラッチ型 (モーメンタリー型) スイッ チを使用する前提で設計されています。(→ [49ページ「フッ](#page-48-1) [トスイッチの極性を設定する」\)](#page-48-1)
- i 市販のYケーブルを使用してフットスイッチを2台接続できます。

#### :MIDI OUT端子

DIN 5ピンの標準MIDI出力端子です。 パソコンから送信されたMIDI信号を出力します。 MIDI 画面で MIDI TIMECODE 項目または MIDI CLOCK/ SPP 項目の設定が「ON」のときは、それらも出力されます。[\(→](#page-43-1) [44ページ「MIDI機能」\)](#page-43-1)

#### $@$  MIDI IN端子

DIN 5ピンの標準MIDI入力端子です。 この端子に入力されたMIDI信号をパソコンに送信します。

#### **② INSERT端子 (1-2、標準ジャック)**

TRS標準ジャックタイプの外部機器(エフェクター)接続端子 です。

o TRS(Tip:SEND、Ring:RETURN、Sleeve:GND)

## <span id="page-15-0"></span>ホーム画面

メーター画面を表示中にMENUボタンを押して、ホーム画面を表 示します。

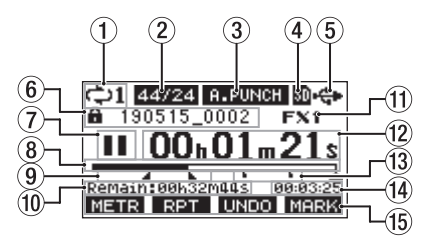

#### 1リピート再生の設定状態表示

リピート再生機能がオンのときにアイコンを表示します[。\(→](#page-32-2) [33ページ「リピート再生機能」\)](#page-32-2)

#### ② ソングフォーマット表示

カレントソングのファイル形式を表示します。

- :44.1kHz、16bit
- :44.1kHz、24bit
- :48kHz、16bit
- :48kHz、24bit

#### メモ

ソングがロードされていないときは、本機の動作フォーマット を 44/24 または 48/24 のように表示します。

#### 3オートパンチイン/アウト機能のオン/オフ表示

オートパンチイン/アウト機能がオンのときに **ELPUNCH** アイコ ンを表示します。(→ [34ページ「オートパンチイン/アウ](#page-33-1) [ト機能」\)](#page-33-1)

#### (4) SDカードの有無表示

SDカードが挿入されているときに m アイコンを表示します。 SDカードがプロテクトされているときに n アイコンを表示し ます。

■ アイコンになっていると、システムファイルの更新が行えな いため、オートパンチイン/アウト設定や次回起動時に電源を オフする前にロードしていたソングのロードなどが行えません。

#### (5) USB接続の状態表示

USB接続時に <del>C</del> アイコンを表示します。

OUTPUT DELAY機能がオン (ENABLE) のときは、ホーム 画面に ■ アイコンを表示されます。(→ [65ページ「第13](#page-64-1) 章 OUTPUT [DELAY機能」\)](#page-64-1)

#### 6ソング名表示

カレントソングのソング名を表示します。 ソングがプロテクトされている場合は、ソング名の先頭に ▲ ア イコンが表示されます。(→ [27ページ「ソングをプロテク](#page-26-1) [トする/プロテクトを解除する」\)](#page-26-1) ソングに保存されていないマークポイントがある場合は、ソン グ名の先頭に + アイコンが表示されます。(→ [40ページ](#page-39-1) [「マークポイントを登録する」\)](#page-39-1)

#### 7トランスポートの状態表示

レコーダーの動作状況をアイコン表示します。

#### 天宗大学

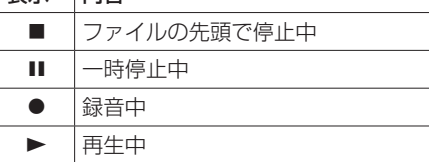

#### 8再生位置表示

現在の再生位置をバー表示します。

#### 9 オートパンチインポイント/アウトポイントの設定状況 表示

オートパンチイン/アウト機能がオンのとき、パンチインポイ ント/アウトポイントの設定状況を表示します。

- :パンチインポイント
- ■:パンチアウトポイント

#### 0REMAIN時間表示

SDカードに録音できる残量時間(時:分:秒)を表示します。

#### メモ

SDカードに録音できる残り時間は、録音チャンネル数やソング フォーマット、およびSDカードの容量で変わります。

#### q内蔵エフェクターの状態表示

内蔵エフェクターがオンのときは、使用しているエフェクター の番号が表示されます。

内蔵エフェクターがオフのときは、 FX.MUTE アイコンを表示し ます。また、内蔵エフェクターが使用できないときは、FX.NZA アイコンを表示します。(→ [31ページ「内蔵エフェクター](#page-30-2) [を使う」\)](#page-30-2)

#### **⑫ レコーダーのタイムカウンター表示**

ソングの先頭からの経過時間を表示します。

#### (3) マークポイント表示

マークポイントに アイコンを表示します。

#### (4) ソングの長さ表示

カレントソングの長さ(時:分:秒)を表示します。

(6) ファンクションボタン機能表示

ホーム画面のファンクションボタンに割り当てられる機能を表 示します。

- **F1 METR** ボタン:メーター画面を表示します。
- F2 RPT ボタン: リピート再生機能を切り換えます。
- F3 **LINIO** ボタン:直前の操作を行う前の状態に戻します。
- F3 **EEEEE** ボタン: 最後の操作を再び有効な状態にします。
- **F4 MERK** ボタン: マーク機能のマークポイントの登録/消 去を行います。
- **F4 BLIB** ボタン:メトロノーム機能を設定する METRONOME 画面を表示します。[\(→](#page-42-2) 43ページ「ファンクションボタンの [設定」\)](#page-42-2)

#### メモ

- F3ボタンの UNDO / REDO 表示は、操作可能なときに表示さ れます。
- **F4ボタンの機能は、KEY FUNCTION 画面で設定します。[\(→](#page-39-2)** 40ページ「マーク機能を使う」)、(→ 43ページ「ファ [ンクションボタンの設定」\)](#page-42-2)

## <span id="page-16-0"></span>メーター画面

本機に入力されている信号レベルを表示します。

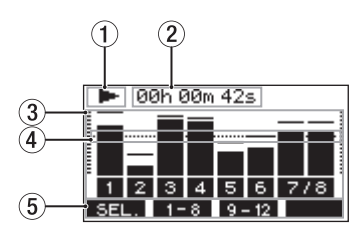

- 1トランスポートの状態表示
- レコーダーの動作状況をアイコン表示します。

(2) レコーダーのタイムカウンター表示

ソングの先頭からの経過時間を表示します。

3トラックレベルメーター 各チャンネルの信号レベルを表示します。

#### メモ

チャンネル MAIN は、MAIN MIX L/Rバスのレベルを表示しま す。

#### (4) レベルメーターガイド表示

レベル調整の目安となるガイドです。レベルの−12dBの位置 に表示しています。

5ファンクションボタン機能表示

メーター画面のファンクションボタンに割り当てられる機能を 表示します。

- o **F1** ボタン:メーター画面に表示する入力ソースを切 り換えます。
- **F2 ■F8 ボタン:メーター画面にチャンネル1からチャンネ** ル8の信号をレベルメーターに表示します。
- **F3 9-12 ボタン:メーター画面にチャンネル9/10および** チャンネル MAIN の信号をレベルメー ターに表示します。

#### <span id="page-16-1"></span>メーター画面の詳細

メーター画面表示中に**F1** ボタンを押すと、メーターに表示 する信号ソースを切り換えることができます。

#### チャンネル入力レベル画面

各チャンネルに入力されている信号レベルを選択されている MODEスイッチに応じて表示します。

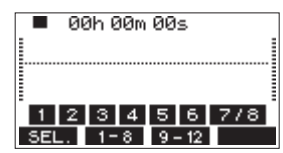

## LIVE INPUT画面

各入力端子に入力されている信号レベルを表示します。

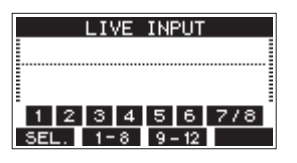

#### PC RETURN画面

USBオーディオインターフェースのパソコンからの出力信号レベ ルを表示します。

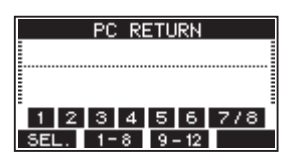

#### メモ

Windows Media Player や iTunes などパソコンからの出力 は、チャンネル1-2に送られます。

#### **MTR RETURN画面**

SDカードに録音されたソングの再生信号レベルを表示します。

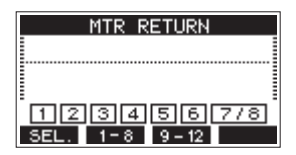

1 2 3 4 : ソングに録音データがあるチャンネル表示 11201304: ソングに録音データがないチャンネル表示

## <span id="page-17-1"></span><span id="page-17-0"></span>メニューの構成

ホーム画面表示中にMENUボタンを押すと、MENU 画面が表示されます。 各メニュー項目は、以下の通りです。

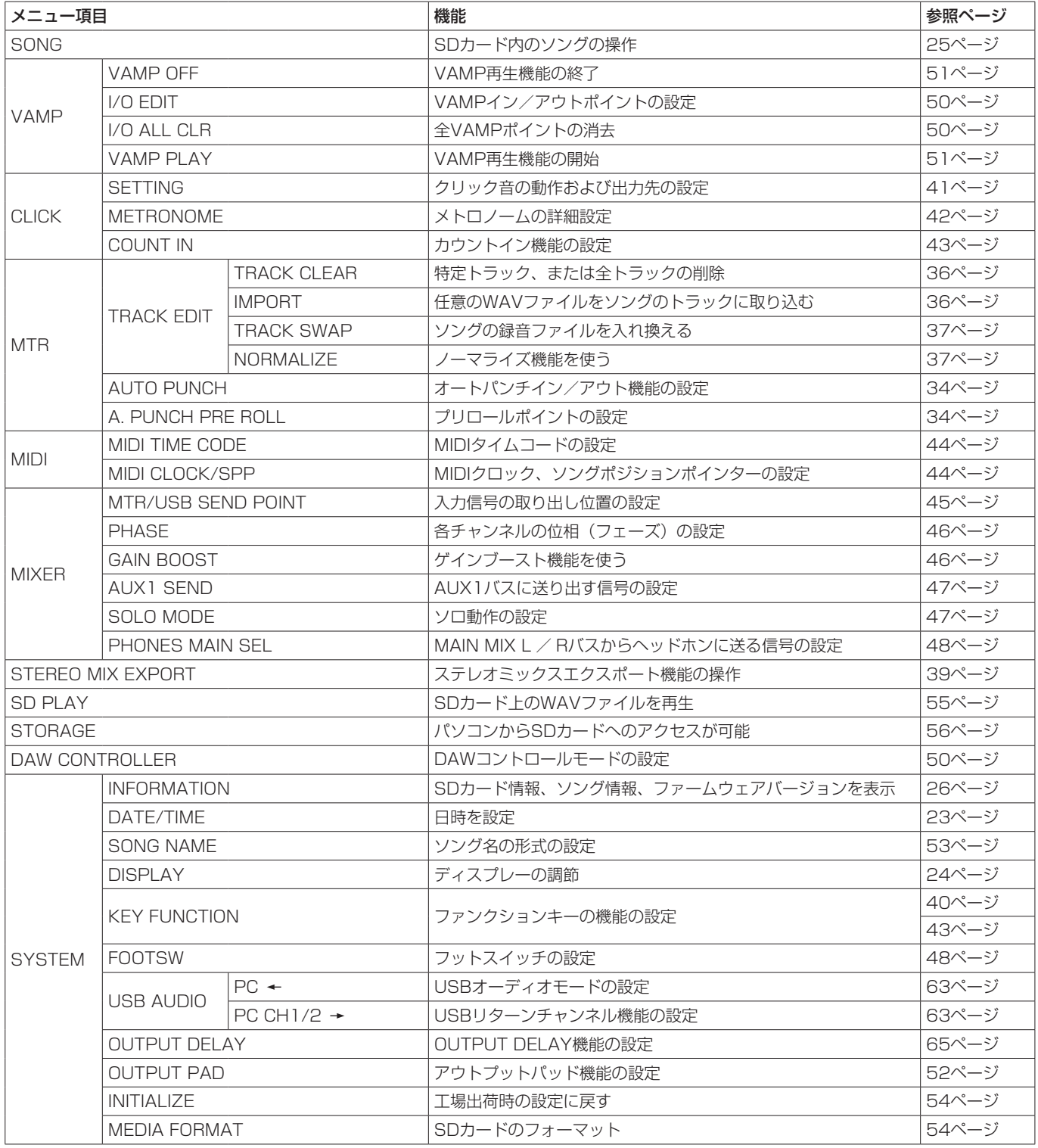

## メモ

各メニュー項目で設定した内容は、電源をオフにしても保持されます。

第2章 各部の名称と働き

## <span id="page-18-1"></span><span id="page-18-0"></span>MENU画面の基本操作

MENUボタンを使って MENU 画面を表示したあと、以下の要領 で操作を行います。

ここで示すのは基本的な操作方法であり、ディスプレーに表示され ている画面により、ファンクションボタンの割り当てが異なります。

#### 項目を選択する(画面の縦方向の選択)には:

MULTI JOGダイヤルを回します。

画面に表示されていないサブ画面に進むには:

MULTI JOGダイヤルを押します。

#### 選択した項目を確定するには:

MULTI JOGダイヤルを押します。(ENTERボタン機能)

#### 選択した項目を確定しないで前の画面に戻るには:

**F1 EXIT ボタンを押します。** 

#### メモ

メニュー項目によっては、選択と同時に確定されているものも あります。

#### メニュー階層を1つ戻るには:

**F1 EXIT ボタンを押します。** 

#### MENU画面表示中、ホーム画面に戻るには:

**F1 HOME ボタンを押します。** 

#### <span id="page-18-2"></span>メニュー操作の手順

プリロールポイントの設定の操作を例に説明します。

**1.** MENUボタンを押して、ホーム画面を表示します。

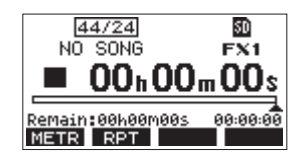

**2.** MENUボタンを押して、MENU画面を表示します。

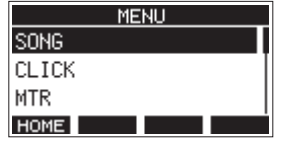

メモ

**F1** ボタンを押すと、ホーム画面に戻ります。

**3.** MULTI JOGダイヤルを回して、各種メニュー項目を選択しま す。

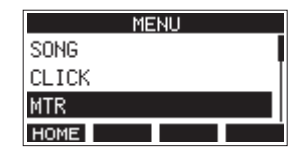

**4.** MULTI JOGダイヤルを押して、各種設定画面に移動します。

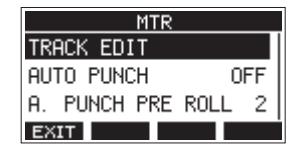

**5.** MULTI JOGダイヤルを回して、設定する項目を選択します。

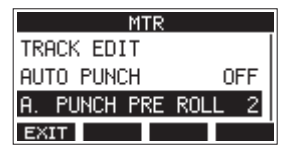

[ A.PUNCH PRE ROLL 選択時]

**6.** MULTI JOGダイヤルを押して、各種設定画面を表示します。

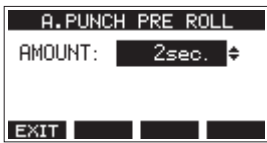

[ A.PUNCH PRE ROLL 画面を表示時]

**7.** MULTI JOGダイヤルを回して、設定を変更します。

#### メモ

設定の変更をキャンセルする場合は、**F1** ボタンを押しま す。

- **8.** 同じ画面内で別の項目を設定する場合は、MULTI JOGダイヤ ルを押して次の設定項目にカーソルを移動します。
- **9.** 必要に応じて、手順**3.** ~ **8.**を繰り返して、各項目を設定します。
- **10. F1** ボタンを押すと、メニュー画面に戻ります。

<span id="page-19-0"></span>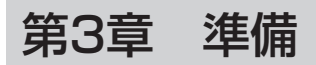

## 電源および外部機器を接続する

以下に、Model 12の接続例を示します。

#### 接続前の注意

- 接続を行う前に、外部機器の取扱説明書をよくお読みになり、正しく接続してください。
- 本機および接続する機器の電源を全てオフまたはスタンバイ状態にします。
- 各機器の電源は、同一のラインから供給するように設置します。テーブルタップなどを使う場合は、電源電圧の変動が少なくなるように、 電流容量が大きい太いケーブルをご使用ください。
- オーディオ機器を接続する場合には、以下のつまみおよびフェーダーを下げた状態で行ってください。モニター機器から突然大きな音が出 て、機器の破損や聴覚障害の原因になる可能性があります。
	- GAINつまみ (チャンネル1-6、7/8-9/10)
	- チャンネルフェーダー (チャンネル1-6、7/8-9/10)
	- SUBフェーダー
	- AUX 1 / AUX 2つまみ
	- o MAINフェーダー
	- PHONESつまみ
- PHANTOM +48Vスイッチをオフにしてください。

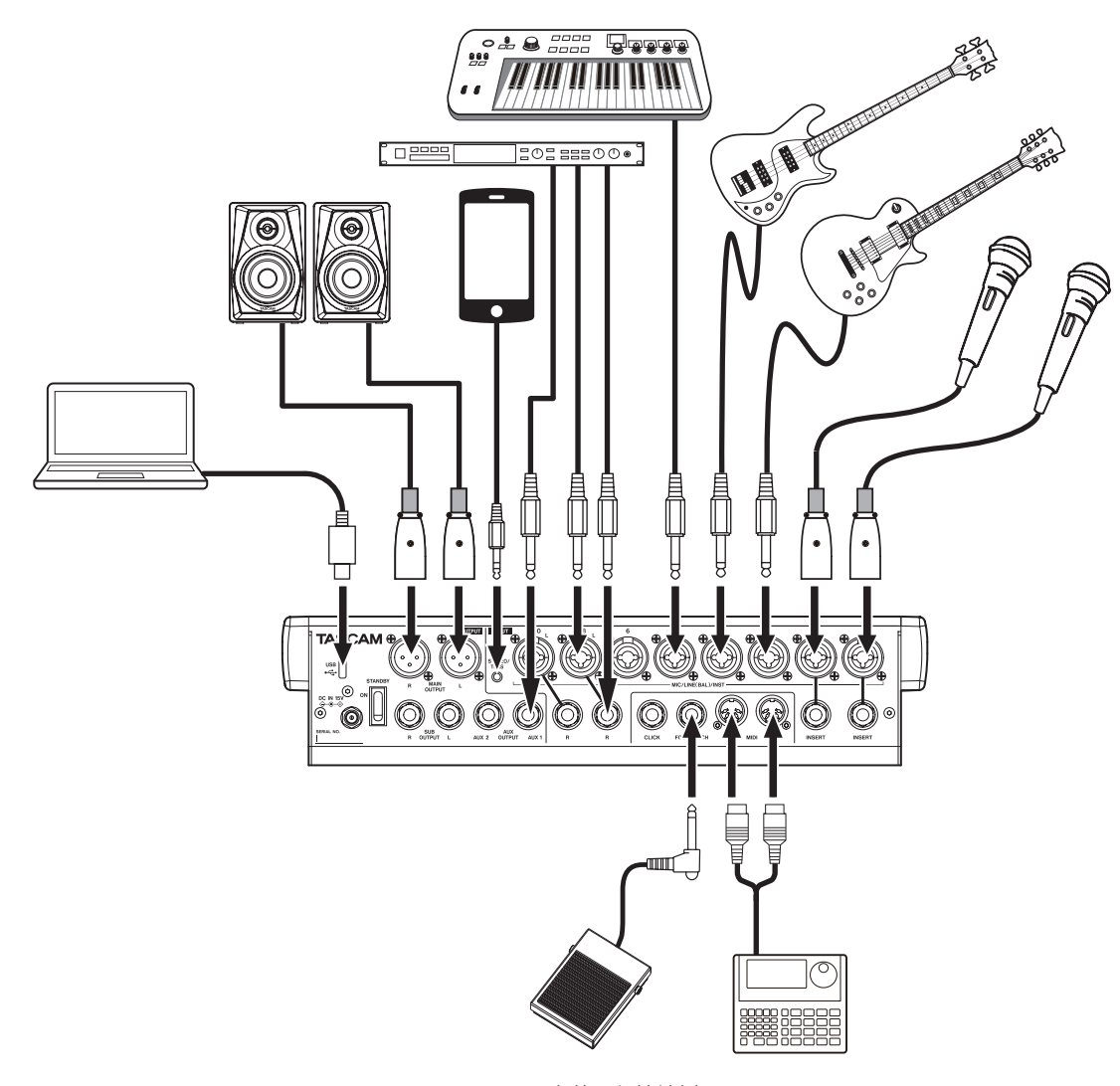

[Model 12を使った接続例]

#### <span id="page-20-1"></span><span id="page-20-0"></span>電源を接続する

同 梱 さ れ て い る 付 属 の 専 用ACア ダ プ タ ー(TASCAM PS-

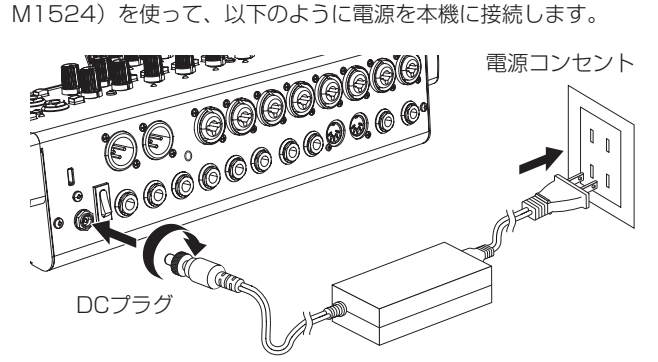

TASCAM PS-M1524(付属)

- **1.** 付属の専用ACアダプター (TASCAM PS-M1524) を、リ アパネルにあるDC IN 15V端子に接続します。
- **2.** DCプラグのナットを回して、DC IN 15V端子に固定します。

#### 注意

必ず付属の専用ACアダプター (TASCAM PS-M1524) と ACアダプター用電源コードを接続してください。それ以外のも のを使用すると故障、火災、感電の原因となります。

#### マイクを接続する

#### ダイナミックマイク

リアパネルのMIC/LINE (BAL)/INST入力端子に接続します。

#### コンデンサーマイク

ファントム電源を必要とするコンデンサーマイクをご使用 に な る 場 合 は、MIC/LINE (BAL)/INST入 力 端 子 に 接 続 し、 PHANTOM +48Vスイッチをオンに設定してください。[\(→](#page-28-2) [29ページ「ファントム電源を設定する」\)](#page-28-2) PHANTOM +48Vスイッチをオンに設定されているときは、 PHANTOM +48Vインジケーターが点灯します。

#### ギター/ベースなどを接続する

ギター/ベースなどのハイインピーダンス (Hi-z) 出力を直接本機 に接続する場合は、MIC/LINE (BAL)/INST入力端子のTRSジャッ クに接続し、そのチャンネルのINSTスイッチをオンに設定します。

#### メモ

アクティブ出力の楽器、またはエフェクターなどを通した音な どの場合は、INSTスイッチをオンに設定する必要はありません。

#### 電子機器/オーディオ機器などを接続する

電子機器やオーディオ機器などを接続する場合は、以下の端子に入 力します。

o MIC/LINE (BAL)/INST入力端子(1-6、7/8-9/10)

メモ

INSTスイッチがオンのとき、MIC/LINE (BAL)/INST入力端子 のTRSジャックはアンバランス入力となります。

#### スマートフォン/携帯音楽プレーヤーを接続する

スマートフォンや携帯音楽プレーヤーを接続する場合は、MUSIC/ TALK端子に接続します。

4極ミニプラグ (TRRS) のケーブルを使用してスマートフォンを 接続すると、スマートフォンからの音声信号をチャンネル9/10に 入力できるだけでなく、MAIN OUTPUT端子に出力される信号を スマートフォンに入力することができます。

#### 注意

- i MUSIC/TALK端子にケーブルが接続されるとチャンネル9/10 のMIC/LINE入力からの信号は無効になります。
- i 接続する機器の仕様により、正常に音声信号の入出力ができな い場合があります。

#### メモ

- · MAIN OUTPUT端子に出力される信号をスマートフォンに返す とき、その出力信号にはスマートフォンからの音声は含まれな いため、スマートフォンでエコーが発生することはありません。
- ステレオミニプラグのケーブルを使用すると音声信号の入力の みできます。

#### モニタースピーカーを接続する

モニタースピーカー(パワードモニタースピーカーまたはアンプ/ スピーカーシステム)を接続する場合は、MAIN OUTPUT端子に 接続します。

スピーカーの音量は、MAINフェーダーで調節します。

#### ヘッドホンを接続する

ヘッドホンは、PHONES端子(ステレオ標準ジャック)に接続し ます。

SOLOスイッチまたはAFLスイッチの設定によって、以下の信号を モニターすることができます。

- o MAIN OUTPUT端子に出力される信号
- SOLO L / Rバスの信号
- AUX1バスの信号
- AUX2/FXバスの信号

#### V注意

ヘッドホンを接続する前には、PHONESつまみで音量を最小に してください。突然大きな音が出て、聴覚障害などの原因とな ることがあります。

#### パソコンと接続する

付属のUSBケーブル(Type-A - Type-C)を使って、本機とパソ コンのUSB2.0ポートに接続してください。 USBの接続が有効になると、画面操作部のUSBインジケーターが 点灯します。

#### 注意

パソコンとの接続は、USBハブを経由せずに直接接続してくだ さい。また、ケーブルが長すぎるとノイズを拾う可能性があり ます。

#### iOSデバイスとの接続

本機とLightningコネクターを持ったiOSデバイスをLightning – USB カメラアダプタ\* と付属のUSBケーブル(Type-A -Type-C) を使って接続してください。

\* Apple純正Lightning - USB カメラアダプタを別途、ご用意く ださい。

#### <span id="page-21-2"></span><span id="page-21-0"></span>Bluetooth機器と接続する

本機では、Bluetooth (A2DP) に対応したパソコンやポータブル オーディオ機器など(Bluetooth機器)からの音声を入力すること ができます。

#### ペアリング

Bluetooth機器と通信を行うには、まず以下の手順でペアリングを 行います。

#### メモ

ペアリングを行うには、Bluetooth機器の操作も必要です。 操作方法は、お使いのBluetooth機器の取扱説明書をご覧くだ さい。

- **1.** ASSIGNスイッチを「9/10」または「MAIN」に設定します。
- **2.** 本機のPAIRINGインジケーターが点滅していることを確認し ます。

消灯している場合は、PAIRINGボタンを押します。

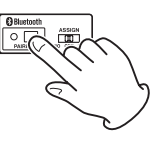

#### メモ

本機の電源をオンにすると、自動ペアリング状態となります。 ペアリング状態が2分間続くと、ペアリング状態が解除されま す。この解除された状態からペアリング状態に戻すときに、こ のボタンを押します。

**3.** Bluetooth機器から、本機(Model 12)を選択します。 ペアリングに成功するとPAIRINGインジケーターが点滅から 点灯に変わり、その機器との接続が完了します。

#### メモ

- 古いBluetooth機器では、ペアリング時にパスキーを求められ ることがあります。その際は、「0000」を入力してください。
- 2分以内に接続が確立しない場合は、ペアリング動作を終了し ます。
- 本体の電源をオンにしたときに、自動的に前回接続した Bluetooth機 器 に 接 続 を 試 み ま す。 こ の と き、 対 象 の Bluetooth機器の電源が入っていなかったり、Bluetoothがオ フになっていたりして、2分以内に接続できない場合はペアリ ングを中止します。

#### ペアリングの解除

現在接続されているBluetooth機器とのペアリングを解除します。

- **1.** PAIRINGボタンを、2秒以上押し続けます。
- **2.** ペアリング接続が解除され、PAIRINGインジケーターが点灯 から点滅に変わり、ペアリング待機状態になります。

## <span id="page-21-1"></span>SDカードを挿入する/取り出す

#### SDカードを挿入する

本機で再生/録音を行うには、トップパネルのSDカードスロット にSDカードを挿入します。

#### メモ

電源がオン/オフどちらのときもSDカードを挿入することがで きます。

- **1.** SDカードスロットのカバーを開きます。
- **2.** SDカードのラベル面を左にして挿入します。
- **3.** SDカードスロットのカバーを閉めます。

#### SDカードを取り出す

電源をオフにするか、動作を停止してから、SDカードを取り出し ます。

#### V注意

本機が動作中(録音中、再生中、SDカードにデータを書き込み 中など)は、絶対にSDカードを取り出さないでください。録音 が正しく行われなかったり、データが破損したり、モニター機 器から突然大きな音が出て、機器の破損や聴覚障害の原因にな るなどの可能性があります。

- **1.** SDカードを軽く押し込むと上に出てきます。
- **2.** SDカードを引き出します。

## <span id="page-21-3"></span>SDカードのライトプロテクトスイッチについて

SDカードには、ライトプロテクト(書き込み防止)スイッチが付 いています。

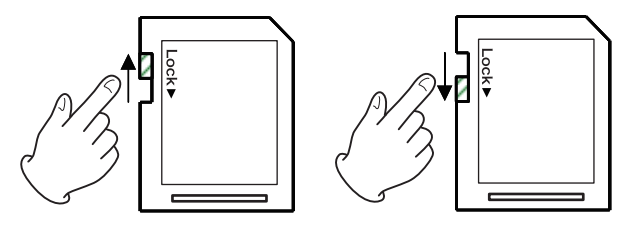

ライトプロテクトスイッチを「LOCK」の方向へスライドすると書 き込みができなくなります。録音や削除などを行う場合は、ライト プロテクトを解除してください。

## <span id="page-22-0"></span>電源をオンにする/オフにする

#### V注意

- •本機の電源のオン/オフは、本機に接続しているモニターシス テムのボリュームを絞った状態で行ってください。
- 電源のオン/オフ時にヘッドホンを装着しないでください。ノ イズによっては、スピーカーや聴覚を損傷する恐れがあります。

#### 電源を入れる前に

- **1.** 本機のトップパネル上の設定を、以下のようにします。
	- 他のつまみ → 左いっぱい
	- $\bullet$  フェーダー  $\rightarrow$  一番下
	- スイッチ類 → オフ (押し込まない状態)
- **2.** 本機に接続している音源の出力レベル、アンプの入力レベルを 最小にします。

#### 電源をオンにする

**1.** 本機リアパネルのSTANDBYスイッチを使って本機の電源を オンにします。

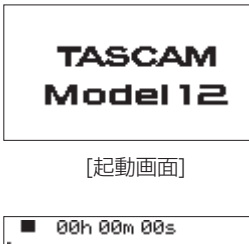

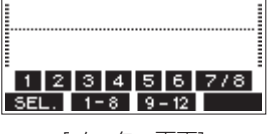

[メーター画面]

本機が起動し、起動画面が表示されたあとメーター画面になり ます。

#### メモ

- i ホーム画面を表示するには、MENUボタンを押してください。
- i 本機の電源をオンにしたあと、一定時間PAIRINGインジケー ターが点滅します。
- **2.** 接続した入力音源機器の電源をオンにします。
- **3.** 最後にアンプの電源をオンにします。

#### 電源をオフにする

電源をオフするときは、出力系のフェーダーやつまみを最少にした あとに、上記と反対の順序でオフにします。 正しい順序で行わないと、クリックノイズなどで機器を破損する恐 れがあります。

#### V注意

本機が動作中(録音中、再生中、SDカードにデータを書き込み 中など)は、電源コードを抜かないでください。録音が正しく 行われなかったり、録音したデータが破損したり、モニター機 器から突然大きな音が出て、機器の破損や聴覚障害の原因にな るなどの可能性があります。

#### メモ

初回電源投入時(および電源を切った状態で長時間置いたため 内蔵電池がリセットされたとき)には、起動画面が表示される 前に、内蔵時計の日時を設定する DATE/TIME 画面が表示され ます。(→ [23ページ「内蔵時計の日時を設定する」\)](#page-22-1)

## <span id="page-22-1"></span>内蔵時計の日時を設定する

本機は、本体内の時計を基に、録音したファイルに日時を記録します。

**1.** レコーダーが停止中に SYSTEM 画面の DATE/TIME 項目を 選択し、DATE/TIME 画面を表示します。(→ [19ページ「メ](#page-18-2) ニュー操作の手順1)

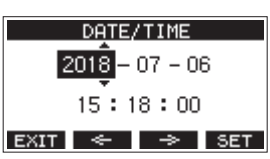

**2.** MULTI JOGダイヤルを回して値を変更してからMULTI JOG ダイヤルを押して確定すると、カーソルが次の項目へ移動しま す。

#### メモ

**F2 ← ボタンまたはF3 → ボタンを押して、カーソルを** 移動することもできます。

- 3. 「年」→ 「月」→ 「日」→ 「時」→ 「分」を変更し、日時の 設定が終了します。
- **4. F4** ボタンを押して設定を確定し、SYSTEM 画面に戻 ります。

#### メモ

- i 設定中に**F1** ボタンを押すと変更を中止し、SYSTEM 画 面に戻ります。
- 時間を設定するときの時計表示は、止まった状態です。
- SONG NAME 画面の TYPE 項目で「 DATE 」を指定するこ とにより、ここで設定した日付をソングの名前に付けることが できます。(→ [53ページ「ソング名の形式を設定する」\)](#page-52-1)

## <span id="page-23-0"></span>第3章 準備

## <span id="page-23-1"></span>ディスプレーを調節する

ディスプレーのコントラスト、および輝度を調節することができま す。

## ディスプレーのコントラスト調節

**1.** レコーダーが停止中に SYSTEM 画面の DISPLAY 項目を選 **択し、DISPLAY 画面を表示します。(→ 19ページ「メ** ニュー操作の手順1)

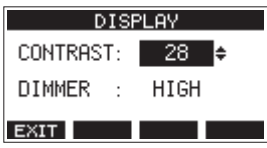

- **2.** ディスプレーのコントラストを調節します。 選択肢:10 〜 40(初期値:28)
- **3.** MULTI JOGダイヤルを押して、設定を確定します。
- **4. F1 EXIT ボタンを押して、SYSTEM 画面に戻ります。**

#### ディスプレーの輝度調節

- **1.** レコーダーが停止中に SYSTEM 画面の DISPLAY 項目を選 択し、DISPLAY 画面を表示します。(→ 19ページ「メ [ニュー操作の手順」\)](#page-18-2)
- **2.** MULTI JOGダイヤルを押して、カーソルを DIMMER 項目に 移動します。

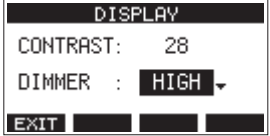

- **3.** ディスプレーの輝度を調節します。 選択肢:HIGH(初期値)、LOW
- **4.** MULTI JOGダイヤルを押して、設定を確定します。
- **5. F1 EXIT** ボタンを押して、SYSTEM 画面に戻ります。

## SDカードを使えるようにする

本機でSDカードを使えるようにするためには、録音/再生にかか わらず本機でシステムファイルを作成する必要があります。

#### 注意

録音するには、本機でフォーマットする必要があります[。\(→](#page-53-2) [54ページ「SDカードをフォーマットする」\)](#page-53-2)

- **1.** 新しいカード、または本機以外でフォーマットされたカードを 挿入したとき、ポップアップメッセージ「No sys file. Make sys file. Are you sure?」が表示されます。
- **2.** MULTI JOGダイヤルを押して、システムファイルを作成しま す。
	- システムファイルの作成が完了すると、ホーム画面に戻ります。

<span id="page-24-1"></span>第4章 ソングの管理

<span id="page-24-0"></span>本機は、1つの曲(録音データのグループ)を1ソングとして扱い、 ソングごとにデータの管理を行っています。 1つのソングには、10のトラックとステレオマスターファイルに

対応するWAVファイルが保存されます。

ファイルは、読み取り専用形式となっています。

録音、楽曲制作を行う場合は、作成済みのソングをロードするか、 ソングを新規作成する必要があります。

本章では、ソングのロード手順や新規作成手順といった基本操作か ら、各種のソング管理機能までを説明します。

#### メモ

- 1ソングの最大録音時間は、23時間59分59秒です。
- i DAWなどでソング内のWAVファイルをご使用になる場合は、 SDカードにあるファイルを直接使用せずパソコンにコピーして ご使用ください。

## ソングリストを見る

SDカードに保存されたソングリストを表示するには、MENU 画面 のSONG 項目を選択しMULTI JOGダイヤルを押し、SONG 画面 を表示します。(→ [19ページ「メニュー操作の手順」\)](#page-18-2)

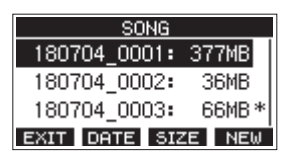

SONG 画面では、以下の機能がファンクションボタンに割り当て られています。

- F1 EXIT ボタンを押すと、MENU 画面に戻ります。
- F2  **TEI** ボタンを押すと、SONG 画面が日付表示になります。
- F3 **Edize** ボタンを押すと、SONG 画面がサイズ表示になりま す。
- F4 **NEW** ボタンを押すと、NEW 画面を表示しソングの新規作 成することができます。(→ [25ページ「新しいソングを作](#page-24-2) [成する」\)](#page-24-2)

## ソング操作

SONG 画面内の希望のソングファイルを選択しMULTI JOGダイ ヤルを押すと、メニューリストがポップアップ表示され、ソング操 作を行うことができます。

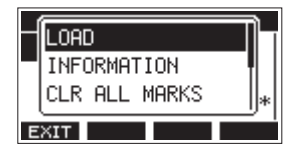

各ソング操作を行うには、MULTI JOGダイヤルを回して希望の項 目を選択し、MULTI JOGダイヤルを押します。

## LOAD / SAVE

選択したソングをロードします。 選択したソングがカレントソングのときは SAVE を表示し、カレ ントソングのソング情報を保存します。

#### INFORMATION

選択したソングの情報を見ることができます。

#### CLR ALL MARKS

ソング内のマークポイントを全て消去します。

#### DELETE

選択したソングを消去します。

#### PROTECT

選択したソングをプロテクト(保護)します。

## UNPROTECT

選択したソングのプロテクト(保護)を解除します。

#### RENAME

選択したソングの名前を編集します。

## <span id="page-24-2"></span>新しいソングを作成する

本機で録音または再生を行うにはソングを作成し、読み込む(ロー ド)必要があります。

以下の手順で、新しいソングを作成することができます。

- **1.** レコーダーが停止中に SONG 画面を表示します[。\(→](#page-18-2) 19 [ページ「メニュー操作の手順」\)](#page-18-2)
- **2. F4 NEW** ボタンを押して、NEW 画面を表示します。

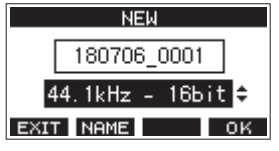

**3.** MULTI JOGダイヤルを回して、録音するファイル形式を選択 します。

選択肢: 44.1kHz - 16bit (初期値)、44.1kHz - 24bit、 48kHz - 16bit、48kHz - 24bit

**4.** 必要に応じてソング名を編集します。 ソング名を編集するには、**F2** ボタン押して NAME EDIT 画面を表示します。

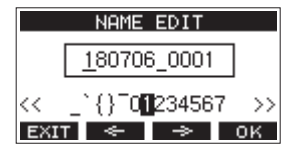

ソング名の編集方法については[、27ページ「文字列の編集](#page-26-2) [方法」を](#page-26-2)ご参照ください。

#### ヒント

あとからでも、RENAME 画面を使ってソング名を編集するこ とができます。

**5. F4 ■ DK ボタンを押すと、現在ロード中のソングが保存され、** 新しいソングが作成されます。 ソングの作成が完了すると、SONG 画面に戻ります。

#### メモ

- i ソングの作成をキャンセルする場合は、**F1** ボタンを押し ます。
- i 1つのSDカードには、最大100のソングを作成することができ ます。
- i ソングは、SDカードの「MTR」フォルダー内に作成されます。
- 新しく作成されるソングはテンポ:120、拍子:4/4に設定さ れています。(→ [42ページ「メトロノームの設定」\)](#page-41-1)

## <span id="page-25-0"></span>ソングをロードする

以下の手順で、希望のソングをロードします。

- **1.** レコーダーが停止中に SONG 画面を表示します[。\(→](#page-18-2) 19 [ページ「メニュー操作の手順」\)](#page-18-2)
- メモ

現在ロード中のソングには、▲ アイコンが表示されます。また、 プロテクトの掛かっているソングの先頭には、 アイコンが表 示されます。

- **2.** ロードしたいソングを選択し、MULTI JOGダイヤルを押して メニューリストをポップアップ表示します。
- **3.** LOAD 項目を選択し、MULTI JOGダイヤルを押します。 選択したソングがロード後、SONG 画面に戻ります。

## カレントソングを保存する

カレントソングの再生中に登録したマークポイントや、消去した マークポイントなどのソング情報を保存することができます。

- **1.** レコーダーが停止中に SONG 画面を表示します[。\(→](#page-18-2) 19 [ページ「メニュー操作の手順」\)](#page-18-2)
- **2.** カレントソングを選択し、MULTI JOGダイヤルを押してメ ニューリストをポップアップ表示します。

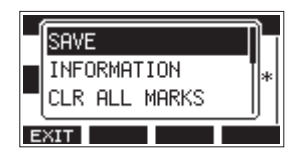

**3.** SAVE 項目を選択し、MULTI JOGダイヤルを押します。 ソング情報が保存されます。

#### 注意

保存操作を行うと、直前の操作のアンドゥまたはリドゥはでき なくなります。

## <span id="page-25-1"></span>ソングの情報を見る

ソングの名前(タイトル)、サンプリング周波数、ビットレート、容量、 最後にソングに書き込みをした日時を確認することができます。

- **1.** レコーダーが停止中に SONG 画面を表示します[。\(→](#page-18-2) 19 [ページ「メニュー操作の手順」\)](#page-18-2)
- **2.** 情報を確認したいソングを選択し、MULTI JOGダイヤルを押 してメニューリストをポップアップ表示します。
- **3.** INFORMATION 項目を選択し、MULTI JOGダイヤルを押し ます.

INFORMATION 画面が表示されます。

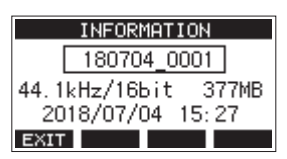

ソング名、サンプリング周波数、ビットレート、容量、最後に ソングに書き込みをした日時が表示されます。

**4. 確認完了後、F1 FENT ボタンを押して SONG 画面に戻ります。** 

## 全てのマークポイントを消去する

選択したソングに登録している全てのマークポイントを消去します。

- **1.** レコーダーが停止中に SONG 画面を表示します[。\(→](#page-18-2) 19 [ページ「メニュー操作の手順」\)](#page-18-2)
- **2.** マークポイントを消去したいソングを選択し、MULTI JOGダ イヤルを押してメニューリストをポップアップ表示します。
- **3.** CLR ALL MARKS 項目を選択し、MULTI JOGダイヤルを 押します。

CLR ALL MARKS 画面が表示されます。

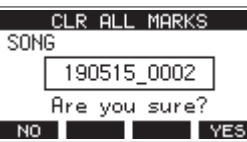

**4. F4 WES ボタンを押して、マークポイントの消去を実行しま** す。

マークポイントの消去が完了すると、SONG 画面に戻ります。

#### 注意

消去したマークポイントは、元に戻すことはできません。

## ソングを消去する

ソングを消去することができます。

SDカードの空き容量が少なくなった場合は、不要なソングを消去 することでSDカードの空き容量を増やすことができます。

- **1.** レコーダーが停止中に SONG 画面を表示します[。\(→](#page-18-2) 19 [ページ「メニュー操作の手順」\)](#page-18-2)
- **2.** 消去したいソングを選択し、MULTI JOGダイヤルを押してメ ニューリストをポップアップ表示します。
- **3.** DELETE 項目を選択し、MULTI JOGダイヤルを押します。 DELETE 画面が表示されます。

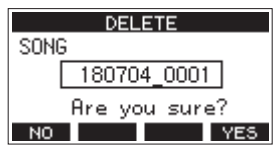

4. F4 **WEB** ボタンを押して、消去を実行します。 ソングの消去が完了すると、SONG 画面に戻ります。

#### 注意

消去したソングは、元に戻すことはできません。

#### メモ

- i ソングの消去をキャンセルする場合は、**F1** ボタンを押し ます。
- カレントソングは、削除できません。他のソングをロードした あとに削除してください。

## <span id="page-26-1"></span><span id="page-26-0"></span>ソングをプロテクトする/プロテクトを解 除する

ソングをプロテクト(保護)することにより、そのソングに対する 編集、録音、消去といった操作を行えないようにすることができます。 ソングをプロテクトする、またはプロテクトを解除することができ ます。

- **1.** レコーダーが停止中に SONG 画面を表示します[。\(→](#page-18-2) 19 [ページ「メニュー操作の手順」\)](#page-18-2)
- **2.** プロテクトするソング、またはプロテクトを解除するソングを 選択し、MULTI JOGダイヤルを押してメニューリストをポッ プアップ表示します。
- **3.** PROTECT 項 目 ま た は UNPROTECT 項 目 を 選 択 し、 MULTI JOGダイヤルを押します。

PROTECT 画面または UNPROTECT 画面が表示されます。

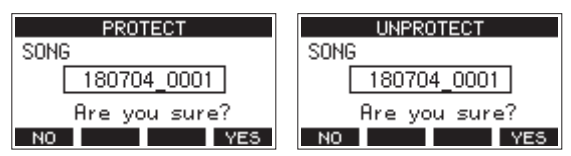

**4. F4 ■YES** ボタンを押して、プロテクト(保護)またはプロテ クトの解除を実行します。

#### メモ

プロテクト(保護)またはプロテクト解除をキャンセルする場 合は、**F1** ボタンを押します。

**5.** ソングのプロテクトが完了すると、SONG 画面に戻ります。

#### メモ

- コピー、削除などを行うときに表示されるソングリスト上では、 プロテクトされたソングの先頭に ● アイコンが表示されます。
- プロテクトされたソングに対して禁止操作(編集、録音、消去) を実行しようとすると、ディスプレーにポップアップメッセー ジ「Song is protected.」が表示され、操作を受け付けません。

## ソング名を編集する

- **1.** レコーダーが停止中に SONG 画面を表示します[。\(→](#page-18-2) 19 [ページ「メニュー操作の手順」\)](#page-18-2)
- **2.** ソング名を変更したいソングを選択し、MULTI JOGダイヤル を押してメニューリストをポップアップ表示します。
- **3.** RENAME 項目を選択し、MULTI JOGダイヤルを押します。 RENAME 画面が表示されます。

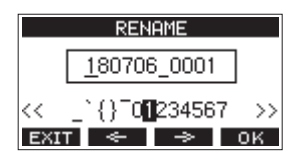

**4.** ソング名を編集します。 ソング名の編集方法については[、27ページ「文字列の編集](#page-26-2) [方法」を](#page-26-2)ご参照ください。

#### メモ

ソング名の編集をキャンセルする場合は、**F1** ボタンを押 します。

**5.** ソング名の編集が終了したら、**F4** ボタンを押してソン グ名を確定します。

ソング名の変更が完了すると、SONG 画面に戻ります。

#### <span id="page-26-2"></span>文字列の編集方法

以下の操作で文字列を編集します。

#### カーソル(編集位置)を移動するには:

**F2 ← / F3 → ボタンを押します。** MULTI JOGダイヤルを押すことでも次の文字に移動すること ができます。

#### カーソル位置の文字を変更するには:

MULTI JOGダイヤルを回します。 記号、数字、英大文字、英小文字を最大11文字入力することが できます。

#### 1文字分の空白(スペース)を空けるには:

MULTI JOGダイヤルを回して各行の左端にある空白文字を選 択し、MULTI JOGダイヤルを押します。

#### 編集をキャンセルするには:

**F1 EXTT** ボタンを押します。

#### 編集を確定するには:

**F4 OK ボタンを押します。** 

<span id="page-27-0"></span>第4章 ソングの管理

## 他のTASCAM Modelシリーズで作成され たソングをロードする

本機では、チャンネル数の異なるTASCAM Modelシリーズで作成 されたソングをロードすることができます。 以下の手順で、希望のソングをロードします。

**1.** レコーダーが停止中に SONG 画面を表示します[。\(→](#page-18-2) 19 [ページ「メニュー操作の手順」\)](#page-18-2)

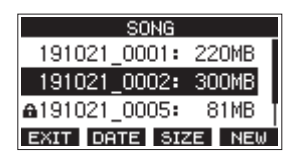

**2.** ロードしたいソングを選択し、MULTI JOGダイヤルを押して メニューリストをポップアップ表示します。 本機以外で作成されたソングの LOAD 項目には作成された機 種名が表示されます。

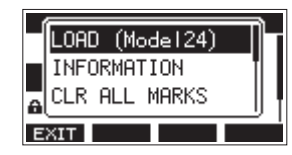

[Model24で作成されたソングをロードする場合]

**3.** LOAD 項目を選択し、MULTI JOGダイヤルを押します。 選択したソングがロード後、SONG 画面に戻ります。

#### チャンネル数の少ない機種のソングをチャンネル数の多い 機種でロードする

チャンネル数の少ない機種のソングをチャンネル数の多い機種で ロードする場合は、不足しているトラックに空のトラックを作成し て、チャンネル数の多い機種のソングに変換したあと、ロードします。

例:Model12のソングをModel24にロードする場合

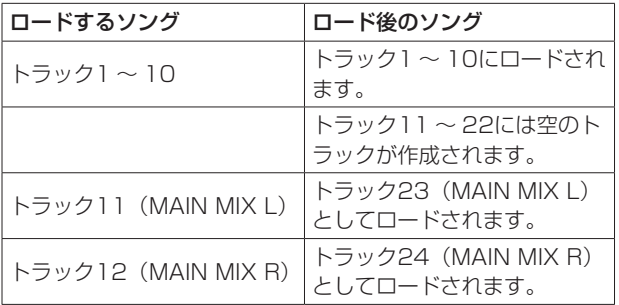

#### メモ

- · SDカードがライトプロテクトされている場合は、ソングの変換 を行わずにロードします。SDカードのライトプロテクトについ ては、[22ページ「SDカードのライトプロテクトスイッチに](#page-21-3) [ついて」を](#page-21-3)ご参照ください。
- ソングがプロテクトされている場合は、ソングの変換を行わず にロードします。プロテクトを解除すると自動的に変換が行わ れます。ソングのプロテクトについては[、27ページ「ソング](#page-26-1) [をプロテクトする/プロテクトを解除する」を](#page-26-1)ご参照ください。

#### チャンネル数の多い機種のソングをチャンネル数の少ない 機種でロードする

チャンネル数の多い機種のソングをチャンネル数の少ない機種で ロードする場合は、いくつかのトラックが録音・再生できません。 ソングのトラックは、先頭からロードする側の機種のチャンネル数 だけ読み込まれます。 MAIN MIX L/Rのトラックは、MAIN MIX L/Rのトラックにロー ドされます。

ソングの変換は、行われません。

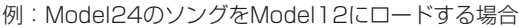

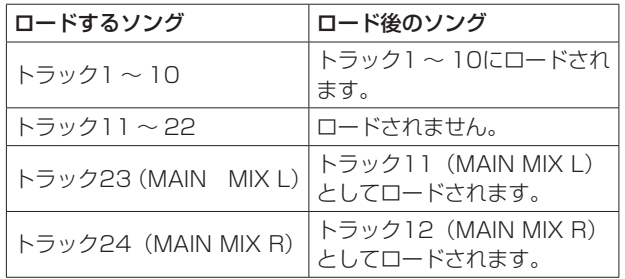

# 第5章 基本レコーディング

## <span id="page-28-0"></span>入力ソースを選択する

本機には、10の入力(10のライン入力/8のマイク入力)があり、 それぞれ個別にマイク端子と標準ジャックを装備しています。 MIC/LINE (BAL)/INST入力端子のTRSジャックは、ハイインピー ダンス入力(ギターなどの直接入力)に対応しています。 ギターなどを直接入力する場合は、INSTスイッチをオンにします。

#### ヒント

プリアンプ内蔵のエレアコギターやアクティブタイプのエレキ ギターを接続する場合や、ギターと本機の間にエフェクターの 音を通した場合は、INSTスイッチをオフに設定します。

## <span id="page-28-1"></span>MODEスイッチを選択する

各チャンネルのMODEスイッチの設定によって、それぞれ個別に 入力ソースを選択することができます。

- LIVE:各入力端子からの信号を入力ソースとして入力します。 PC: USB端子に接続したパソコンからの信号を入力ソースと して入力します。
- MTR:SDカードからの再生信号を入力ソースとして入力します。

MODEスイッチが「MTR」になっているチャンネルは、入力端子 からの信号が録音されます。

再生中または録音中など、状況に合わせて本機がモニター音を自動 で切り換えるので録音や再生を繰り返し行う操作をするときに便利 です。

#### MTRモード時のチャンネルに入力される音声について

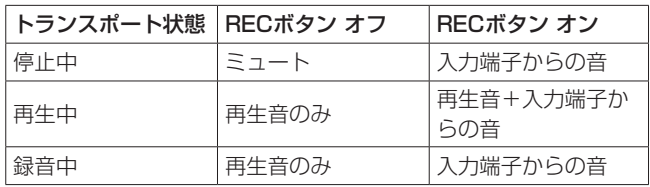

## <span id="page-28-2"></span>ファントム電源を設定する

ファントム電源を必要とするコンデンサーマイクを接続する場合は、 レコーダーが停止中にPHANTOM +48Vスイッチを押して、フン トム電源のオン/オフを切り換えます。

ファントム電源をオンにするとPHANTOM +48Vインジケーター が点灯し、ディスプレーにファントム電源をオンにする確認のポッ プアップメッセージを表示します。

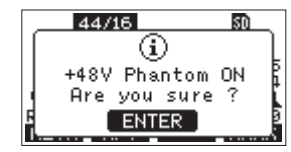

MULTI JOGダイヤルを押すと、MIC/LINE (BAL)/INST入力端子 (1-6、7/8-9/10)のXLR端子にファントム電源が供給されます。 ポップアップメッセージを表示中にPHANTOM +48Vスイッチを オフにするとポップアップメッセージが消え、ファントム電源は供 給されません。

#### V注意

以下のつまみとフェーダーを下げた状態でPHANTOM +48V スイッチのオン/オフの切り換えを行ってください。マイクに よっては大きなノイズを発生し、モニター機器から突然大きな 音が出て、機器の破損や聴覚障害の原因になる可能性があります。 • GAINつまみ

- 
- チャンネルフェーダー
- SUBフェーダー
- AUX 1 / AUX 2つまみ
- MAINフェーダー
- PHONESつまみ $(1 / 2)$

#### 注意

- コンデンサーマイクを接続する前に、本機および接続する機器 の電源を全てオフまたはスタンバイ状態にしてください。
- i PHANTOM +48Vスイッチは、入力チャンネル(1-6、7/8- 9/10)を同時にオン/オフします。ファントム電源を必要とし ないマイクを接続している場合は、PHANTOM +48Vスイッ チをオンにしないでください。
- PHANTOM +48Vスイッチをオンにした状態で、マイクの抜 き差しをしないでください。大きなノイズを発生し、本機およ び接続中の機器が故障する恐れがあります。
- ファントム電源を必要とするコンデンサーマイクを使用する 場合のみ、PHANTOM +48Vスイッチをオンにしてください。 ファントム電源を必要としないダイナミックマイクなどを接 続しているときにPHANTOM +48Vスイッチをオンにすると、 本機および接続中の機器が故障する恐れがあります。
- ファントム電源を必要とするコンデンサーマイクとダイナミッ クマイクを合わせて使用する場合は、必ずバランスタイプのダ イナミックマイクをご利用ください。アンバランスタイプのダ イナミックマイクを混用することはできません。
- リボンマイクの中には、ファントム電源を供給すると故障の原 因になるものがあります。疑わしい場合は、リボンマイクにファ ントム電源を供給しないでください。

## モニターする

レコーディングやマスタリング作業において、モニターは重要です。 本機では、外部モニターシステム(パワードモニタースピーカーま たはアンプとスピーカー)あるいはステレオヘッドホンを使ったモ ニターが可能です。

モニターシステムのレベルは、SUBフェーダーとPHONESつまみ を使って調節します。

## <span id="page-29-0"></span>SIGインジケーターおよびレベルメーター について

チャンネル1-6、7/8-9/10のSIGインジケーターとメーター画面 に表示されるレベルメーターによって、本機のオーディオ信号のレ ベルを確認することができます。

レベルメーターは、信号のレベルを監視するためのものですが、本 機に信号が入力されているかどうかを確認するときにも使うことが できます。たとえば、モニターに何も聴こえない場合であっても、 メーター画面のレベルメーターが振れていれば、本機には信号が入 力されていることになります。

SIGインジケーターは、各チャンネルに信号が入力されているとき (−40dB以上)に緑色に点灯します。

SIGインジケーターが赤色で点灯する場合は、入力ソースの入力信 号が大きすぎるか、あるいはGAINつまみを上げすぎています。 GAINつまみを左いっぱいに設定してもSIGインジケーターが赤色 で点灯する場合は、入力ソースの入力信号が大きすぎますので、入 力ソースの音量を下げてください。

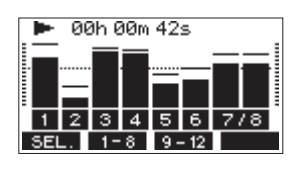

#### トラックレベルメーター(1-6、7/8-9/10)

トラックの再生信号レベルまたはトラック入力信号レベルを表示し ます。

MODEスイッチを「MTR」に設定しているチャンネルは動作状態 に応じて、下記の信号のレベルを表示します。

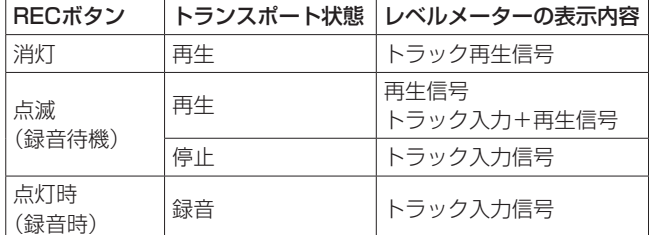

#### メモ

再生信号表示時は、トラックに録音されている信号のレベルが 表示されますので、レベルメーターのレベルを変えることはで きません。

入力信号表示時は、チャンネル1-6、7/8-9/10のGAINつまみ によってレベルメーター表示レベルが変わります。

#### ヒント

メーター画面の詳細については[、17ページ「メーター画面の](#page-16-1) [詳細」を](#page-16-1)ご参照ください。

#### MAIN MIX L / R レベルメーター(MAIN)

MAIN MIX L/Rバスのレベルを表示します。

## レコーディングする

本機では、10チャンネル入力+MAIN MIX L/ Rバスの最大12 トラックを同時に録音することができます。

以下に述べる録音操作は、すでに録音対象機器(マイクやギターな ど)を本体に接続し、入力信号をトラックの録音ソースとしてアサ インしモニター機器を接続していること、ソングがロードされてい ることを前提にしています。

**1.** 録音するチャンネルのRECボタンを押します。 RECボタンが赤く点滅し、録音待機状態となります。 MODEスイッチが「MTR」になっているチャンネルは、入力 端子からの信号が録音されます。(→ [29ページ「MODE](#page-28-1) [スイッチを選択する」\)](#page-28-1)

#### メモ

- MAIN MIX L/ RバスにはRECボタンはありませんが、常に 録音待機状態となっています。MAIN MIX L/ Rバスの信号は、 ●ボタンを押すと常に録音が行われます。
- i 録音済みトラックのRECボタンが点滅しているときは、RECボ タンを押して消灯させます。
- **2.** 録音のレベルを設定します。 各チャンネルのGAINつまみを使って入力レベルを調節します。 このとき、GAINつまみ右上のSIGインジケーターを監視しな がら、適正にレベルを設定します。 同時に、ヘッドホンやモニターシステムから聴こえてくる音が 歪んでいないこと、意図しない音響効果が設定されていないこ とを確認します。

#### メモ

入力が大きすぎると、SIGインジケーターが赤色に点灯します。 そのチャンネルのGAINつまみを下げてもSIGインジケーターが 赤色に点灯する場合は、入力ソース信号のレベルを下げます。

- **3.** 0ボタンを押します。 録音が始まり、●ボタンと▶/Ⅱボタンが点灯します。 録音するトラックのRECボタンが点滅から点灯に変わります。
- **4.** 録音が終了したら、■ボタンを押します。
- 5. << / ▶▶ボタンおよび■ボタンなどを使って、確認したい 位置に移動(ロケート)します。

#### ヒント

ロケート機能については[、33ページ「ロケート機能」](#page-32-1)をご参 照ください。

**6. ▶/Ⅱボタンを押して、録音したトラックを再生します。** チャンネルフェーダーとMAINフェーダー使って、再生レベル を調節します。 最終的なモニターの音量は、モニターシステムのボリュームを 使って調節します。 各チャンネルのPANつまみを使って、左右スピーカー間にお けるトラック信号の定位を設定します。

#### メモ

- i 各チャンネルのPANつまみやチャンネルフェーダーは、録音済 みトラックの再生出力信号、もしくは入力信号のモニター音を コントロールします。録音される信号はコントロールしません。
- 録音に満足できなかったら、上記の手順を始めからやり直します。

## <span id="page-30-0"></span>実行した操作を取り消す(アンドゥ)

本機の操作を失敗したときや、レコーディングをやり直したいとき など、最後に行った操作を取り消すことができます。編集操作、録 音操作などで操作の取り消し(アンドゥ)が可能です。 アンドゥが可能な操作は、以下の操作です。

- レコーディング操作
- オートパンチイン/アウト操作
- トラッククリア操作

アンドゥまたはリドゥに関する情報はソングをロードする、または 本機の電源をオフにすると失われてしまうため、その後は行うこと ができません。

#### メモ

SDカードには、アンドゥを行うためのファイルが保存されてい ます。それらのファイルを削除し、SDカードの空き容量を増 やしたい場合は、SONG 画面からカレントソングの再ロードを 行ってください。

#### 最後に行った操作を取り消す

**1.** ホーム画面を表示中にF3 INDO ボタンを押します。

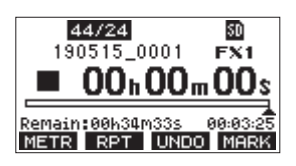

以下の確認メッセージがポップアップ表示されます。

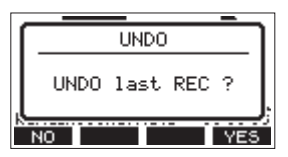

2. F4 YES ボタンを押すと、最後の操作を行う前の状態に戻り ます。

#### メモ

アンドゥをキャンセルする場合は、**F1** ボタンを押します。

#### アンドゥ操作を取り消すには(リドゥ)

1. アンドゥ操作を行ったあと、ホーム画面に「 REDO 」が表示 されているときに、**F3** ボタンを押します。 以下の確認メッセージがポップアップ表示されます。

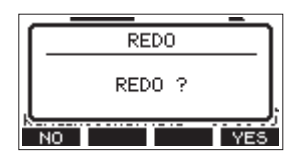

2. F4 WES ボタンを押すと、最後の操作が再び有効になって本 機が最新の状態に戻ります。

#### メモ

リドゥをキャンセルする場合は、**F1** ボタンを押します。

## <span id="page-30-2"></span>内蔵エフェクターを使う

本機にはエフェクターが内蔵されているため、外部エフェクター無 しでエフェクトを掛けることができます。

エフェクトを掛けることができるチャンネルは、1-6および7/8- 9/10で、AUX 2/FXバスを経由して内蔵エフェクターに信号が送 られます。

リターン信号は、以下のバスに戻されます。

- $\bullet$  MAIN MIX L / Rバス
- $\bullet$  SOLO L / Rバス
- AUX1バス
- SUBL/Rバス

#### 注意

AUX OUTPUT AUX 2端子を使用中、ホーム画面に FX.NZA アイコンが表示され、内蔵エフェクターは使用できません。

- **1.** 各チャンネルのAUX 2/FXつまみを使って、AUX 2/FXバス へ送る信号のレベルを調節します。
- **2.** EFFECT 画面を使って、エフェクトのタイプを選択します[。\(→](#page-30-1) [31ページ「内蔵エフェクターを設定する」\)](#page-30-1)
- **3.** FXフェーダーとTO AUX 1つまみを使って、各バスラインに 戻すリターンレベルを調節します。

## <span id="page-30-1"></span>内蔵エフェクターを設定する

**1.** SELECTボタンを押して、EFFECT 画面を表示します。

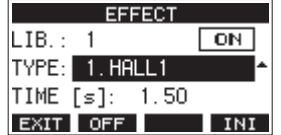

**2.** MULTI JOGダイヤルを回して、内蔵エフェクターの種類を設 定します。

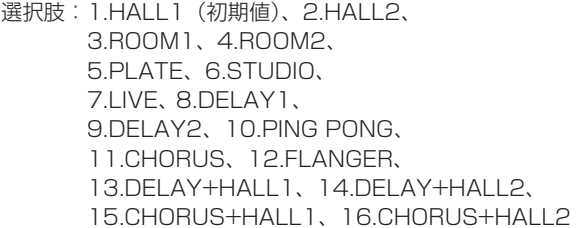

**3.** MULTI JOGダイヤルを押して、パラメーター項目を選択しま す。 選択しているエフェクターによって、パラメーター項目の内容 が異なります。

<span id="page-31-0"></span>第5章 基本レコーディング

**4.** MULTI JOGダイヤルを回して、設定したエフェクターの効果 を調節します。 効果を確認しながら変更することができます。

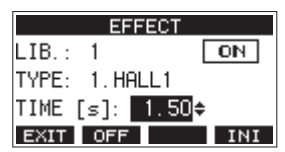

#### メモ

- MULTI JOGダイヤルを回すと、F4 ■INI ボタンからF4 **UNDO** ボタンに変更されます。F4 UNDO ボタンを押すと、 MULTI JOGダイヤルを回す前の状態に戻します。
- **F4 INI ボタンを押すと、パラメーターの値を初期値に戻しま** す。
- ディレイを含むエフェクターでは、「 TAP」」が表示されます。 パラメーター項目を選択しているときにCLICKボタンを押すと、 TAPディレイ入力を行うことができます。

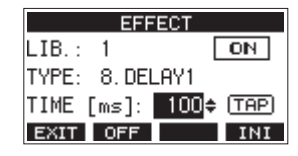

- i フットスイッチの設定を「TAP」にしている場合には、CLICK ボタンの代わりにフットスイッチを使ってTAPディレイ入力を 行うことができます。(→ [48ページ「フットスイッチを設](#page-47-3) [定する」\)](#page-47-3)
- 5. F2 OFF ボタンを押して、内蔵エフェクターのオン/オフ状 態を切り換えます。

内蔵エフェクターの状態は、EFFECT 画面の 4 部分に表示 されます。

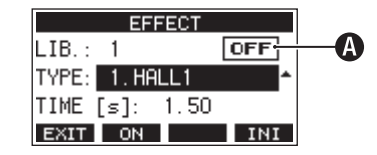

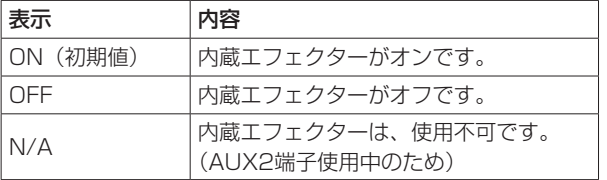

#### メモ

内蔵エフェクターがオフのときは、ホーム画面に FXMUTE アイ コンを表示します。

**6. F1 EXIT ボタンを押して、ホーム画面に戻ります。** 

#### ライブラリーを使用する

本機は、内蔵エフェクターの設定を10個まで保存できるライブラ リー機能を装備しています。

#### エフェクター設定をライブラリーに登録するには

- **1.** SELECTボタンを押して、EFFECT 画面を表示します。
- **2.** MULTI JOGダイヤルを押して、LIB 項目を選択します。

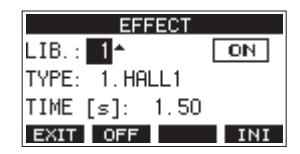

- **3.** MULTI JOGダイヤルを回して、保存したいライブラリー番号 を選択します。
- **4.** 「内蔵エフェクターを設定する」の手順にしたがい、内蔵エフェ クターを設定します。 エフェクター設定がライブラリーに保存されます。

#### ライブラリーに登録されたエフェクター設定を使用するには

- **1.** SELECTボタンを押して、EFFECT 画面を表示します。
- **2.** MULTI JOGダイヤルを押して、LIB 項目を選択します。
- **3.** MULTI JOGダイヤルを回して、使用したいエフェクター設定 が保存されたライブラリー番号を選択します。 内蔵エフェクターに設定が適用されます。

## <span id="page-32-1"></span><span id="page-32-0"></span>ロケート機能

ホーム画面内で、MULTI JOGダイヤルを使ってロケートポイント を指定します。

ホーム画面上部には、レコーダーの現在位置「時:分:秒」として 時間表示されています。

この時間表示部に指定の時間を入力することによって、レコーダー の現在位置を移動することができます。

#### 再生位置を移動する

ホーム画面でレコーダーが停止中または再生中に、MULTI JOGダ イヤルを回してロケートします。

ダイレクトロケート機能を使ってロケートする

**1.** ホーム画面でレコーダーが停止中にMULTI JOGダイヤルを押 すと、レコーダーのカウンター表示部に変更箇所のカーソルが 現れ、ダイレクトロケートモードになります。

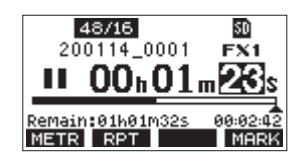

- **2.** MULTI JOGダイヤルを回して値を変更してからMULTI JOG ダイヤルを押して確定すると、カーソルが次の項目へ移動しま す。
- 3. 「秒」→「分」→「時」を変更すると、レコーダーの現在位 置が設定した時間に移動します。
- 4. ▶/Ⅱボタンや●ボタンを押すことで、その位置から再生や録 音を行うことができます。

## <span id="page-32-2"></span>リピート再生機能

リピート再生機能を使って、繰り返し再生を行うことができます。 ホーム画面表示中、F2 ■RPT■ ボタンを押してリピート再生機能の 設定を行います。

- 非表示:録音済みエリア/未録音エリアに関係なく、カレント ソングを再生し続けます。
- S1: カレントソングを再生し、停止します。
- :カレントソングを繰り返し再生します。

## パンチイン/アウト機能

パンチイン/アウトは、録音済みのトラックの一部を差し替えると きに使うテクニックです。

レコーダーを再生して、差し替え部分に来たら録音に切り換え(パ ンチイン)、差し替え部分を終了したら再生に切り換わり、2秒後 に停止します (パンチアウト)。

- **1.** あらかじめ差し替える部分を決めておきます。 差し替えた音声が元のトラック音声とうまくつながるような ポイントを選びます。
- **2.** 差し替えるトラックのRECボタンを押して、録音待機状態に します(RECボタン点滅)。

#### メモ

- パンチインポイントとパンチアウトポイントの間は、1秒以上 開けてください。
- 同時に8チャンネル以上のRECボタンを押した状態で、パンチ イン録音を行うことはできません。
- **3.** 差し替え部分の手前から再生を始めます。
- **4.** 差し替え部分に来たら、0ボタンを押して演奏を行います。 録音に切り換わります (パンチイン)。
- 5. 差し替え部分の終わりに来たら■ボタンを押します。 再生に切り換わり、2秒後に停止します。

## フットスイッチを使ったパンチイン/アウト

トップパネルのFOOTSWITCH端子に接続した別売の推奨フット スイッチ(TASCAM RC-1F)を使って、パンチイン/アウトを 行うこともできます。

フットスイッチを使ってパンチイン/アウトを行うには、あらかじ めフットスイッチに割り当てる機能を「PUNCH I/O」に設定して おく必要があります。(→ [48ページ「フットスイッチを設定す](#page-47-3) [る」\)](#page-47-3)

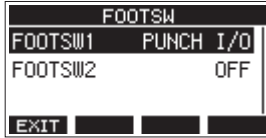

上記手順の **4.** で0ボタンの代わりにフットスイッチを踏み、手順 **5.** の■ボタンの代わりに再度フットスイッチを踏みます。

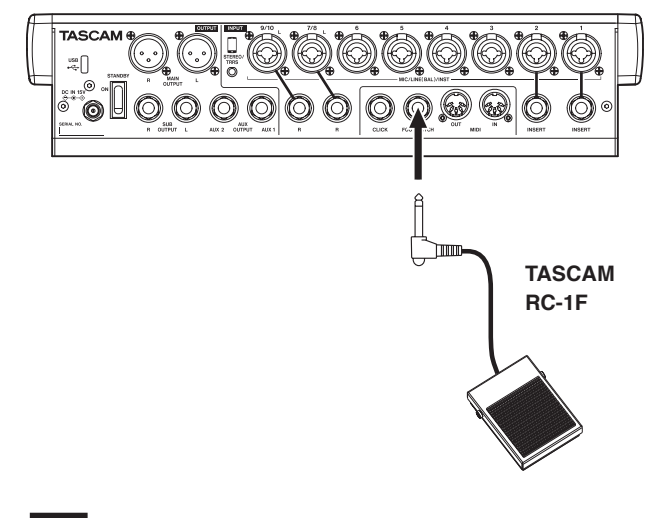

#### メモ

本機は、フットスイッチとしてプッシュ・トゥ・メイク(押し たときに短絡状態)のアンラッチ型 (モーメンタリー型) スイッ チを使用する前提で設計されています。

## <span id="page-33-1"></span><span id="page-33-0"></span>オートパンチイン/アウト機能

オートパンチイン/アウト機能により、あらかじめ設定したパンチ インポイントとパンチアウトポイント間を自動録音することができ ます。

オートパンチイン/アウト機能を実行すると、パンチインポイン ト(録音開始点)より手前のプリロールポイントから再生を開始し、 パンチインポイントまで来ると録音に切り換わります。

その後、パンチアウトポイント(録音終了点)まで来ると再生に切 り換わり、パンチアウトポイントの2秒後に停止します。

#### <span id="page-33-2"></span>パンチイン/アウトポイントを設定する

- **1.** レコーダーが停止中に MENU 画面の MTR 項目を選択し、 MTR 画面を表示します。(→ [19ページ「メニュー操作の](#page-18-2) [手順」\)](#page-18-2)
- **2.** MTR 画面の AUTO PUNCH 項目を選択し、AUTO PUNCH 画面を表示します。

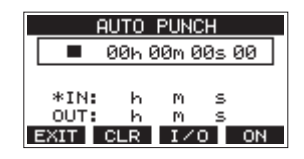

- 3. ▶/Ⅱボタンを押して、再生を開始します。
- **4.** MULTI JOGダイヤルを押して、パンチインポイントまたはパ ンチアウトポイントを設定します。
	- 設定したポイントは、IN 項目と OUT 項目に表示されます。

#### メモ

- · MULTI JOGダイヤル回してポイントを設定することもできま す。
- ●パンチインポイントパンチアウトポイントの間は、1秒以上 開けてください。
- **F2 MHR** ボタンを押すと、設定したパンチインポイントまたは パンチアウトポイントをクリアします。
- **F3 ■■■ ボタンを押して、パンチインポイントまたはパンチア** ウトポイントどちらを設定するかを選択します。選択した項目 に +アイコンが表示されます。
- **5.** ■ボタンを押して、再生を停止します。
- **6. F4 ON ボタンを押して、オートパンチイン/アウト機能を** オンにします。

AUTO PUNCH 画面に B.PUNCH アイコンを表示します。

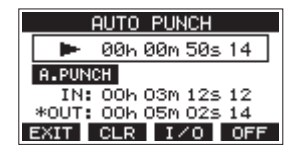

**7. F1 EXIT ボタンを押して、MENU 画面に戻ります。** 

#### ヒント

- パンチインポイントのみを設定すると、オートパンチインで録 音が開始されたあと、任意の位置で■ボタンを押すまで録音を 継続することができます。
- パンチアウトポイントのみを設定すると、任意の位置で●ボタ ンを押して録音を開始したあと、オートパンチアウトで録音を 停止することができます。

#### <span id="page-33-3"></span>プリロールポイントを設定する

オートパンチインを行うとき、パンチインポイントのどれくらい手 前から再生(プリロールポイント)を始めるかを設定します。

- **1.** レコーダーが停止中に MENU 画面の MTR 項目を選択し、 MTR 画面を表示します。(→ [19ページ「メニュー操作の](#page-18-2) [手順」\)](#page-18-2)
- **2.** MTR 画 面 の A.PUNCH PRE ROLL 項 目 を 選 択 し、 A.PUNCH PRE ROLL 画面を表示します。

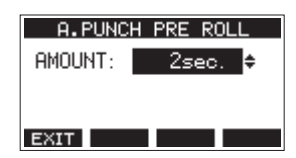

**3.** プリロールポイントを設定します。

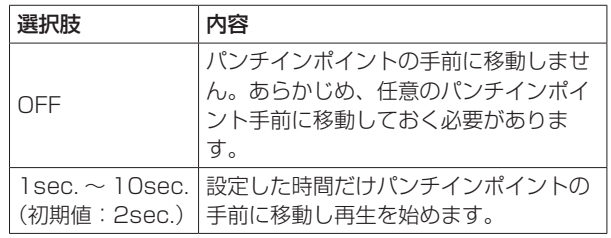

**4. F1 FENT ボタンを押して、MTR 画面に戻ります。** 

#### パンチイン/アウトをリハーサルする

パンチイン/アウトを実行する前に、リハーサルをすることができ ます。リハーサルでは、モニターが実際のレコーディングと同じよ うに切り換わりますが、録音はされません。

**1.** レコーダーが停止中にMENUボタンを押して、ホーム画面を 表示します。

ホーム画面に R.PUNCH アイコンが表示されていることを確認 します。

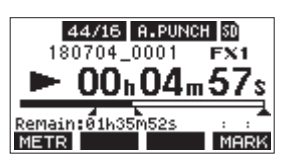

**2.** オートパンチイン/アウトしたいトラックのRECボタンを押 します。

#### メモ

同時に8チャンネル以上のRECボタンを押した状態で、パンチ イン録音を行うことはできません。

- 3. ▶/Ⅱボタンを押します。
	- オートパンチイン/アウトのリハーサルが始まります。
		- トランスポートがプリロールポイントから走行し始めま す。トラック再生信号と入力ソース信号の両方をモニター できます。(→ [34ページ「プリロールポイントを設定](#page-33-3) [する」\)](#page-33-3)
		- パンチインポイントまで来ると、入力ソース信号だけの モニターになり、●ボタンが点滅します(リハーサルで あることを表示)。
		- パンチアウトポイントまで来ると、トラック再生信号と 入力ソース信号の両方のモニターになり、0ボタンが消 灯します。
		- パンチアウトポイントの2秒後に自動的に停止し、▶/Ⅱ ボタンが点滅します。

繰り返しリハーサルを行うことができます。

## <span id="page-34-0"></span>オートパンチイン/アウトを実行する

実際にオートパンチイン/アウトを行います。

- 1. ホーム画面に **A.PUNGH** アイコンが表示されていることを確認 します。
- **2.** オートパンチイン/アウトしたいトラックのRECボタンを押 します。

## メモ

同時に8チャンネル以上のRECボタンを押した状態で、パンチ イン録音を行うことはできません。

- **3.** 0ボタンを押します。
	- トランスポートがプリロールポイントから走行し始めま す。トラック再生信号と入力ソース信号の両方をモニター できます。(→ [34ページ「プリロールポイントを設定](#page-33-3) [する」\)](#page-33-3)
	- パンチインポイントまで来ると、入力ソース信号だけの モニターになり、0ボタンが点灯します。
	- パンチアウトポイントまで来ると、トラック再生信号と 入力ソース信号の両方のモニターになり、0ボタンが消 灯します。
	- パンチアウトポイントの2秒後に自動的に停止し、▶/Ⅱ ボタンが点滅します。

## <span id="page-35-1"></span><span id="page-35-0"></span>トラックをクリアする

指定したトラックをクリアします。

**1.** レコーダーが停止中に MENU 画面の MTR 項目を選択し、 MTR 画面を表示します。(→ [19ページ「メニュー操作の](#page-18-2) [手順」\)](#page-18-2)

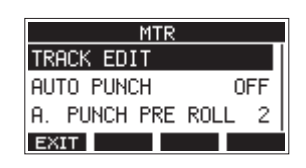

**2.** MTR 画面の TRACK EDIT 項目を選択し、TRACK EDIT 画 面を表示します。

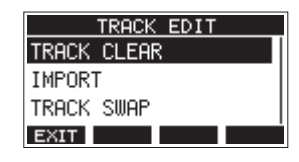

**3.** TRACK EDIT 画面の TRAC CLEAR 項目を選択し、TRACK CLEAR 画面を表示します。

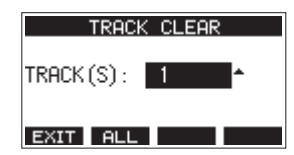

**4.** MULTI JOGダイヤルを回してクリアするトラックを選択し、 MULTI JOGダイヤルを押します。 確認のメッセージが表示されます。

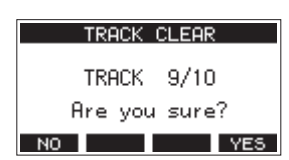

#### メモ

**F2 ■ ボタンを押すと、全てのトラックをクリアするメッ** セージが表示されます。

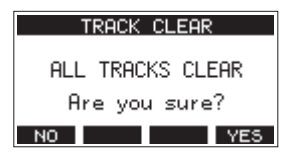

**5. F4 YES ボタンを押して、トラックのクリアを実行します。** トラックのクリアが完了すると、TRACK CLEAR 画面に戻り ます。

#### メモ

- トラックのクリアをキャンセルする場合は、F1 No ボタンを 押します。
- 最後にクリアしたトラックだけ、アンドゥを行うことができます。 トラックのクリアが完了すると、TRACK CLEAR 画面に戻り ます。

## <span id="page-35-2"></span>トラックをインポートする

お手持ちのオーディオファイルをカレントソングのトラックにイン ポートすることができます。

トラックのインポートに使われるファイルは、WAV (BWF) 形式 です(拡張子「.WAV」が付きます)。

別の形式のオーディオファイル(.mp3など)を本機にインポート する場合は、事前にインポートするソングのファイル形式に合わせ たWAVファイルに変換する必要があります。

- **1.** 本機とパソコンを接続します。(→ [56ページ「パソコンと](#page-55-1) [接続する」\)](#page-55-1)
- **2.** パソコン側の操作で、パソコン上のWAVファイルを本機の 「MUSIC」フォルダーにコピーします。
- **3.** 本機をパソコンから正しく切断し、USBケーブルを外します。 (→ [57ページ「接続を解除する」\)](#page-56-1)
- **4.** レコーダーが停止中に MENU 画面の MTR 項目を選択し、 MTR 画面を表示します。(→ [19ページ「メニュー操作の](#page-18-2) [手順」\)](#page-18-2)
- **5.** MTR 画面の TRACK EDIT 項目を選択し、TRACK EDIT画 面を表示します。
- **6.** TRACK EDIT 画 面 の IMPORT 項 目 を 選 択 し、TRACK IMPORT 画面を表示します。 「MUSIC」フォルダー内のWAVファイルが表示されます。

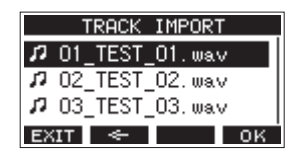

- **7.** インポートするWAVファイルを選択します。
	- o MULTI JOGダイヤルを回して、WAVファイルの選択を します。
	- o フォルダーを選択した状態でMULTI JOGダイヤルを押 すと、選択したフォルダーの内容を表示します。
	- F1 FXT ボタンを押すと、MENU 画面に戻ります。
	- F2 **■モ■ボタンを押すと、上位の階層に移動します。**
- **8. F4 OK ボタンを押します。**

インポートするWAVファイルとカレントソングのビット長が 違う場合確認メッセージが表示されます。

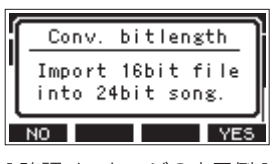

[ 確認メッセージの表示例 ]

- **F1 ■NO ボタンを押すと、TRACK IMPORT 画面に戻** ります。
- o **F4** ボタンを押すと、TRACK IMPORT 画面に進 みます。この場合、インポートするときにカレントソン グのビット長に変換してインポートします。

## メモ

- インポートするトラックの空きがない場合は、ポップアップメッ セージ「 Import error. No track 」が表示されます。
- i トラックのインポートをキャンセルする場合は、**F1** ボタ ンを押します。
- 以下のような場合はインポートすることができません。
	- SDカードに十分な空き容量がない場合
	- 空のトラックがない場合
- インポートしようとするWAVファイルのサンプリング周波 数とカレントソングのサンプリング周波数が違う場合 例:カレントソングの属性が44.1kHzのときに、48kHzの WAVファイルをインポートしようした場合
- インポート可能なファイルがない場合は、ポップアップメッセー ジ「No File」が表示されます。
- **9.** インポートするトラックを選択し、**F4** ボタンを押して トラックのインポートを実行します。

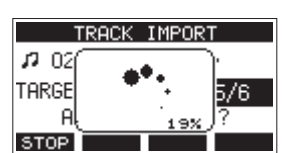

インポートが終了すると、TRACK IMPORT 画面に戻ります。

### メモ

- **F1 5109 ボタンを押すと、インポートを中断することができま** す。
- 中断するまでにインポートされた部分は、消去されずに残ります。

# <span id="page-36-0"></span>トラックを入れ換える

録音されたトラックを別のトラックと入れ換えることができます。

- **1.** レコーダーが停止中に MENU 画面の MTR 項目を選択し、 MTR 画面を表示します。(→ [19ページ「メニュー操作の](#page-18-0) [手順」\)](#page-18-0)
- **2.** MTR 画面の TRACK EDIT 項目を選択し、TRACK EDIT 画 面を表示します。
- **3.** TRACK EDIT 画 面 の TRACK SWAP 項 目 を 選 択 し、 TRACK SWAP 画面を表示します。

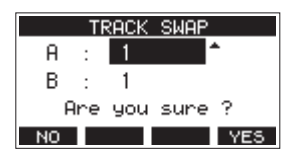

- **4.** MULTI JOGダイヤルを回して、トラックを選択します。 選択肢:1(初期値)、2、3、4、5、6、7、8、7/8、9、 10、9/10、11、12、11/12
- **5.** MULTI JOGダイヤルを押して、カーソルを B 項目に移動し ます。
- **6.** MULTI JOGダイヤルを回して、トラックを選択します。 選択肢:1(初期値)、2、3、4、5、6、7、8、7/8、9、 10、9/10、11、12、11/12
- **7. F4** ボタンを押すと、A 項目と B 項目に指定したトラッ クの入れ換えを行います。

### メモ

MAIN OUTPUT端子に出力される信号が録音されているトラッ ク11/12を他のトラックと入れ換えて他のトラックをクリアす ることにより簡易バウンス機能として使用できます。

# ノーマライズ機能

ノーマライズ機能を使うと、MTRに記録されたトラックの最大レ ベルを0 ~ −20dBの範囲で再調節することができます。 他のトラックとのレベル差を調節することでミックスダウンを行い やすくします。インポートしたトラックや、MAIN MIX L / Rバ スの録音ファイルをノーマライズすることも可能です。

# ノーマライズ機能を実行する

- **1.** レコーダーが停止中に MENU 画面の MTR 項目を選択し、 MTR 画面を表示します。(→ [19ページ「メニュー操作の](#page-18-0) [手順」\)](#page-18-0)
- **2.** MTR 画面の TRACK EDIT 項目を選択し、TRACK EDIT 画 面を表示します。
- **3.** TRACK EDIT 画 面 の NORMALIZE 項 目 を 選 択 し、 NORMALIZE 画面を表示します。

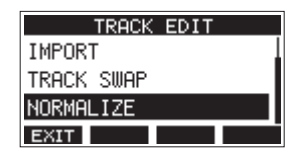

**4.** MULTI JOGダイヤルを回して、ノーマライズするトラックを 選択します。

選択肢:1(初期値)、2、3、4、5、6、7/8、9/10、 MAIN

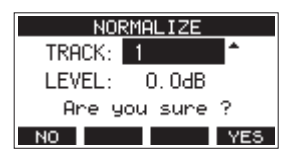

**5.** MULTI JOGダイヤルを回して、ノーマライズレベルを選択し ます。

選択肢:0 ~ −20dB(初期値:0dB)

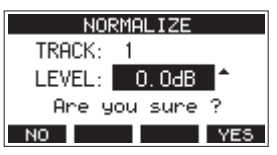

**6. F4 WES ボタンを押すと、指定したトラックのノーマライズ** を行います。

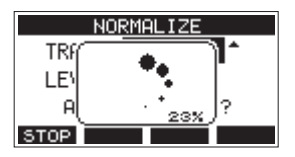

● 変換中にF1 STOP ボタンを押すと、処理を中止します。 中止した場合、ノーマライズは行われません。

処理が完了すると「Process done」と表示されます。

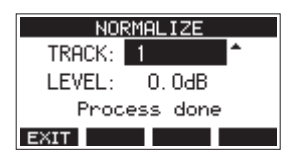

# 第7章 トラックの編集

**7.** MULTI JOGダイヤルを回して、トラックまたはレベルを変更 すると手順**4.**の画面に戻ります。 引き続き他のトラックをノーマライズする場合は、手順**4.**から 操作を繰り返してください。

### ノーマライズ操作を取り消す

ノーマライズを行ったトラックを、アンドゥ機能を使ってノーマラ イズ前の状態に戻すことができます。また、アンドゥ機能で取り消 したノーマライズ処理をリドゥ機能で復帰することもできます。

#### メモ

アンドゥまたはリドゥに必要な情報はソングをロードする、ま たは本機の電源をオフにすると失われてしまうため、その後は 行うことができません。

- ノーマライズを行った後、ホーム画面のファンクションボタン のF3ボタンに UNDO が表示されている場合、直前のノーマライ ズ処理を取り消すことができます。 ノーマライズ処理を中断した場合、およびノーマライズ処理前 のトラックの最大音量がノーマライズレベルと同じだった場合 は、UNDO ボタンは表示されません。
- **1.** アンドゥを行うには、F3 UNDO ボタンを押します。

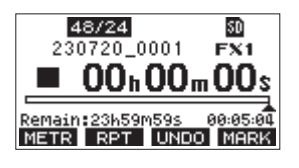

以下の確認メッセージがポップアップ表示されます。

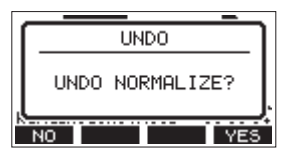

- **2. F4 YES ボタンを押すと、ノーマライズ操作を行う前のト** ラックの音量に戻ります。
- **アンドゥ後、ホーム画面のファンクションボタンのF3ボタンに** 5300 が表示されている場合は、直前のアンドゥ操作を取り消 すことができます。
- **1.** リドゥを行うには、F3 Rano ボタンを押します。

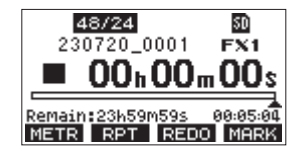

以下の確認メッセージがポップアップ表示されます。

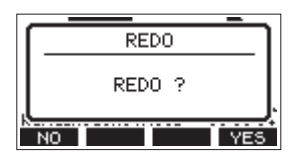

**2. F4 YES ボタンを押すと、アンドゥ操作で取り消したノーマ** ライズ結果を復帰させ、ノーマライズされたトラックの音量に なります。

# ミックスダウンする

録音した個々のトラックの音量、定位などを調節し、それらをステ レオにミックスしてバランス良く仕上げるのがミックスダウンです。 MAIN MIX L/RバスにはRECボタンはありませんが、常に録音待 機状態となっており、0ボタンを押すことで常にMAIN MIX L/R バスの信号が録音されます。

録音後にご希望の調節でミックスダウンを行うことで、各チャンネ ルに録音したトラックの音からステレオミックスファイルを作成す ることが可能です。

- **1.** 録音した音を調節し再生します。
	- 録音したトラックのMODEスイッチを「MTR」に設定します。
	- 録音したトラックのMAINスイッチをオンにします (録音し ていないトラックのMAINスイッチはオフにします)。
	- 録音した全てのトラックの音がMAIN OUTPUT端子から出 力されていることをスピーカーやヘッドホンなどで聴きなが ら、各チャンネルのEQつまみ/ PANつまみ/チャンネル フェーダーを調節してください。 確認後は、曲の頭に戻し停止します。
- **2.** 再生された音のミックスダウンを行います。
	- 各チャンネルのRECボタンはオフ(消灯)のまま、●ボタン を押して録音した全てのトラックの再生音からステレオミッ クスファイルを作成します。
	- ミックスダウンは、●ボタンを押してトラックの再生を開始 してから■ボタンを押して停止するまで、EQつまみ/ PAN つまみ/チャンネルフェーダーなどを操作した通りに上書き 録音されます。

# <span id="page-38-0"></span>ステレオミックスエクスポート機能

録音されたMAIN MIX L / Rバスの個別の録音ファイル(モノラ ルファイル)を1つのステレオファイルに変換することができます。 変換されたステレオファイルは、「MUSIC」フォルダー内に保存さ れます。

保存されるファイル名は、たとえばソング名が「181228\_0002」 の場合、「181228\_0002\_2-MIX\_01.wav」というファイル名 で保存されます。

変換されたファイルの大きさが2GBを超える場合は、末尾の数字 が「02」、「03」… となり、複数のファイルが作成されます。

- **1.** ステレオミックスエクスポートしたいソングをあらかじめ ロードしておきます。 ソングをロードする方法については、[26ページ「ソングを](#page-25-0) [ロードする」を](#page-25-0)ご参照ください。
- **2.** レコーダーが停止中に MENU 画面の STEREO MIX EXPORT 項目を選択し、STEREO MIX EXPORT 画面を表 示します。(→ [19ページ「メニュー操作の手順」\)](#page-18-0)

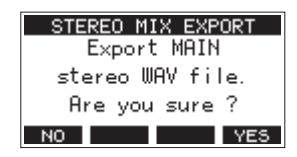

**3. F4 WES** ボタンを押すと、変換が開始されます。

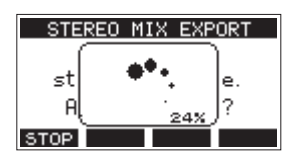

### メモ

• 変換されたファイルがすでに存在する場合は、上書き確認のメッ セージが表示されます。

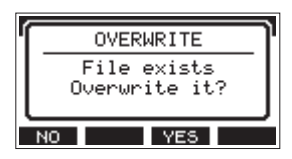

**F3 YES ボタンを押すと、すでにあるファイルを削除して変換** を開始します。操作の取り消し(アンドゥ)はできません。

i MAIN MIX L / Rバスのファイルが録音されていない場合は、 変換することができません。以下のメッセージが表示されます。

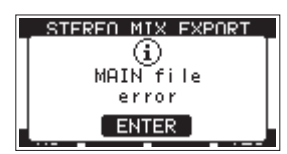

- i 変換中に**F1** ボタンを押すと、変換を中止します。中止す るまでに変換した部分は、ファイルとして残ります。
- **4.** 変換が完了すると MENU 画面に戻ります。

### メモ

変換されたファイルは、本機のSD PLAYモードで再生するこ とができます。

SD PLAYモードの再生方法については、[55ページ「SDカー](#page-54-0) [ド内のWAVファイルを再生する\(SD](#page-54-0) PLAYモード)」をご参 照ください。

第8章 マーク機能

マークは、再生時の頭出しなどに利用することができます。 WAVファイルに登録したマークポイントは、本機以外でもBWF対 応ソフトなどで利用することができます。

# マーク機能を使う

マークをセットまたはクリアするには、ホーム画面の**F4**ボタンを **F4** ボタンに変更する必要があります。

#### メモ

本機をお買い上げ時、ホーム画面「 MERK 」が表示されていま す。改めて**F4**ボタンの機能を変更する必要はありません。

**1.** レコーダーが停止中に SYSTEM 画面の KEY FUNCTION 項目を選択し、KEY FUNCTION 画面を表示します[。\(→](#page-18-0) [19ページ「メニュー操作の手順」\)](#page-18-0)

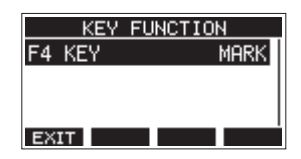

- **2.** MULTI JOGダイヤルを押して、F4 KEY 画面を表示します。
- **3.** MULTI JOGダイヤルを回して、MARK を選択します。

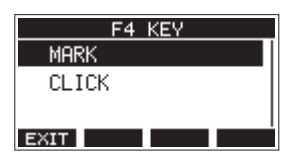

**4.** MULTI JOGダイヤルを押して、設定を確定します。 KEY FUNCTION 画面に戻ります。

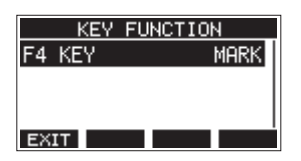

# <span id="page-39-0"></span>マークポイントを登録する

録音中または再生中に**F4** ボタンを押すと、その位置にマー クポイントを登録することができます。 マークポイントを登録するとマーク番号がディスプレーの下部にプ

ルアップ表示されます。

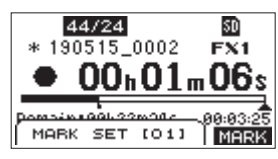

マークポイントが設定されている位置には、再生位置表示バーの下 に ■ アイコンが表示されます。

- マーク名の [ xx ] は、全マークに共通の通し番号が付きます。
- 録音中に付けたマークポイントは、録音停止時に自動的にソン グに保存されます。
- 再生中に付けたマークポイントは、自動的に保存されません。 再生停止後にソング情報の保存を行ってマークポイントの情報 を保存してください。(→ [26ページ「カレントソングを保](#page-25-1) [存する」\)](#page-25-1)

### メモ

ソング名の先頭に + アイコンが表示されている場合は、保存さ れていないマークポイントがあります。ソング情報の保存を行 い、マークポイントの情報を保存してください。(→ [26ペー](#page-25-1) [ジ「カレントソングを保存する」\)](#page-25-1)

# マークの位置へ移動する

停止中/一時停止中/再生中に、mボタンまたは,ボタンを押 すと、現在位置の手前または次のマークの位置へ移動(スキップ) することができます。 スキップすると、ディスプレーの下部にマーク名がプルアップ表示

されます。

# 任意のマークポイントを削除する

停止中/一時停止中にマークポイントを削除することができます。

- **1.** 停止中/一時停止中に削除したいマークポイントへスキップ します。(→ [40ページ「マークポイントを登録する」\)](#page-39-0)
- 2. F4 MHRK ボタンを押すと、消去の確認画面が表示されます。

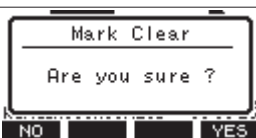

**3. F4 WES ボタンを押して、マークポイントを消去します。** 

### メモ

- i 複数のマークポイントを消去するときは、手順**1** 〜 **3**を繰り返し てください。
- カレントソングの全てのマークポイントを削除するには、 SONG 画面で表示されるメニューリストの CLR ALL MARKS 項目で行います。(→ [26ページ「全てのマークポイントを](#page-25-2) [消去する」\)](#page-25-2)

第9章 さまざまな機能

# メトロノーム機能

本機は、メトロノーム機能を内蔵しています。 クリック音の設定やメトロノームの設定を行うことができます。

メモ

メトロノーム機能の設定は、カレントソングにも保存されます。 次回ソングをロードした時にソングに保存された設定で動作す ることができます。

# クリック音の設定

メトロノームのクリック音の出力先を設定します。 出力先によって、設定方法が異なります。

### CLICK端子へのクリック音の出力設定

**1.** レコーダーが停止中に CLICK 画面の SETTING 項目を選択 **し、CLICK SETTING 画面を表示します。(→ 19ページ** [「メニュー操作の手順」\)](#page-18-0)

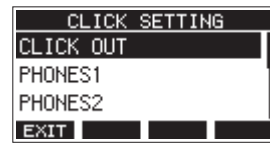

**2.** CLICK SETTING 画面の CLICK OUT 項目を選択し、CLICK OUT 画面を表示します。

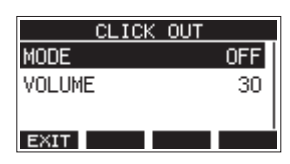

**3.** CLICK OUT 画面の MODE 項目を選択し、MODE 画面を表 示します。

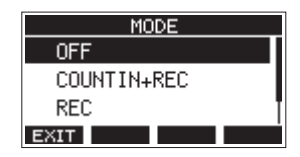

**4.** MULTI JOGダイヤルを回して、クリック音の発音を設定しま す。

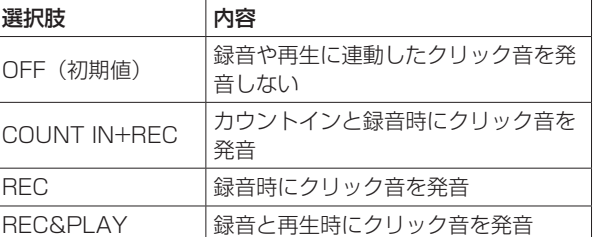

**5.** MULTI JOGダイヤルを押して、設定を確定します。 CLICK OUT 画面に戻ります。

**6.** CLICK OUT 画面の VOLUME 項目を選択し、VOLUME 画 面を表示します。

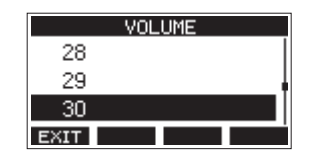

**7.** MULTI JOGダイヤルを回して、CLICK端子の出力レベルを 設定します。

選択肢:0 〜 50(初期値:30)

**8.** MULTI JOGダイヤルを押して、設定を確定します。 CLICK OUT 画面に戻ります。 録音や再生をすると設定にしたがって、クリック音を発音しま す。 設定を有効にするとTEMPOインジケーターが点灯し、メトロ ノームのテンポに合わせて点滅します。 なお、録音時にメトロノームが動作しても、メトロノーム信号 は録音されません。

# メモ

- メトロノーム動作時、外部接続されたスピーカーでメトロノー ム音をモニターし、マイクを使って録音すると、メトロノーム 音も録音されることがあります。
- i メトロノーム動作中、各出力項目の VOLUME 画面で出力レベ ルを設定しますが、他の項目は変更できません。
- i レコーディングの最初にリズムギター、ベースなどを録音する とき、メトロノームをガイドクリックとして使うことができます。
- メトロノームを使って練習をするときは、何も録音されていな いソングを再生するか、または各トラックのトラックフェーダー を下げた状態でソングを再生します。

### PHONES端子および各バスライン(MAIN MIX L/R、 AUX1、AUX2/FX、SUB L/R)へのクリック音の出力設定

- **1.** レコーダーが停止中に CLICK 画面の SETTING 項目を選択 し、CLICK SETTING 画面を表示します。(→ 19ページ [「メニュー操作の手順」\)](#page-18-0)
- **2.** CLICK SETTING 画面の以下の項目を選択し、設定画面を表 示します。

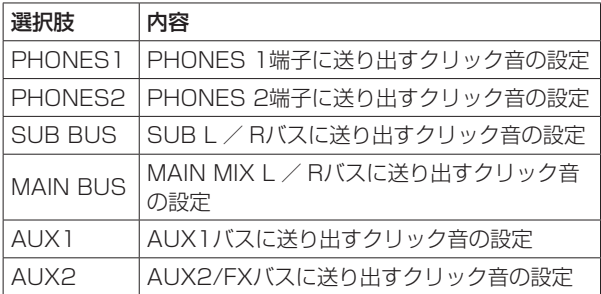

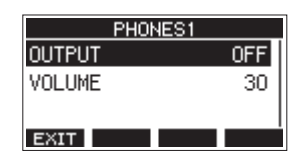

[ PHONES1 項目選択時の設定画面 ]

**3.** 表示した設定画面の OUTPUT 項目を選択し、OUTPUT 画面 を表示します。

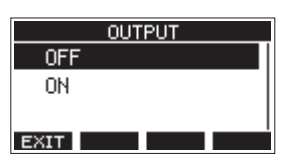

**4.** MULTI JOGダイヤルを回して、CLICK端子のクリック音の 送り出しを設定します。

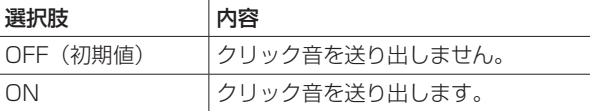

- **5.** MULTI JOGダイヤルを押して、設定を確定します。 表示した設定画面に戻ります。
- **6.** 表示した画面の VOLUME 項目を選択し、VOLUME 画面を 表示します。

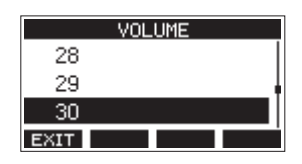

**7.** MULTI JOGダイヤルを回して、CLICK端子の出力レベルを 設定します。

選択肢:0 〜 50(初期値:30)

**8.** MULTI JOGダイヤルを押して、設定を確定します。 表示した設定画面に戻ります。

# メトロノームの設定

メトロノームの詳細設定を行います。

- **1.** レコーダーが停止中に MENU 画面の CLICK 項目を選択し、 CLICK 画面を表示します。(→ [19ページ「メニュー操作](#page-18-0) [の手順」\)](#page-18-0)
- **2.** CLICK 画面の METRONOME 項目を選択し、METRONOME 画面を表示します。

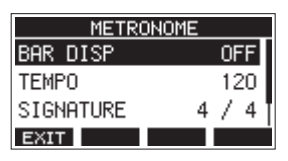

**3.** MULTI JOGダイヤルを回してメトロノームの設定項目を選択 し、MULTI JOGダイヤルを押します。 各設定項目の画面が表示されます。

### BAR DISP

ホーム画面のタイムカウンター表示を設定します。

選択肢:OFF(初期値)、ON

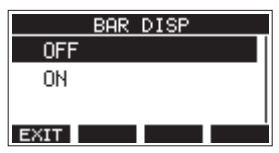

「ON」に設定すると、ホーム画面のタイムカウンター表示が Bar-Beat表示(小節/拍)に切り換わり、テンポと拍子が 6 部分に表示されます。

ただし、10000小節以上は表示できません。

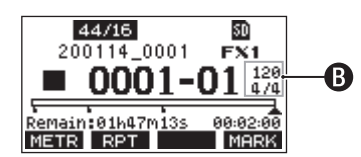

# TEMPO

テンポを設定します。 20~250 (BPM) の範囲で設定できます。 (初期値:120)

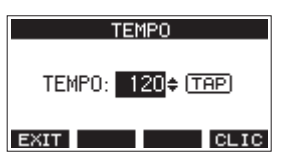

MULTI JOGダイヤルを回して、テンポを設定します。 CLICKボタンを押して、TAPテンポ入力することもできます。 フットスイッチの機能を「TAP」にしている場合は、フット スイッチでも入力できます。(→ [48ページ「フットスイッ](#page-47-0) [チを設定する」\)](#page-47-0)

# メモ

F4 **GHTG** ボタンを押すと、テンポを設定中にクリック音の発音 をオン/オフします。

#### **SIGNATURE**

4/4拍子や3/4拍子などの拍子を設定します。 1/1 ~ 12/8の範囲で設定します。(初期値:4/4)

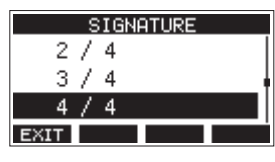

### SOUND

クリック音の音色を設定します。

選択肢:CLICK( 初 期 値 )、STICK、BELL、KICK、 SNARE、PEDAL HIHAT、OPEN HIHAT、 CLOSE HIHAT

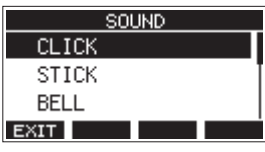

### ACCENT

クリック音のアクセントの強さを設定します。 選択肢:OFF、LOW、MID(初期値)、HIGH

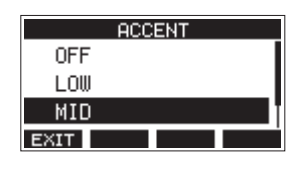

### カウントイン機能の設定

クリック音の出力設定を「COUNTIN+REC」にすると、カウント イン録音を行うことができます。

録音を開始する前に再生されるクリック音のパターンを設定します。

- **1.** レコーダーが停止中に MENU 画面の CLICK 項目を選択し、 CLICK 画面を表示します。(→ [19ページ「メニュー操作](#page-18-0) [の手順」\)](#page-18-0)
- **2.** CLICK 画面の COUNT IN 項目を選択し、COUNT IN 画面を 表示します。

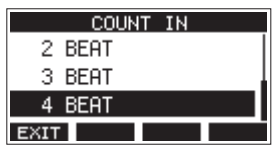

**3.** MULTI JOGダイヤルを回して、カウントインの種類を設定し ます。

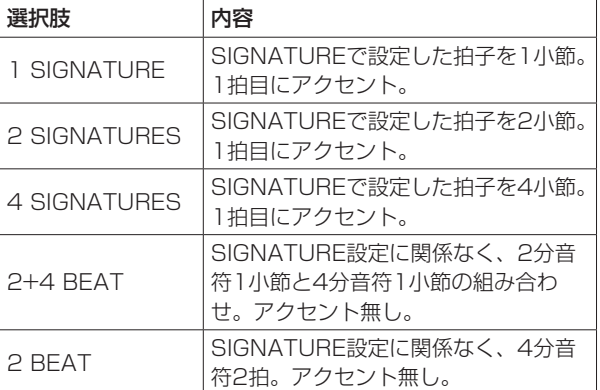

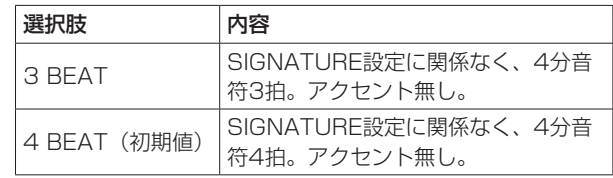

**4.** MULTI JOGダイヤルを押して、設定を確定します。 CLICK 画面に戻ります。

### 手動でメトロノームを開始/停止する

CLICKボタンを押すことで、いつでもメトロノームを開始/停止 することができます。

- メトロノームが停止中にCLICKボタンを押すと、メトロノーム を開始します。
- メトロノームが動作中にCLICKボタンを押すと、メトロノーム が停止します。

### ファンクションボタンの設定

ホーム画面の**F4**ボタンを**F4** ボタンから**F4** ボタン に変更することで、ホーム画面からメトロノーム機能を設定する METRONOME 画面を表示することができます。

**1.** レコーダーが停止中に SYSTEM 画面の KEY FUNCTION 項目を選択し、KEY FUNCTION 画面を表示します。[\(→](#page-18-0) [19ページ「メニュー操作の手順」\)](#page-18-0)

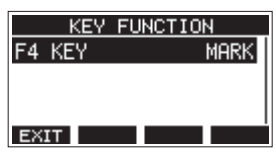

**2.** MULTI JOGダイヤルを押して、F4 KEY 画面を表示します。

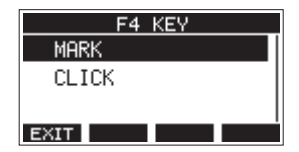

- **3.** MULTI JOGダイヤルを回して、CLICK を選択します。
- **4.** MULTI JOGダイヤルを押して、設定を確定します。 KEY FUNCTION 画面に戻ります。
- **5.** ホーム画面を表示すると、F4ボタンに「 CLIC 」が割り当て られます。

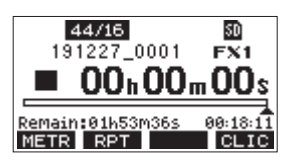

### メモ

**F4 CHC** ボタンを押すと、METRONOME 画面を表示します。

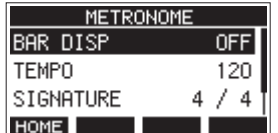

# MIDI機能

本機は、レコーダーの再生または録音に合わせてMIDI TIME CODEおよびMIDI CLOCKを生成することができます。

生成したMIDIデータはMIDI OUT端子から出力すると同時に、 USB接続されたパソコンに対しても送信します。

DAWなどで本機のMIDIタイムコードに同期するように設定するこ とで、本機のレコーダーと同期ができるようになります。

詳しくは、お使いの製品/ソフトウェアの取扱説明書をご覧くださ い。

MIDIの設定は、下記の画面で行います。

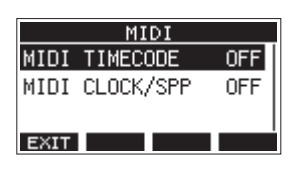

### MIDIタイムコード動作の設定

MIDIタイムコードを有効にすると再生または録音中にクォーター・ フレーム・メッセージを送信します。ロケート時には、フル・メッ セージを送信します。

**1.** レコーダーが停止中に MIDI 画面の MIDI TIMECODE 項目を 選択し、MIDI TIME CODE 画面を表示します。(→ [19ペー](#page-18-0) [ジ「メニュー操作の手順」\)](#page-18-0)

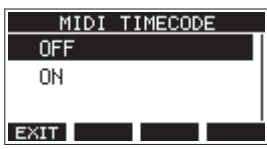

**2.** MULTI JOGダイヤルを回して、MIDIタイムコード動作を設 定します。

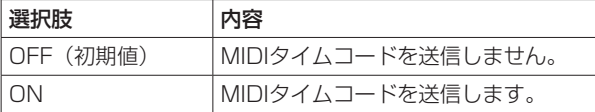

### メモ

本機が送信するMIDIタイムコードのフレームタイプは、30フ レーム/秒(ノンドロップ)です。

**3.** MULTI JOGダイヤルを押して、設定を確定します。 MIDI 画面に戻ります。

### MIDI CLOCK/SPPの設定

MIDI CLOCK/SPPを有効にすると再生中または録音中にMIDI CLOCKを送信します。

ロケート時には、ソングポジションポインターを送信します。 送信されるMIDI CLOCKのタイミングやソングポジションは、メ トロノーム設定にしたがいます。

**1.** レコーダーが停止中に MIDI 画面の MIDI CLOCK/SPP 項 目を選択し、MIDI CLOCK/SPP 画面を表示します。[\(→](#page-18-0) [19ページ「メニュー操作の手順」\)](#page-18-0)

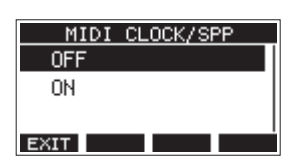

**2.** MULTI JOGダイヤルを回して、MIDI CLOCK/SPPの送信の 有無を設定します。

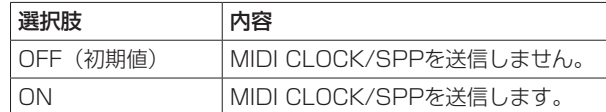

**3.** MULTI JOGダイヤルを押して、設定を確定します。 MIDI 画面に戻ります。

# ミキサー機能

### 各チャンネルの録音信号の取り出し位置を選択する

SDカードに録音する各チャンネルの信号の取り出し位置を、コンプレッサーの前後、またはイコライザーの後ろから選択することができます。

**1.** レコーダーが停止中に MENU 画面の MIXER 項目を選択し、 MIXER 画面を表示します。(→ [19ページ「メニュー操作](#page-18-0) [の手順」\)](#page-18-0)

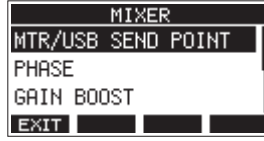

**2.** MIXER 画面の MTR/USB SEND POINT 項目を選択し、 MTR/USB SEND POINT 画面を表示します。

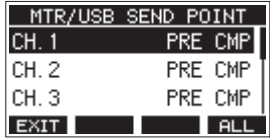

#### メモ

F4 FLL ボタンを押すと、全てのチャンネルの設定を一括して 変更することができます。

**3.** 取り出し位置を変更するチャンネルを選択し、MULTI JOGダ イヤルを押します。 選択したチャンネルの設定画面が表示されます。

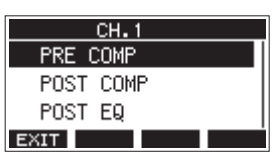

**4.** MULTI JOGダイヤルを回して、取り出し位置を選択します。

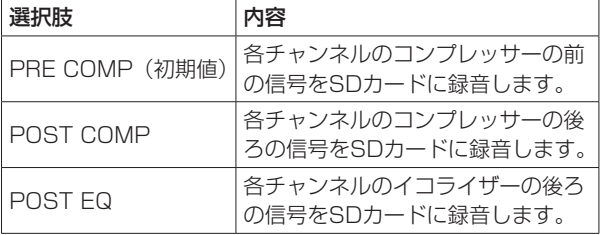

### メモ

パソコンへ送られる音声は、以下の「MTR/USB SEND POINT 画面の設定」の通りとなります。

**5.** MULTI JOGダイヤルを押して、設定を確定します。 MTR/USB SEND POINT 画面に戻ります。

### MTR/USB SEND POINT 画面の設定

Model 12本体のMODEスイッチの設定、および MTR/USB SEND POINT 画面の設定により、パソコンへ送られる音声が切り換わります。

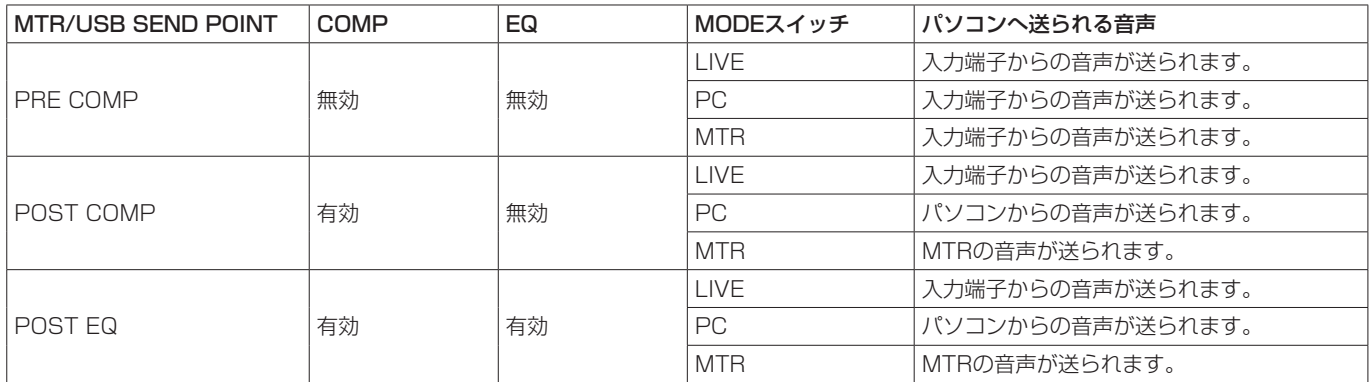

# 各チャンネルの位相(フェーズ)を設定する

各チャンネルの位相(フェーズ)を設定することができます。

**1.** レコーダーが停止中に MENU 画面の MIXER 項目を選択し、 MIXER 画面を表示します。(→ [19ページ「メニュー操作](#page-18-0) [の手順」\)](#page-18-0)

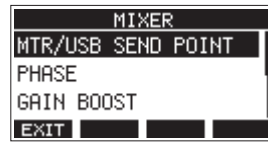

**2.** MIXER 画面の PHASE 項目を選択し、PHASE 画面を表示 します。

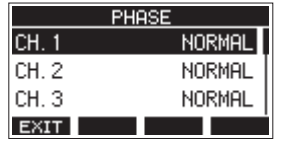

**3.** 信号の位相(フェーズ)を変更するチャンネルを選択し、選択 したチャンネルの設定画面を表示します。

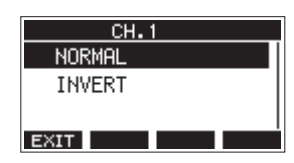

**4.** MULTI JOGダイヤルを回して、信号の位相(フェーズ)を変 更します。

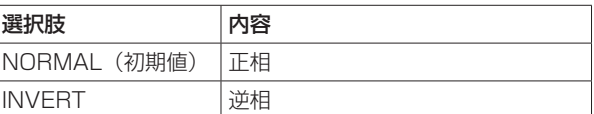

**5.** MULTI JOGダイヤルを押して、設定を確定します。 PHASE 画面に戻ります。

### ゲインブースト機能を使う

ゲインブースト機能を使うと、マイク/ライン入力端子に入力され た信号をDSP処理によって増幅します。音量の小さな入力ソース でも、調節しやすいゲインつまみ位置で使用することができます。

#### メモ

ゲインブースト機能では、背景ノイズも増幅されます。十分な 音量がある入力ソースではノイズを抑えるためにゲインブース ト機能は「オフ」の設定でご使用ください。

**1.** レコーダーが停止中に MENU 画面の MIXER 項目を選択し、 MIXER 画面を表示します。(→ [19ページ「メニュー操作](#page-18-0) [の手順」\)](#page-18-0)

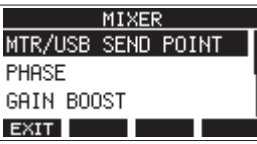

**2.** MIXER 画面の GAIN BOOST 項目を選択し、GAIN BOOST 画面を表示します。

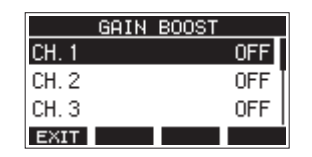

- **3.** MULTI JOGダイヤルを回して、ゲインブースト設定を変更す るチャンネルを選択します。
- **4.** MULTI JOGダイヤルを押して、選択したチャンネルの設定画 面を表示します。

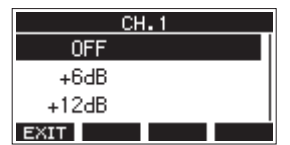

- **5.** MULTI JOGダイヤルを回してゲインブースト量を選択します。 選択肢:OFF(初期値)、+6dB、+12dB
- **6.** MULTI JOGダイヤルを押して、設定を確定します。 GAIN BOOST 画面に戻ります。
- ゲインブーストされているチャンネルは、メーター画面のチャ ンネル入力レベル画面、および LIVE INPUT 画面でチャンネル 番号表示のアイコンが次のように変化します。

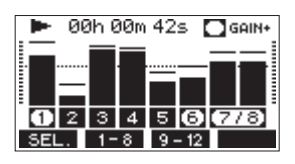

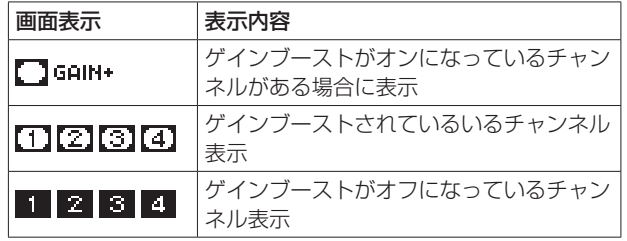

### 各チャンネルのAUX1バスに送り出す信号の取り出 し位置を切り換える

各チャンネルからAUX1バスに送る信号の取り出し位置を切り換え ることができます。

この設定は、チャンネル1-6、7/8-9/10に共通の設定です。

**1.** レコーダーが停止中に MENU 画面の MIXER 項目を選択し、 MIXER 画面を表示します。(→ [19ページ「メニュー操作](#page-18-0) [の手順」\)](#page-18-0)

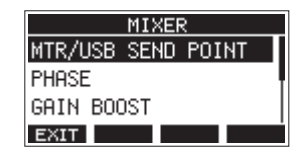

**2.** MIXER 画面の AUX1 SEND 項目を選択し、AUX1 SEND 画面を表示します。

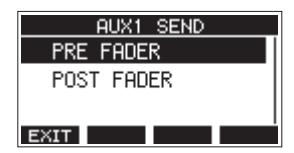

**3.** MULTI JOGダイヤルを回して、AUX1バスに送り出す信号を 選択します。

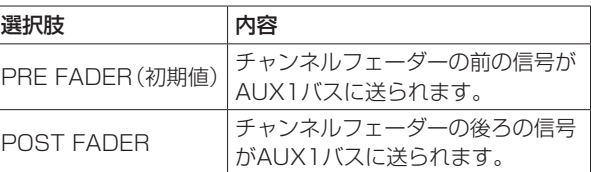

**4.** MULTI JOGダイヤルを押して、設定を確定します。 MIXER 画面に戻ります。

### 各チャンネルのソロ動作を設定する

SOLOスイッチを押したときの動作を設定します。 この設定は、チャンネル1-6、7/8-9/10に共通の設定です。

**1.** レコーダーが停止中に MENU 画面の MIXER 項目を選択し、 MIXER 画面を表示します。(→ [19ページ「メニュー操作](#page-18-0) [の手順」\)](#page-18-0)

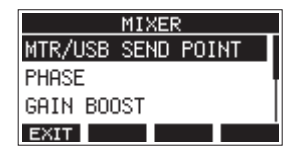

**2.** MIXER 画面の SOLO MODE 項目を選択し、SOLO MODE 画面を表示します。

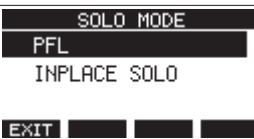

**3.** MULTI JOGダイヤルを回して、ソロ動作を選択します。

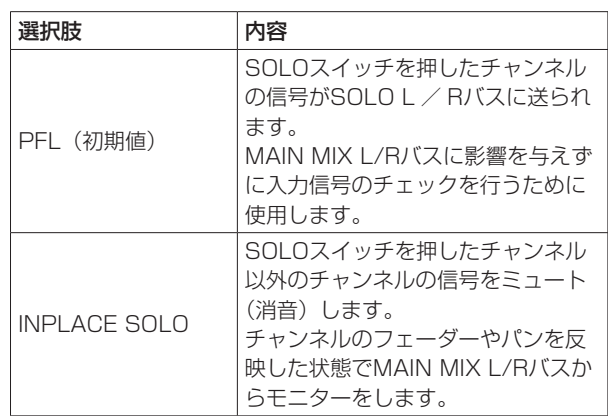

**4.** MULTI JOGダイヤルを押して、設定を確定します。 MIXER 画面に戻ります。

# MAIN MIX L / Rバスからヘッドホンに送 る信号の取り出し位置を切り換える

ヘッドホンでMAIN MIX L / Rバスの信号を聴くときに、MAIN フェーダーの影響を受けないようにすることができます。 この設定は、PHONES 1、PHONES 2に共通の設定です。

**1.** レコーダーが停止中に MENU 画面の MIXER 項目を選択し、 MIXER 画面を表示します。(→ [19ページ「メニュー操作](#page-18-0) [の手順」\)](#page-18-0)

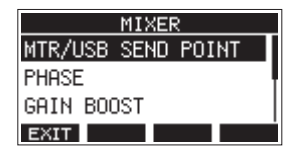

**2.** MIXER 画 面 の PHONES MAIN SEL 項 目 を 選 択 し、 PHONES MAIN SEL 画面を表示します。

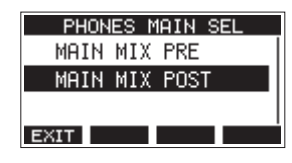

**3.** MULTI JOGダイヤルを回して、ヘッドホンに送り出す信号を 選択します。

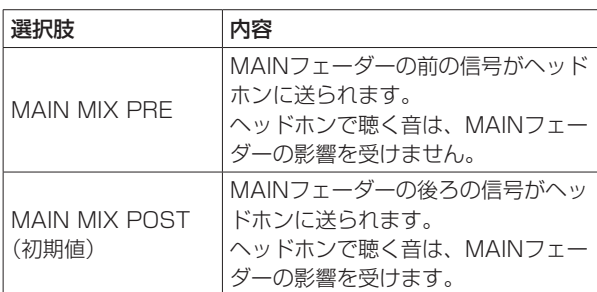

**4.** MULTI JOGダイヤルを押して、設定を確定します。 MIXER 画面に戻ります。

# フットスイッチ機能

### <span id="page-47-0"></span>フットスイッチを設定する

フットスイッチの設定は、FOOTSW 画面で行います。 市販のYケーブル\*を使うとフットスイッチを2つ接続することがで きます。機能・極性は、フットスイッチごとにそれぞれ設定するこ とができます。

\* TRS標準プラグ (オス) - TRS標準ジャック (メス) x2 (チップ、 リング分配)のYケーブル

### メモ

Yケーブルを使用せずに直接フットスイッチを接続した場合は、 「FOOTSW1」の設定で動作します。その場合、「FOOTSW2」 の設定は「OFF」にしてください。

### ヒント

TRS標準プラグ・アンラッチ型デュアルタイプのフットスイッ チを使用することも可能です。

**1.** レコーダーが停止中に SYSTEM 画面の FOOTSW 項目を選 **択し、FOOTSW 画面を表示します。(→ 19ページ「メ** [ニュー操作の手順」\)](#page-18-0)

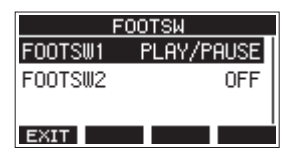

**2.** フットスイッチの設定を登録するリスト(FOOTSW1または FOOTSW2)を選択し、フットスイッチの設定画面を表示し ます。

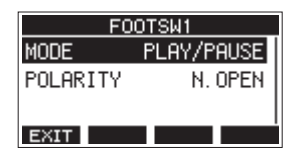

**3.** MODE 項目を選択し、MODE 画面を表示します。

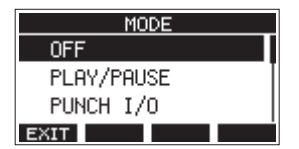

**4.** MULTI JOGダイヤルを回して、フットスイッチに割り当てる 機能を選択します。

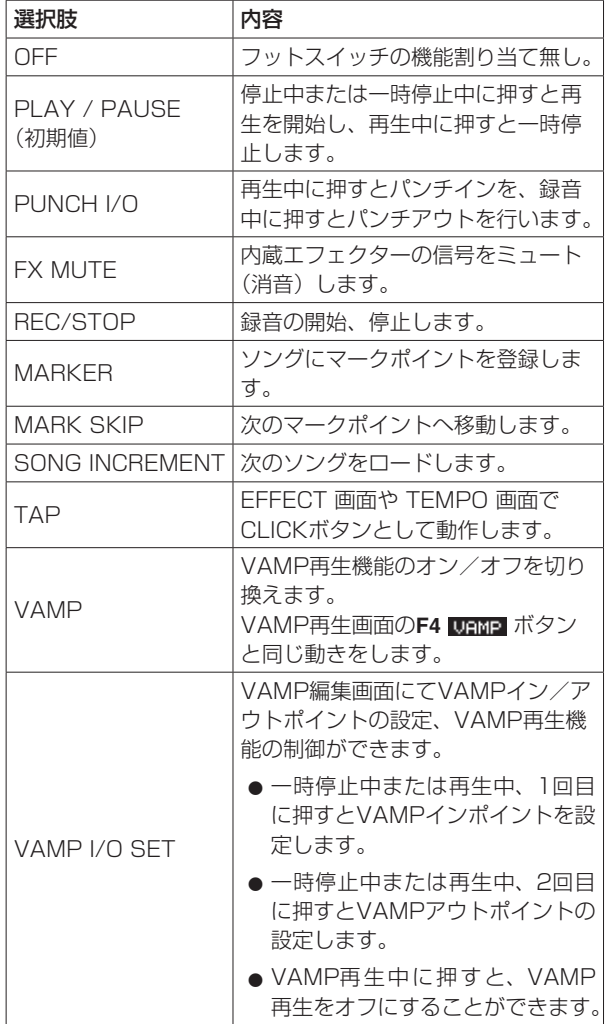

**5.** MULTI JOGダイヤルを押して、割り当てる機能を決定します。 FOOTSW 画面に戻ります。

### フットスイッチの極性を設定する

お使いのフットスイッチの極性に合わせて、本機の設定を変更する ことができます。

- **1.** レコーダーが停止中に SYSTEM 画面の FOOTSW 項目を選 択し、FOOTSW 画面を表示します。(→ 19ページ「メ [ニュー操作の手順」\)](#page-18-0)
- **2.** フットスイッチの設定を登録するリスト(FOOTSW1または FOOTSW2)を選択し、フットスイッチの設定画面を表示し ます。

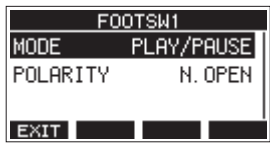

**3.** POLARITY 項目を選択し、POLARITY 画面を表示します。

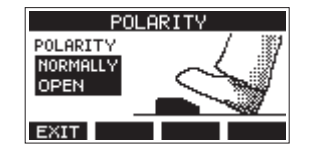

**4.** MULTI JOGダイヤルを回してフットスイッチの極性を設定し ます。 実際にフットスイッチを踏む動きと、画面に表示されてい る絵が同じ動きをするように「NOMALLY OPEN」または 「NOMALLY CLOSED」を選んでください。 選択肢:NORMALLY OPEN(初期値)、 NORMALLY CLOSED

メモ

TASCAM RC-1Fを 使 用 時 に は、POLARITYス イ ッ チ を 「N.OPEN」に設定してください。

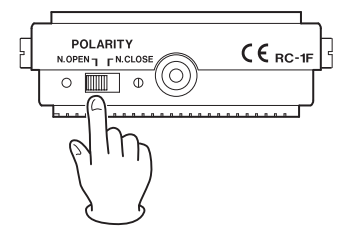

**5. F1 EXIT ボタンを押して、FOOTSW 画面に戻ります。** 

# メモ

デュアルタイプのフットスイッチを接続することも可能です。 フットスイッチ側の接続および設定方法については、フットス イッチの取扱説明書をご参照ください。

# DAWコントロール機能

本機はDAWコントロール機能を備えており、DAWコントロール モードに設定することで、DAWアプリケーションの基本的な動 作(フェーダー、ミュート、PAN、ソロ、RECファンクション、 PLAY/STOPなどのトランスポート操作、など)を本機の操作子 を使って操作することができます。

Mackie ControlおよびHUIプロトコルのエミュレーションに対応 しているので、主要なDAWアプリケーション(Cubase、Digital Performer、Logic、Live、Pro Tools、Cakewalkなど)の操作 が可能です。

DAWコントロールモードの詳細については、TASCAMのウェ ブサイト(https://tascam.jp/jp/)の本機の製品ページにある DAWコントロールモードマニュアルをご参照ください。

# VAMP再生機能

VAMP再生機能により、ソング内であらかじめ設定したVAMPイ ン/アウトポイント間を途切れなくVAMP再生(マルチトラック でのループ再生)することができます。

# VAMPイン/アウトポイントを設定する

カレントソング内のVAMP再生させたい範囲を設定します。

- **1.** レコーダーが停止中に MENU 画面の VAMP 項目を選択し、 VAMP 画面を表示します。(→ [19ページ「メニュー操作](#page-18-0) [の手順」\)](#page-18-0)
- **2.** VAMP 画面の I/O EDIT 項目を選択し、VAMP編集画面を表 示します。

VAMP編集画面に V.EDIT アイコンが表示されていることを 確認します。

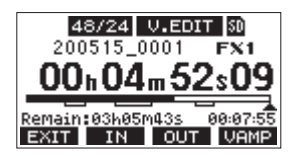

### メモ

**F4** ボタンを押すと、VAMP再生機能のオン/オフを切 り換えます。

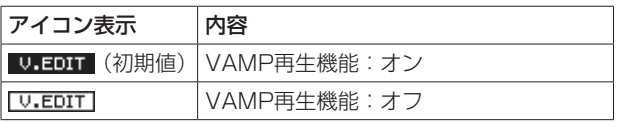

3. 一時停止中/再生中に、F2 ■ TN ボタンまたはF3 ■ TNT ボ タンを押して、VAMPインポイントとVAMPアウトポイント を設定します。

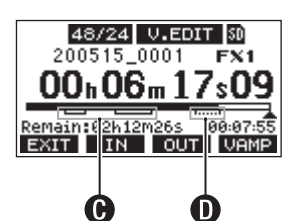

- C:設定済みのVAMPイン/アウトポイント
- $\mathbf{\Omega}$ : 編集中のVAMPイン/アウトポイント

### メモ

i VAMPイン/アウトポイントは、1つのソングに10箇所まで設 定できます。

- i VAMPインポイントとVAMPアウトポイントの間は、2秒以上 開けてください。
- i VAMPインポイントとVAMPアウトポイントの範囲を重ねて設 定することはできません。
- i ソングの長さを超えた位置にVAMPイン/アウトポイントを設 定することはできません。
- i 下記の時間を超えた位置にVAMPイン/アウトポイントを設定 することはできません。

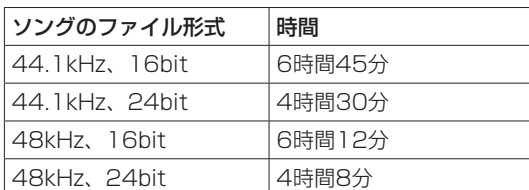

**4. F1 EXIT ボタンを押して、VAMP 画面に戻ります。** 

### VAMPポイントの位置へ移動する

レコーダーが停止中/一時停止中/再生中に、<■ボタンまた は▶▶ボタンを押すと、現在位置の手前または次のVAMPポイント の位置へ移動(スキップ)することができます。 スキップすると、ディスプレーの下部にVAMPポイント名がプル アップ表示されます。

### 任意のVAMPポイントを消去

VAMP編集画面でレコーダーが停止中/一時停止中に、VAMPポ イントを削除することができます。

- **1.** 停止中/一時停止中に削除したいVAMPポイントへ移動します。
- **2.** VAMPインポイントでF2 ボタンを押すと、VAMPイン ポイントを消去します。 VAMPアウトポイントで**F3** ボタンを押すと、VAMPア ウトポイントを消去します。

### メモ

**F2 IN ボタンとF3 OUT ボタンを同時に押すと、現在位置** のVAMPインポイントとVAMPアウトポイントを同時に消去し ます。

### 全てのVAMPポイントを消去する

設定されているVAMPイン/アウトポイントを消去します。

- **1.** レコーダーが停止中に MENU 画面の VAMP 項目を選択し、 VAMP 画面を表示します。(→ [19ページ「メニュー操作](#page-18-0) [の手順」\)](#page-18-0)
- **2.** VAMP 画面の I/O ALL CLR 項目を選択し、MULTI JOGダ イヤルを押します。

消去の確認画面が表示されます。

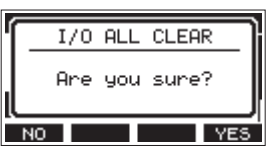

**3. F4 FYES ボタンを押して、VAMPイン/アウトポイントの消** 去を実行します。 VAMPイン/アウトポイントの消去が完了すると、VAMP 画 面に戻ります。

### 注意

消去したVAMPイン/アウトポイントは、元に戻すことはでき ません。

*50 TASCAM Model 12*

### VAMP再生の動作モードを設定する

VAMP再生機能には、2つの動作モードがあります。

### メモ

VAMP再生機能中に録音することはできません。

### VAMP再生・オートモード

VAMP再生機能で再生中、ソングの再生位置が設定したVAMPイ ンポイントに差しかかると自動的にVAMP再生を行います。 VAMP再生機能で再生中に**F4** ボタンを押しても、VAMP再 生機能はオフになりません。

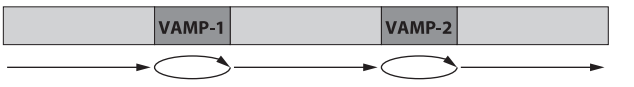

- **1.** VAMPイン/アウトポイントを設定済みのソングを、あらか じめロードしておきます。
- **2.** レコーダーが停止中に MENU 画面の VAMP 項目を選択し、 VAMP 画面を表示します。
- **3.** VAMP 画面の VAMP PLAY 項目を選択し、VAMP再生画面 を表示します。
- 4. F3 MODE ボタンを押して、VAMP再生の動作モードを「オー トモード」に切り換えます。 VAMP再生画面に VAMP.R アイコンが表示されていることを 確認します。

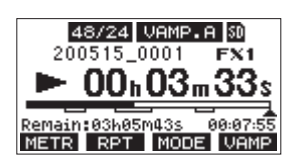

# メモ

- i **F1** ボタンを押すと、メーター画面を表示します。
- i **F2** ボタンを押すと、リピート再生機能を切り換えます。
- i **F3** ボタンを押すと、VAMP再生の動作モードを切り換 えます。
- i **F4** ボタンを押すと、VAMP再生機能のオン/オフを切 り換えます。

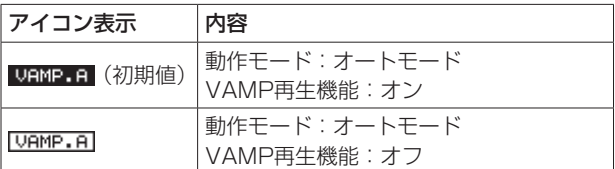

- 5. ▶/Ⅱボタンを押して、ソングを再生します。 ソングの再生位置が「VAMP-1」に移動すると、自動で VAMP再生を開始します。 **F4** ボタンが押されるまで、「VAMP-1」のVAMP再生 を行います。
- **6. F4** ボタンを押すと「VAMP-1」でのVAMP再生を終 了し、次のVAMPインポイントまでソングを再生します。 ソングの再生位置が「VAMP-2」に移動すると、自動で VAMP再生を開始します。 **F4** ボタンが押されるまで、「VAMP-2」でVAMP再生 を行います。
- **7.** 以降、VAMPイン/アウトポイントごとに同じ動作を行います。

### VAMP再生・マニュアルモード

VAMP再生機能で再生中、手動でVAMP再生機能をオンにするこ とでVAMP再生を行います。

VAMP再生機能で再生中に**F4** ボタンを押すと、VAMP再生 機能がオンになってVAMP再生を行います。

VAMP再生を終了後、再びVAMP再生機能をオンにするまで、 VAMP再生は行われません。

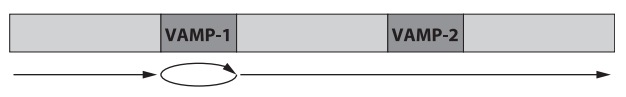

- **1.** VAMPイン/アウトポイントを設定済みのソングを、あらか じめロードしておきます。
- **2.** レコーダーが停止中に MENU 画面の VAMP 項目を選択し、 VAMP 画面を表示します。
- **3.** VAMP 画面の VAMP PLAY 項目を選択し、VAMP再生画面 を表示します。
- **4. F3 KIDDE ボタンを押して、VAMP再生の動作モードを「マニュ** アルモード」に切り換えます。 VAMP再生画面に UAMP.M アイコンが表示されていることを 確認します。

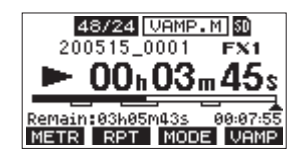

### メモ

- **F1 Main ボタンを押すと、メーター画面を表示します。**
- **F2 BPT ボタンを押すと、リピート再生機能を切り換えます。**
- **F3 KKMT ボタンを押すと、VAMP再生の動作モードを切り換** えます。
- i **F4** ボタンを押すと、VAMP再生機能のオン/オフを切 り換えます。

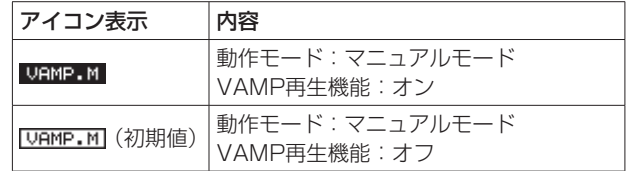

- 5. ▶/Ⅱボタンを押して、ソングを再生します。
- **6. F4 URMP ボタンを押すと、VAMP再生機能がオン ( URMP.M)** になります。 ソングの再生位置が「VAMP-1」に移動すると、VAMP再生 を開始します。 **F4** ボタンが押されるまで、「VAMP-1」のVAMP再生 を行います。
- **7. F4 URMP ボタンを押すと「VAMP-1」でのVAMP再生を終了** し、ソングを再生します。 VAMP再生機能がオフ ([VAMP.M]) になり、VAMPポイント が登録されていてもVAMP再生は行われません。

### VAMP再生機能を終了する

- **1.** レコーダーが停止中に MENU 画面の VAMP 項目を選択し、 VAMP 画面を表示します。
- **2.** VAMP 画面の VAMP OFF 項目を選択し、MULTI JOGダイ ヤルを押します。 VAMP再生機能が終了し、ホーム画面に戻ります。

# アウトプットパッド機能

MAIN OUTPUT端子やSUB OUTPUT端子にパワードモニタース ピーカーなどを接続した場合、モニターの入力仕様によっては本機 の出力が過大入力となりモニター音が歪んでしまうことがあります。 OUTPUT PAD機能を使うことで接続したモニターシステムへ適 切な送り出しレベルを調節することが可能になります。

# 出力減衰量を設定する

### MAIN OUTPUT端子への出力減衰量の設定

**1.** レコーダーが停止中に SYSTEM 画面の OUTPUT PAD 項 目を選択し、OUTPUT PAD 画面を表示します。[\(→](#page-18-0) 19 [ページ「メニュー操作の手順」\)](#page-18-0)

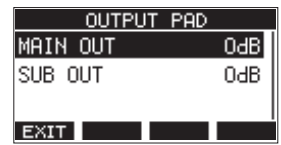

**2.** OUTPUT PAD 画面の MAIN OUT 項目を選択し、MAIN OUTPUT端子への出力減衰量を設定する画面を表示します。

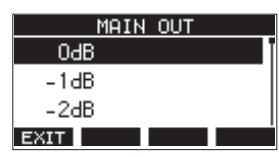

**3.** MULTI JOGダイヤルを回して、MAIN OUTPUT端子への出 力減衰量を設定します。

選択肢: OdB 〜−40dB (初期値: OdB、1dBステップ)

- **4.** MULTI JOGダイヤルを押して、設定を確定します。 OUTPUT PAD 画面に戻ります。
- **5. F1 EXIT ボタンを押して、SYSTEM 画面に戻ります。**

# SUB OUTPUT端子への出力減衰量の設定

- **1.** レコーダーが停止中に SYSTEM 画面の OUTPUT PAD 項 目を選択し、OUTPUT PAD 画面を表示します。[\(→](#page-18-0) 19 [ページ「メニュー操作の手順」\)](#page-18-0)
- **2.** OUTPUT PAD 画面の SUB OUT 項目を選択し、SUB OUTPUT端子への出力減衰量を設定する画面を表示します。

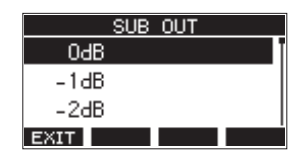

**3.** MULTI JOGダイヤルを回して、SUB OUTPUT端子への出 力減衰量を設定します。

選択肢: 0dB 〜−40dB (初期値: 0dB、1dBステップ)

- **4.** MULTI JOGダイヤルを押して、設定を確定します。 OUTPUT PAD 画面に戻ります。
- **5. F1 EXIT** ボタンを押して、SYSTEM 画面に戻ります。

# 情報を見る

インフォメーション画面で、本機の各種情報を見ることができます。 以下の手順でインフォメーション画面を表示します。

**1.** レコーダーが停止中に SYSTEM 画面の INFORMATION 項目を選択し、インフォメーション画面を表示します。[\(→](#page-18-0) [19ページ「メニュー操作の手順」\)](#page-18-0)

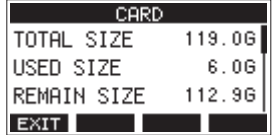

インフォメーション画面は3画面あり、CARD 画面が表示され ます。

**2.** MULTI JOGダイヤルを回して、CARD 画面/ SONG 画面 / FIRMWARE 画面を切り換えます。

CARD 画面 挿入しているSDカードの使用状況を表示 SONG 画面 挿入しているSDカードのソングの数を表示 FIRMWARE 画面 本機のシステムファームウェアバージョンを表示

**3. F1 EXTT** ボタンを押して、SYSTEM 画面に戻ります。

### CARD画面

CARD 画面では、挿入しているSDカードの使用状況を表示します。

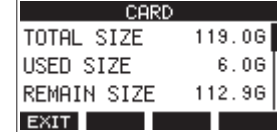

### TOTAL SIZE

SDカードの総容量を表示します。

### USED SIZE

SDカードの使用量を表示します。

### REMAIN SIZE

SDカードの残容量を表示します。

### SONG画面

SONG 画面では、「MTR」フォルダー内の使用状況を表示します。

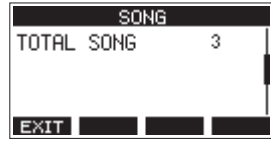

### TOTAL SONG

「MTR」フォルダー内の総ソング数を表示します。

### FIRMWARE画面

FIRMWARE 画面では、ファームウェアバージョンを表示します。

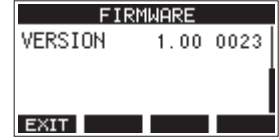

### **VERSION**

本機のシステムファームウェアのバージョンを表示します。

# ソング名の形式を設定する

本機で作成するソング名の形式を設定します。

**1.** レコーダーが停止中に SYSTEM 画面の SONG NAME 項目 を選択し、SONG NAME 画面を表示します。(→ [19ペー](#page-18-0) [ジ「メニュー操作の手順」\)](#page-18-0)

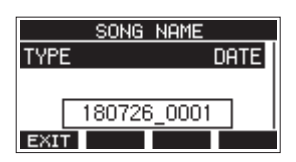

**2.** ファイル名の形式を設定します。

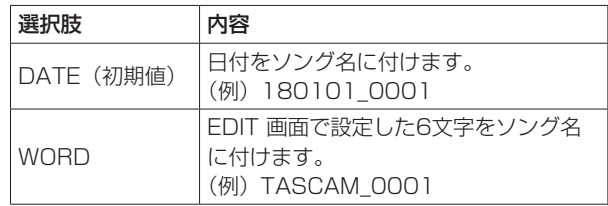

# メモ

日付は、本体内の時計を基に設定されます。(→ [23ページ「内](#page-22-0) [蔵時計の日時を設定する」\)](#page-22-0)

**3. F1 EXIT ボタンを押して、SYSTEM 画面に戻ります。** 

### 文字(WORD)の設定

文字を設定するには、TYPE 画面で WORD 項目を選択すると、 SONG NAME 画面に EDIT 項目が表示され、WORD EDIT 画面 を表示します。

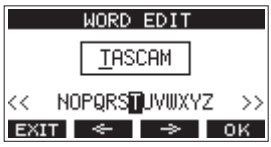

文字の設定方法については、[27ページ「文字列の編集方法」](#page-26-0)を ご参照ください。

# 出荷時の設定に戻す

本機のメモリーに保存されている各設定情報を工場出荷時の状態に 戻すことができます。

以下のメニュー操作を行います。

**1.** レコーダーが停止中に SYSTEM 画面の INITIALIZE 項目を 選択し、INITIALIZE 画面を表示します。(→ [19ページ「メ](#page-18-0) ニュー操作の手順1)

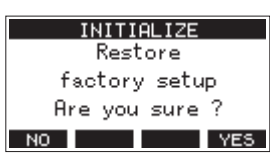

- 2. F4 YES ボタンを押して、工場出荷時の状態に戻します。
- **3.** 設定が完了すると、SYSTEM 画面に戻ります。

### メモ

- 中止するには、F1 No ボタンを押します。
- i 日時設定は、初期化されません。

# SDカードをフォーマットする

フォーマットを行うと、SDカード上の全てのファイルが消去され、 「MTR」フォルダー、「MUSIC」フォルダー、「UTILITY」フォルダー、 および「tascam\_m.sys」が自動生成されます。

# 注意

- フォーマットを行うと、SDカード上のデータは全て消去されま す。取り消し(アンドゥ)はできません。
- 必ず本機にてフォーマットを行ってください。他の機器、パソ コンなどでフォーマットしたSDカードを使用した場合は、動作 に影響が出る場合があります。
- **1.** レコーダーが停止中に SYSTEM 画面の MEDIA FORMAT 項目を選択し、MEDIA FORMAT 画面を表示します。[\(→](#page-18-0) [19ページ「メニュー操作の手順」\)](#page-18-0)

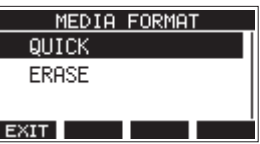

QUICK:クイックフォーマットを実行します。 ERASE(推奨):イレースフォーマットを実行します。

**2.** フォーマット方法を選択し、MULTI JOGダイヤルを押します。 確認メッセージが QUICK 画面または ERASE 画面に表示さ れます。

| QUICK                                                                                                    |
|----------------------------------------------------------------------------------------------------|
| All data erased                                                                                                    |
| Rre you sure ?                                                                                                    |
| $NQ$ $\qquad$ $\qquad$<br>YES. |
|                                                                                                    |

[ QUICK 項目選択時の表示]

### メモ

- フォーマットをキャンセルするには、**F1** ボタンを押しま す。
- **3. F4 YES ボタンを押して、フォーマットを開始します。**
- **4.** フォーマットが終了すると、SYSTEM 画面に戻ります。

### メモ

- i イレースフォーマット実行中に**F1** ボタンを押すと、イ レースフォーマットを中断し、クイックフォーマットが行われ ます.
- i フラッシュメモリを使ったSDカードのようなストレージメディ アは、書き込みを繰り返すことで書き込み速度が低下する傾向 があります。

書き込み速度が低下すると、録音に悪影響を及ぼす可能性があ ります。

本機の「 ERASE 」を実行すると、SDカードの書き込み速度 が回復します。\*

そのため、下記タイミングで ERASE を実行することをお勧め します。

- メディア残量がなくなるまで書き込んだ場合
- 定期的(1 ヶ月程度)
- 大事な録音の前
- \* SDカードの状態(故障・寿命など)により、書き込み速度が回 復しない場合もあります。

# <span id="page-54-0"></span>SDカード内のWAVファイルを再生する (SD PLAYモード)

SDカード内の「MUSIC」フォルダーのWAVファイルを再生する ことができます。(→ [57ページ「パソコンからWAVファイル](#page-56-0) [を取り込む」\)](#page-56-0)

また、本機で録音したファイルを再生するには、ステレオミックス エクスポート機能を使って録音ファイル (モノラルファイル)を1 つのステレオファイルに変換することでSD PLAYモードで再生す ることができます。(→ [39ページ「ステレオミックスエクスポー](#page-38-0) [ト機能」\)](#page-38-0)

- SD PLAYモードで再生できる音声ファイル形式は、以下の通りです。 WAV:44.1k/48kHz、16/24ビット
	- BWF:44.1k/48kHz、16/24ビット

### メモ

再生信号は、チャンネル9/10から送られます。

- **1.** チャンネル9/10のMODEスイッチを「MTR」に設定します。
- **2.** チャンネル9/10のPAN / BALつまみを中央に設定します。
- **3.** レコーダーが停止中に MENU 画面の SD PLAY 項目を選択 し、SD PLAY 画面を表示します。(→ [19ページ「メニュー](#page-18-0) [操作の手順」\)](#page-18-0)

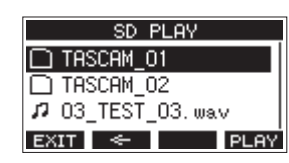

- **4.** 再生するファイルを選択します。
	- o MULTI JOGダイヤルを回して、WAVファイルの選択を します。
	- o フォルダーを選択した状態でMULTI JOGダイヤルを押 すと、選択したフォルダーの内容を表示します。
	- F1 FRTT ボタンを押すと、MENU 画面に戻ります。
	- F2 < ポタンを押すと、上位の階層に移動します。

### メモ

再生可能なファイルは、WAVファイルのみです。対応していな いファイルは、表示されません。

5. F4 FLEW ボタンまたは▶/Ⅱボタンを押して、WAVファイ ルを再生します。 SD PLAY 画面が再生状態表示になります。

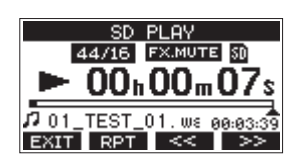

- **F1 ■KIT ボタンを押すと、ファイル選択画面に戻ります。**
- F2 RPT ボタンを押すとリピート再生機能がオンになり、 リピート再生モードを選択します。

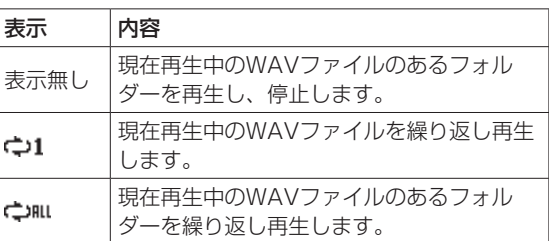

- **F3 << ポタンを押すと、WAVファイルの先頭にスキッ** プします。WAVファイルの先頭付近で押すと、前のトラッ クの先頭にスキップします。
- **F4 >> ボタンを押すと、次のWAVファイルの先頭に** スキップします。
- **6. F1 EXT ボタンを2回押して、MENU 画面に戻ります。**

# 第11章 パソコンを使ったデータ送受信

本機をパソコンと付属のUSBケーブルで接続することで、本機の SDカードの中のソング情報をパソコンにバックアップする、また はバックアップしたソング情報を本機にリストア(復元)すること ができます。また、ソング内のトラックファイルやステレオマスター ファイルをパソコンにエクスポートする、またはパソコン上のオー ディオファイルを本機にインポートすることができます。 バックアップしたデータは、他のModel 12にリストアすることが

できます。このようにModel 12間でのファイルのやりとりが自由 にできますので、別の場所での追加録音やミックスダウンを行うこ とも簡単にできます。

## 注意

本機とパソコンをUSB接続する代わりに、本機からSDカード を取り外して直接(あるいはカードアダプターを使って)パソ コンにセットしてバックアップを行う場合は電源をオフにする、 または動作を停止してから、SDカードを抜くようにしてくださ い。

本機では、以下のデータをパソコンに転送することができます。

### ソング全体

本機では、ソング全体のデータを「MTR」フォルダーからパソコ ンに転送することができます。この操作を「バックアップ」と呼び ます。また、パソコンにバックアップしたデータを「MTR」フォ ルダーに転送し、ソングファイルとして復元することができます。 この操作を「リストア」と呼びます。

### 注意

「MTR」フォルダーに含まれる個々のファイルに対して、名前 の変更や削除などを行わないでください。ソングとしてロード できなくなる、または正常な録音・再生動作を行うことができ なくなります。

### WAVファイル

あらかじめパソコン上のWAVファイルを「MUSIC」フォルダー に格納しておくことにより、ソングのトラックにインポートするこ とができます。また、「MUSIC」フォルダー内のWAVファイルを SDPLAYモードで再生することができます。

# <span id="page-55-0"></span>パソコンと接続する

パソコンと接続するには、Type-A - Type-CタイプのUSB2.0対 応ケーブルを使って、本機のリアパネルにあるUSB端子とパソコ ンのUSBポートを接続します。

本機の電源がオンの状態でUSB接続しても、USB接続後に本機の 電源をオンにしても、どちらでも問題ありません。

### 注意

- パソコンの外部ストレージメディアとして使用する場合、USB ストレージモード時は、録音/再生など本機のレコーダー操作 はできません。
- パソコンとの接続は、USBハブを経由せずに直接接続してくだ さい。また、ケーブルが長すぎるとノイズを拾う可能性があり ます。
- **1.** パ ソ コ ン と 本 機 のUSB端 子 をUSBケ ー ブ ル(Type-A Type-C)で接続します。
- **2.** MENU 画面の STORAGE 項目を選択し、STORAGE 画面を 表示します。(→ [19ページ「メニュー操作の手順」\)](#page-18-0)

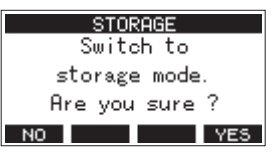

**3.** パソコンと接続する場合は、F4 YES ボタンを押します。 USBストレージモードになり、パソコンと接続されます。

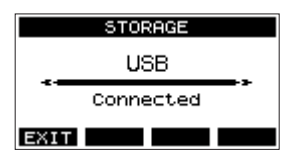

本機にSDカードが正しく挿入されていることを確認してくだ さい。

**4.** 「マイコンピューター」を開くと、パソコンのディスプレー上 に本機が「TASCAM\_M」というボリュームラベルの外部ド ライブとして表示されます(本機でフォーマットした場合)。

### メモ

マイコンピューターは、下記の方法で開きます。

### Windows 10

Windows のスタートボタンを左クリックし、「Windows システムツール」内の「PC」を選択。

#### Windows 8.1

Windows のスタートボタンを左クリックし、スタート画面 の下矢印アイコンをクリックし、アプリ一覧のWindowsシ ステムツールの中の「PC」を選択。

### Windows 7

Windows のスタートボタンを左クリックし、スタートメ ニュー上の「コンピューター」を選択。

**5.** 「TASCAM M」ドライブをクリックすると、「MTR」フォルダー と「MUSIC」フォルダー、「UTILITY」フォルダーが表示さ れます。

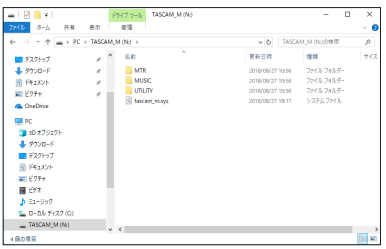

### 注意

- 本機への電源供給は、電源コードからとなります。USB経由で の電源供給は行いません。
- •データ転送中に電源コードを抜いたり、電源を切ったりしない でください。データ転送中に電源が切れた場合は、データが失 われます。また、失われたデータは復活することができません。
- ·「TASCAM\_M」内にあるフォルダー名は、変更しないでください。

### メモ

- i「MTR」フォルダーに含まれる個々のファイルに対して、名前 の変更や削除などを行わないでください。
- ●「UTILITY」フォルダーは、本機のシステムをアップデートする ときなどに使われます。
- **6. F1 EXTT** ボタンを押して、メーター画面に戻ります。

### 接続を解除する

パソコンと本機の接続を外すときは、パソコンから本機を正しい手 順で切り離してから、USBケーブルを外します。

パソコン側での接続解除方法については、パソコンの取扱説明書を ご覧ください。

F1 EXT ボタンを押すと、パソコンとの接続を解除しホーム画面 に戻ります。

# <span id="page-56-0"></span>パソコンからWAVファイルを取り込む

- **1.** パ ソ コ ン と 本 機 のUSB端 子 をUSBケ ー ブ ル(Type-A Type-C)で接続します。(→ [56ページ「パソコンと接続](#page-55-0) [する」\)](#page-55-0)
- **2.** パソコンのディスプレー上の「Model 12」ドライブをクリッ クすると、「MTR」フォルダーと「MUSIC」フォルダー、お よび「UTILITY」フォルダーが表示されます。
- **3.** パソコンの任意のWAVファイルを、「MUSIC」フォルダーに ドラッグ&ドロップします。

# 注意

- i「UTILITY」フォルダーは、本機のシステムをアップデートする ときなどに使われます。
- · 「MTR」フォルダーに含まれる個々のファイルに対して、名前 の変更や削除などを行わないでください。ソングとしてロード できなくなる、または正常な録音・再生動作を行うことができ なくなります。

### ヒント

- i パソコン上の操作で、「MTR」フォルダーおよび「MUSIC」フォ ルダー内を管理することができます。
- i「MUSIC」フォルダー内にサブフォルダーを作成することがで きます。サブフォルダーは、2階層まで作成できます。本機では、 3階層以下のサブフォルダーおよびファイルは認識できません。

# 第12章 USBオーディオインターフェース

# <span id="page-57-0"></span>専用ソフトウェアをインストールする

Windowsパソコンで本機をUSBオーディオインターフェースとし て使用するには、専用ソフトウェアをインストールする必要があり ます。

専用ソフトウェアはTASCAMのウェブサイト(https://tascam. ip/ip/)から、製品のページへ移動し、最新の専用ソフトウェアを ダウンロードしてください。

専用ソフトウェアをインストールすると、ドライバーおよび Settings Panel (アプリケーション) がインストールされます。

### 注意

ソフトウェアのインストール時には、他のアプリケーションを 終了してからインストールを開始してください。

### メモ

Macの場合はOS標準ドライバーを使用するため、必ず専用ソフ トウェアをインストール必要はありませんが、本体ファームウェ アやソフトウェアの更新をお知らせする機能があるため、イン ストールされることをお勧めします。

# Windows 専用ソフトウェアのインストール

以下の Windows 専用ソフトウェアのインストール手順にした がってインストールしてください。

### |注意|

- i パソコンと本機をUSBケーブルで、接続する前に Windows 専 用ソフトウェアのインストールを完了してください。
- i パソコンに Windows 専用ソフトウェアをインストールする前 に本機をUSBケーブルで接続し、パソコンに「新しいハードウェ アの検出ウィザード」が起動してしまっている場合は、そのウィ ザードを終了させ、USBケーブルを抜いてください。

### Windows 専用ソフトウェアのインストール手順

- 1. TASCAMのウェブサイト (https://tascam.jp/jp/) から、 最新の Windows 用ソフトウェアをダウンロードし、ご使用 のパソコンに保存してください。
- **2.** 保存した Windows 専用ソフトウェア (zipファイル) をデス クトップなどに解凍してください。
- **3.** 解凍して生成されるフォルダー内にある「TASCAM\_Model\_ Mixer\_Installer\_x.xx.exe」をダブルクリックすると、インス トールソフトウェアが起動します。

### 注意

zipファイルを解凍せずに、ダブルクリックして開かれたフォ ルダーでexeファイルを実行した場合には、インストーラーは 起動できません。zipファイルを右クリックして表示されるメ ニューから「すべて展開...」を選択するなど解凍してから再度 実行してください。

**4.** 「セキュリティの警告」または「ユーサー アカウント制御」の 画面が表示されますので、「はい(Y)」ボタンをクリックします。 **5.** 使用許諾契約書の内容を確認し、内容に同意ができたら、「同 意する(A)」を選択します。次に「次へ(N)>」ボタンをク リックします。

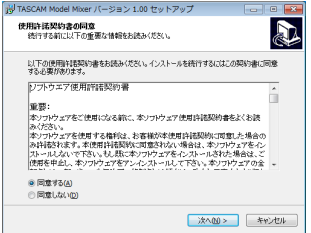

**6.** 次に「インストール(I)」ボタンをクリックします。

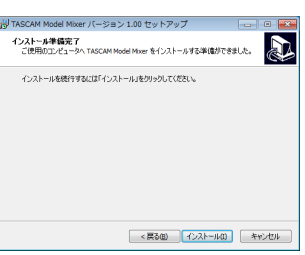

**7.** 次に「インストール(I)」ボタンをクリックすると、インストー ルが開始されます。(Windows 7のみ)

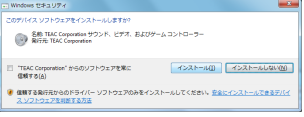

**8.** 次の画面が表示されたら、インストール作業は完了です。 「完了(F)」ボタンをクリックします。

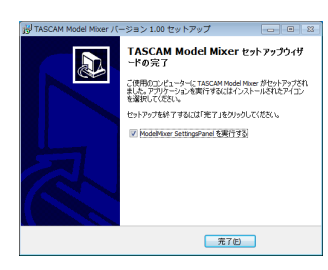

インストーラーが終了し、Windows 専用のSettings Panel が起動します。

### メモ

ソフトウェアをインストール後にはじめて本機をUSB接続する と、デバイスドライバーのインストールが実行されます。この とき Windows は、自動的に Windows Update を検索するた め、本機の接続が認識されるまでに時間が掛かる場合がありま す。しばらくしても本機が認識されない場合、パソコンのディ スプレー右下の通知領域から、ソフトウェアのインストール画 面を表示させ、「Windows Update からのドライバーソフト ウェアの取得をスキップする」をクリックして、検索を終了さ せてください。

### Mac 専用ソフトウェアのインストール

# メモ

- i パソコンにUSBケーブルで接続する前に、Mac 専用ソフトウェ アをインストールしてください。
- Gatekeeperの設定により、インストール中に警告画面が出 る こ と が あ り ま す。Gatekeeperに つ い て は[、59ペ ー ジ](#page-58-0) [「Gatekeeperについて」を](#page-58-0)ご参照ください。

### Mac 専用ソフトウェアのインストール手順

- 1. TASCAMのウェブサイト (https://tascam.jp/jp/) から、 ご使用のOSに適した最新の専用ソフトウェアをダウンロード し、ご使用のパソコンに保存してください。
- **2.** 保存した Mac 専用ソフトウェアのディスクイメージファイル 「TASCAM\_MODEL MIXER\_Installer\_x.xx.dmg」ファイル をダブルクリックし、開いたフォルダー内の「ModelMixer\_ Installer.pkg」をダブルクリックします。

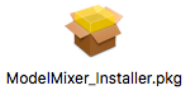

### メモ

ご使用の環境により、ダウンロードしたzipファイルが解凍され ていない場合があります。その場合は、zipファイルを解凍して からディスクイメージファイルをダブルクリックしてください。 インストーラーが起動しますので、「続ける」ボタンをクリッ クします。

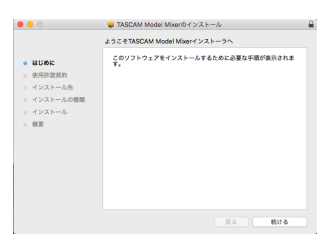

**3.** 次に希望の言語を選択し、「続ける」ボタンをクリックします。

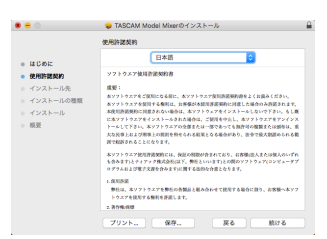

**4.** 「使用許諾契約を読む」ボタンをクリックして、使用許諾契約 の内容を確認します。内容に同意ができたら、「同意する」を 選択します。 次に「続ける」ボタンをクリックします。

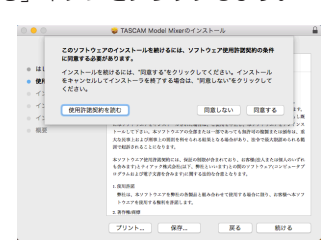

**5.** 次に「インストール」ボタンをクリックすると、インストール が開始されます。

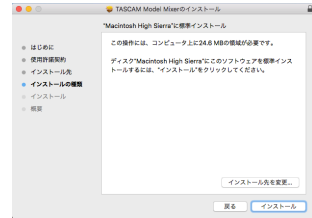

**6.** 次の画面が表示されたら、インストール作業は完了です。 「閉じる」ボタンをクリックします。

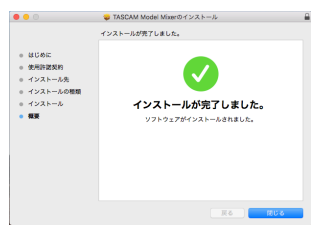

### <span id="page-58-0"></span>Gatekeeperについて

macOS をお使いの場合、セキュリティー機能のGatekeeper設定 により、インストール中に警告メッセージが表示されることがあり ます。

表示された警告メッセージにより、対処方法が異なります。 詳しくは、以下の対処方法をご参照ください。

### Gatekeeperの設定を「Mac App Storeからのアプリケー ションのみを許可」にしている場合

「"ModelMixer\_Installer.pkg"は、Mac App Storeからダウ ンロードされたものでないため開けません。」というセキュリ ティーの警告画面が表示されることがあります。

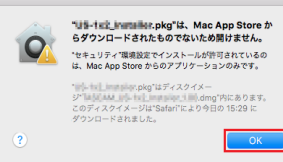

その場合には「OK」ボタンをクリックして警告画面を閉じたあ と、ファイル上でcontrolキーを押しながらクリックする、また はファイル上で右クリックし、メニューから「開く」をクリッ クしてください。

「"ModelMixer\_Installer.pkg"は、Mac App Storeからダウ ンロードされたものではありません。開いてもよろしいですか?」 という警告画面が表示されますので、「開く」ボタンをクリック してください。

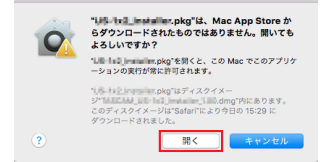

このとき、次のGatekeeperの設定を「Mac App Storeからの アプリケーションのみを許可」以外にしている場合と同じ警告 画面が表示されることがあります。

「"ModelMixer\_Installer.pkg"は、Mac App Storeからダウ ンロードされたものでないため開けません。」というメッセージ が再度表示され、開けないことがあります。

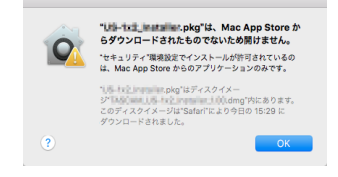

このときは、ファイルのあるフォルダーからデスクトップな ど他のフォルダーにファイルをコピーしてから実行するか、 Gatekeeperの設定を「Mac App Storeと確認済みの開発元か らのアプリケーションを許可」に変更してから再度実行してく ださい。

### Gatekeeperの設定を「Mac App Storeからのアプリケー ションのみを許可」以外にしている場合

「"TASCAM\_MODEL MIXER\_Installer\_x.xx.dmg"は、アプ リケーションで、インターネットからダウンロードされました。 開いてもよろしいですか?」というセキュリティーの警告画面 が表示されることがありますが、その場合には「開く」ボタン をクリックしてください。

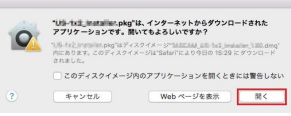

### Gatekeeperの設定を変えるには

Gatekeeperの設定は、システム環境設定の「セキュリティと プライバシー」から「一般」タブの「ダウンロードしたアプリケー ションの実行許可:」項目で変更できます。 変更するには左下の ■ アイコンをクリックし、パスワードを入 力してロックを解除する必要があります。

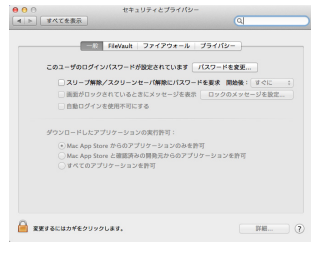

● ボタンもしくはcommand + Qなどでシステム環境設定を終 了する、または「すべてを表示」をクリックしてこの画面から 移動すると、再度ロックされます。

### 注意

Gatekeeperの設定を変えることで、セキュリティーにリスク が生じる場合があります。

Gatekeeperの設定を変更してセキュリティーを下げた(下に ある項目に変更した)ときは、本ドライバーやファームウェア アップデートの終了後(ドライバーインストール直後にファー ムウェアアップデートを行う場合はファームウェアアップデー ト後)に設定を元に戻してください。

# 専用ソフトウェアをアンインストールする

### メモ

通常は専用ソフトウェアのアンインストール作業は、必要あり ません。問題が発生した場合や本機の使用をおやめになる場合 に、以下の手順をご参照ください。

### Windows 専用ソフトウェアのアンインストール

- 1. ご使用のOS(Windows 10/Windows 8.1/Windows 7) に適した設定方法で「プログラムのアンインストールまたは変 更」画面を開きます。
- **2.** 一覧の中から「TASCAM Model\_Mixer x.xx」を選択し、ダ ブルクリックします。
- **3.** 以降は、スクリーンの指示にしたがってください。

### Mac 専用ソフトウェアのアンインストール

「TASCAM Model\_Mixer」をアプリケーションフォルダー内から 削除すれば、アンインストールが完了です。

# Settings Panelを開く

Settings Panelを開くには、次の方法があります。

### Windows

p「スタートメニュー」の「TASCAM」から「TASCAM Model Mixer」を選択します。

### Mac

- 「Launchpad」から「TASCAM Model Mixer」をクリックする。
- [Finder] → 「アプリケーション」→ 「TASCAM Model Mixer」をクリックして、Settings Panelを開く。

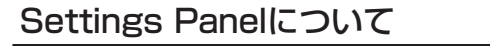

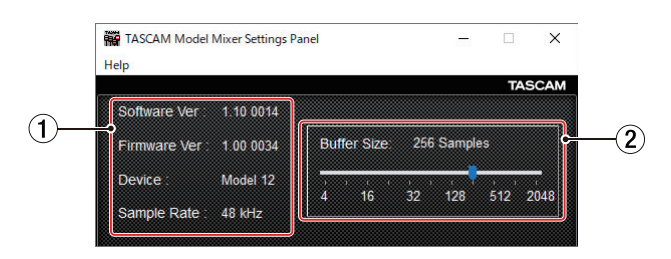

### [Windows 用 Settings Panel]

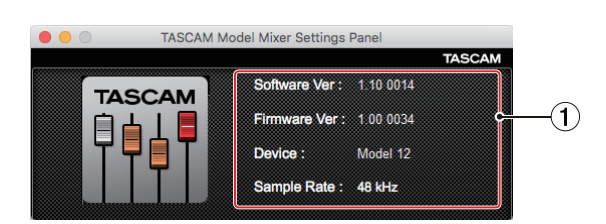

[Mac 用 Settings Panel]

現在のソフトウェアのステータス(状態)を表示しています。

### 1ステータス(状態)表示部

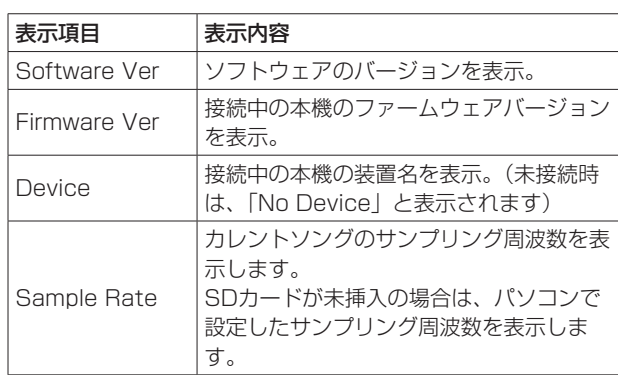

### ② Buffer Size項目 (Windows のみ)

パソコンとやりとりするオーディオ入出力信号のバッファーサ イズを調整します。

バッファーサイズが小さいほど、オーディオ信号の遅れが少な くなりますが、パソコンの高速処理が要求されます。

他のシステム操作を行った場合など処理が間に合わないと、オー ディオ信号にクリックノイズ、ポップノイズ、ドロップアウト などが発生する場合があります。

バッファーサイズを大きくするほど動作がより安定し、オーディ オ信号への悪影響に対して強くなりますが、パソコンとやりと りするオーディオ信号の遅れが大きくなります。

本機ではユーザー環境に合わせて、バッファーサイズを調節す ることができます。

選択項目

4 / 8 / 16 / 24 / 32 / 64 / 128 / 256(初期値) / 512 / 1024 / 2048

# 最新情報のお知らせ機能

お使いのパソコンがインターネットに接続されていると、 Settings Panel 起動時に本体ファームウェアやソフトウェアなど の最新情報が表示できるようになります。

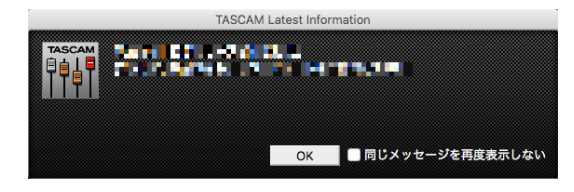

### メモ

「同じメッセージを再度表示しない」チェックボックスをチェッ クすることで、次回から起動時に同じメッセージを表示しない ようにできます。

# サウンドプロパティについて

**1.** OSのコントロールパネルを開きます。

### メモ

コントロールパネルは、下記の方法で開きます。

Windows 10

Windows のスタートボタンを左クリックし、「Windows システムツール」内の「コントロールパネル」を選択。

### Windows 8.1

Windows のスタートボタンを右クリックし、「コントロー ルパネル」を選択。

### Windows 7

Windows のスタートボタンを左クリックし、スタートメ ニュー上の「コントロールパネル」を選択。

**2.** コントロールパネル内の「サウンド」をダブルクリックして開 きます。

### メモ

コントロールパネルの表示方法を「アイコン」に設定すると「サ ウンド」アイコンが表示されます。

**3.** 「再生」タブ画面の「Model 12」を右クリックし、表示され たポップアップメニュー内の「既定のデバイスとして設定」を クリックします。 このとき、緑のチェックマーク(v)が選択したデバイスに移

動します。

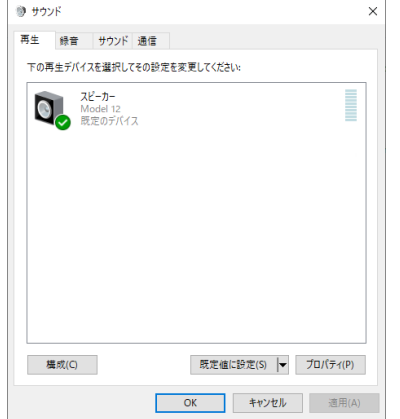

[ Windows 10 の場合の画面]

### メモ

「再生」タブ画面と同様に「録音」タブ画面もご使用になる ASIOデバイスに応じて既定のデバイスを設定してください。

- **4.** 設定が終了したら、「OK」ボタンをクリックします。
- **5.** Windows Media Player を起動し、オーディオファイルの再 生を行うと、Model 12のチャンネル1とチャンネル2にパソ コンからの再生音が入力されます。(MODEスイッチ:PC)

### メモ

- · Windows Media Player を起動した状態で設定を行った場合 は、Windows Media Player 側でデバイスの切り換えが認識 されません。この場合、Windows Media Player を再起動し てください。
- · 上記設定/操作を正しく行っても音が出ない場合は、USBケー ブルを抜いてパソコンを再起動してください。
- この設定を行うと本機経由で音は出ますが、パソコンのスピー カーやヘッドホン端子からは音が出なくなります。

# ASIO/WDMの同時再生について

本機のドライバーは、DAWなどASIO経由の出力と Windows Media Player などWDM経由の出力の同時再生が可能です。同時 再生するには、両方のサンプルレートを同じ設定にする必要があり ます。また、Windows のサウンドプロパティでは再生側だけでな く、録音側のサンプルレートも同じ設定にしてください。

### サンプルレートが一致している場合

例)Windows(WDM):44100Hz、ASIO:44100Hz Windows オーディオとASIOの音は、ミックスされて同時に再生 されます。

### サンプルレートが一致していない場合

例)Windows(WDM):44100Hz、ASIO:48000Hz Windows Media Player などWDM経由の音は出力されず、DAW などASIO経由の音のみ出力されます。

DAWを終了するなどでASIO経由の出力がなくなった場合は、 Windows Media Player などWDM経由の音が聞こえるようにな ります。

# USBオーディオの設定

### <span id="page-62-0"></span>USBオーディオモードを設定する

通話アプリケーションや配信ソフトウェアでMAIN MIX L / Rバ スの信号を使用できるように、パソコンに入力する音声を切り換え ることができます。

**1.** レコーダーが停止中に SYSTEM 画面の USB AUDIO 項目 を選択し、USB AUDIO 画面を表示します。(→ [19ペー](#page-18-0) [ジ「メニュー操作の手順」\)](#page-18-0)

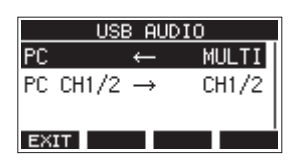

**2.** USB AUDIO 画面の PC ← 項目を選択し、TO PC 画面を表 示します。

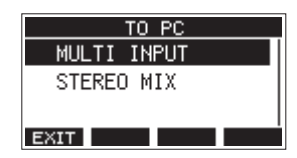

**3.** MULTI JOGダイヤルを回して、パソコンに入力する音声を選 択します。

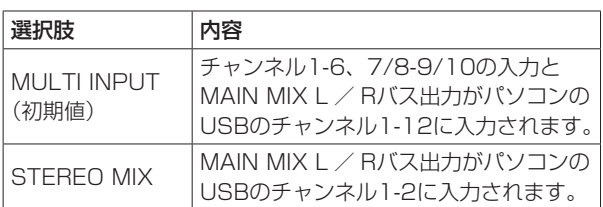

**4.** MULTI JOGダイヤルを押して、設定を確定します。 USB AUDIO 画面に戻ります。

### USBリターンチャンネル機能を設定する

USBリターンチャンネル機能を使うと、パソコンのUSBのチャン ネル1-2から送られる音声を本機ミキサーのチャンネル1-2以外に 入力できます。

Windowsパソコンで2チャンネルのオーディオデバイスを対象と するアプリケーション(OBS Studioなど)を使う際も、本機ミキ サーのチャンネル1-2にマイクなどを接続して使用することができ ます。

**1.** レコーダーが停止中に SYSTEM 画面の USB AUDIO 項目 を選択し、USB AUDIO 画面を表示します。(→ [19ペー](#page-18-0) [ジ「メニュー操作の手順」\)](#page-18-0)

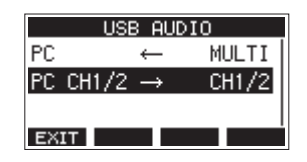

**2.** USB AUDIO 画面の PC CH1/2 → 項目を選択し、FROM PC CH1/2 画面を表示します。

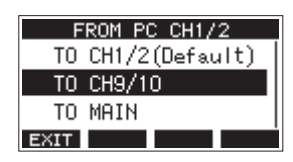

**3.** MULTI JOGダイヤルを回して、パソコンのUSBのチャンネ ル1-2から送られる音声のアサインを選択します。

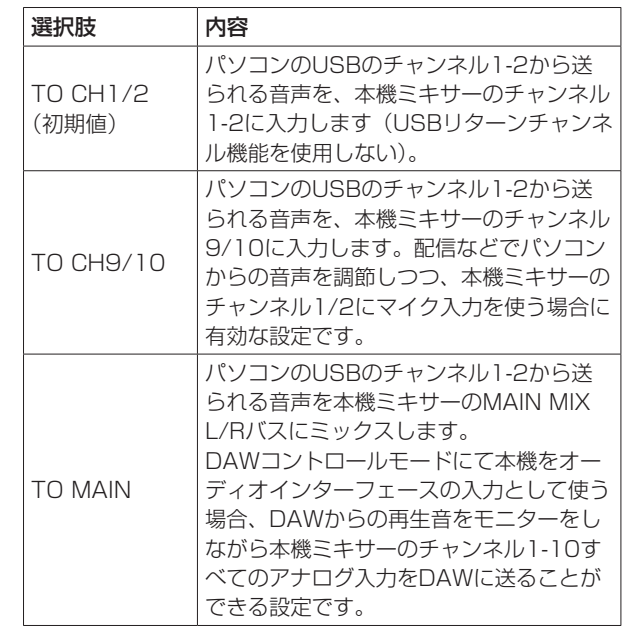

「TO CH1/2」以外を選択した場合、本機ミキサーのチャンネ ル1-2にパソコンからの音声は入力されません。

- **4.** MULTI JOGダイヤルを押して、設定を確定します。 USB AUDIO 画面に戻ります。
- USBリターンチャンネル機能を使用しているときは、USBを接 続したときにホーム画面に表示されるUSBアイコンが変化しま す。

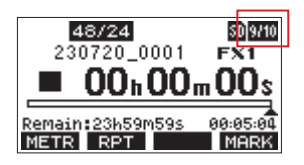

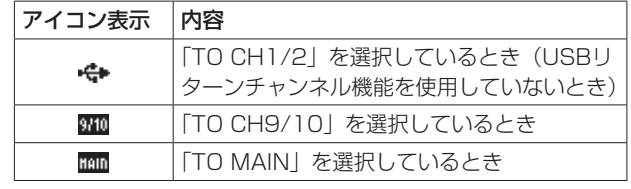

● OUTPUT DELAY機能を使用しているときは、ホーム画面に アイコンが表示されます。USBアイコンは、表示されません。

# OBS Studioなどの配信用アプリケーションで使用 するための設定方法

ここに記載した手順は、配信用アプリケーションを起動する前に 行ってください。

### Model12本体の設定

- **1.** Model 12本体のUSBオーディオモードを「STEREO MIX」 に設定します。(→ [63ページ「USBオーディオモードを](#page-62-0) [設定する」\)](#page-62-0)
- **2.** 配信する音声にMAINフェーダーを有効にするため、POST RECスイッチを「オン」にします。(→ [14ページ「アナ](#page-13-0) [ログ出力調節部」\)](#page-13-0)
- Macの場合は、上記の対応で配信用アプリケーションをご使用 いただけます。

### パソコンのサウンド設定(Windows)

パソコンの入出力デバイス、サンプリング周波数、ビットレートお よびチャンネル数を使用する環境に合わせて設定します。

**1.** 「サウンド」の設定画面を開きます。

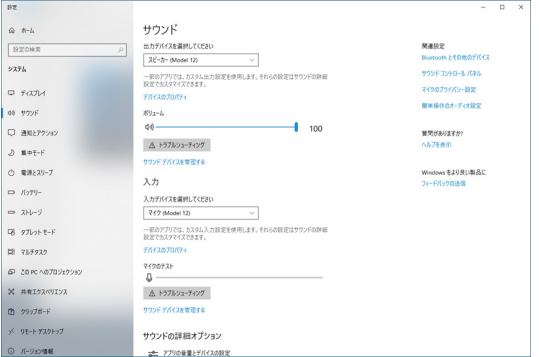

# メモ

デスクトップ画面の右下のサウンドアイコンを右クリックし、 「サウンドの設定を開く」から「サウンド」を開くことも可能です。

- **2.** 出力デバイス項目を「スピーカー Model 12」に設定します。
- **3.** 入力デバイス項目を「マイク(Model 12)」に設定します。
- **4.** 「サウンド コントロール パネル」をクリックし、「サウンド画 面」を開きます。
- **5.** 「録音」タブ画面を表示し、「Model 12」を選択します。

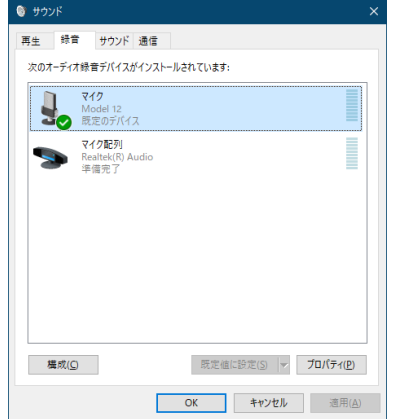

- **6.** 「Model 12」の「プロパティ」をクリックし、「マイクのプロ パティ」画面を開きます。
- **7.** 「詳細」タブ画面を表示し、「既定の形式」を設定します。

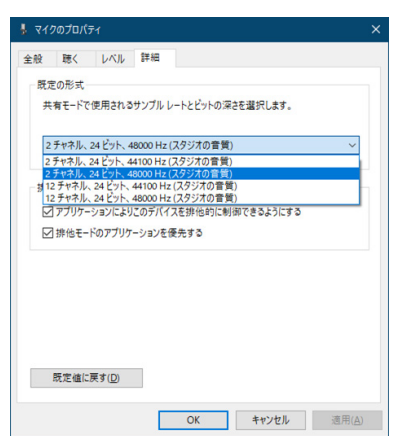

- OBS Studioなどの2チャンネルのオーディオデバイスを 対象とするアプリケーションを使用する場合は、2チャン ネルの設定を選択します。それ以外の場合は、12チャン ネルを選択します。
- サンプルレートは、本機にロードするソングのサンプル レートに合わせてください。ソングをロードしない場合 は、いずれのサンプルレートも使用できます。
- **8.** 「再生」タブ画面を表示し、「スピーカー(Model 12)」を選 択します。

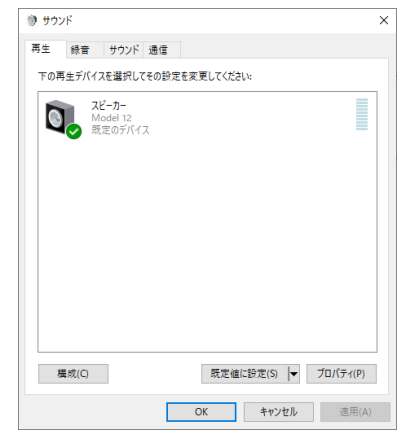

- **9.** 「スピーカー(Model 12)」の「プロパティ」をクリックし、「ス ピーカーのプロパティ」画面を開きます。
- **10.**「詳細」タブ画面を表示し、「既定の形式」を設定します。 「再生」タブ画面の「既定の形式」の設定は、「録音」タブ画面 で設定したサンプルレートとビットの深さに設定してくださ い。

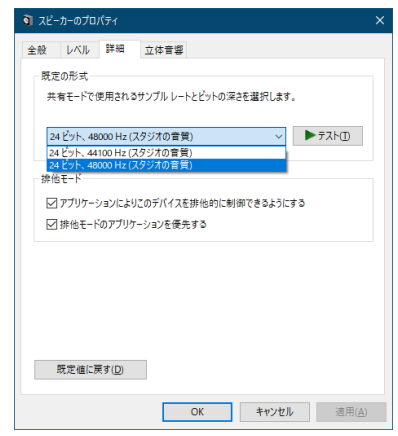

- **11.** 配信アプリケーションを起動し、配信などを行います。
- **12.** 配信終了後、マルチチャンネルを使用する他のソフトウェアを 使用する場合は、設定を「マルチチャンネル」に戻します。
	- **手順1. のUSBオーディオモードの設定を「MULTI** INPUT」にします。
	- o 手順**7.** のマイクのプロパティの設定を「12チャンネル」 の設定にします。

インターネットライブ配信において、カメラ映像と音声を別の機器 から取り込んだ場合、配信する動画では映像と音声にズレが生じる ことがあります。

音声より映像が遅れる場合、Model12のUSB出力音声に意図的な 遅延(オフセットディレイ)を加えることで、映像と音声のズレを 修正することができます。

- **1.** レコーダーが停止中に SYSTEM 画面の OUTPUT DELAY 項目を選択し、OUTPUT DELAY 画面を表示します。[\(→](#page-18-0) [19ページ「メニュー操作の手順」\)](#page-18-0)
- **2.** OUTPUT DELAY 画面の DELAY 項目を選択し、DELAY 画面を表示します。

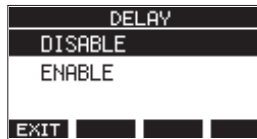

**3.** MULTI JOGダイヤルを回して、USBの音声にディレイを掛 けるOUTPUT DELAY機能のオン/オフを設定します。

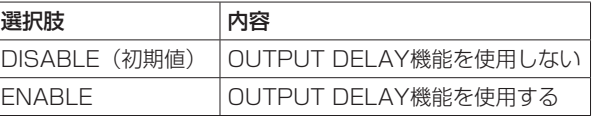

- **4.** MULTI JOGダイヤルを押して、設定を確定します。 OUTPUT DELAY 画面に戻ります。
- **5. F1 FRTT** ボタンを押して、SYSTEM 画面に戻ります。

### メモ

OUTPUT DELAY機能がオン (ENABLE) のときは、ホーム 画面に ■ アイコンを表示します。

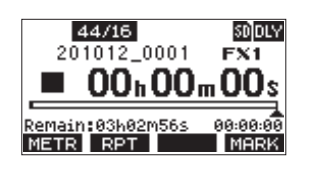

# OUTPUT DELAY機能をMAIN OUTPUT端子に出 力される信号に掛ける

MAIN OUTPUT 画面の設定を「ON」に設定することでUSBの音 声だけでなく、MAIN OUTPUT端子に出力される信号にディレイ を掛けることができます。ハードウェアエンコーダやビデオスイッ チャーなど外部デバイスにライブ配信用の音声を入力する際に有 効です。また、MAIN OUTPUT 画面の設定を「ON」に設定する ことでヘッドホンでもディレイ音をモニターすることができるため、 動画を見ながら映像と音とのズレをリアルタイムで聴きながら調整 することができます。

- **1.** レコーダーが停止中に SYSTEM 画面の OUTPUT DELAY 項目を選択し、OUTPUT DELAY 画面を表示します。[\(→](#page-18-0) [19ページ「メニュー操作の手順」\)](#page-18-0)
- **2.** OUTPUT DELAY 画面の MAIN OUTPUT 項目を選択し、 MAIN OUTPUT 画面を表示します。

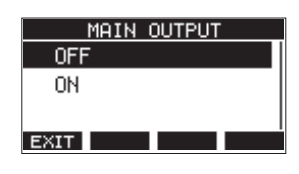

**3.** MULTI JOGダイヤルを回して、MAIN OUTPUT端子に出力 される信号にディレイを掛けるかどうかを設定します。

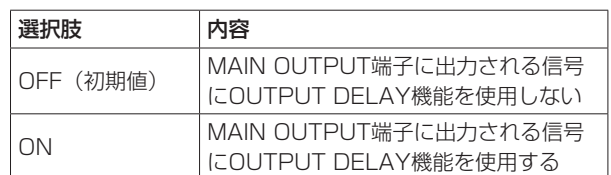

### 注意

- i MAIN OUTPUT 画面の設定が「ON」でも DELAY 画面の設 定が「DISABLE」の場合は、MAIN OUTPUT端子に出力され る信号にディレイは掛かりません。
- i DELAY 画面を「ENABLE」に設定してもUSBオーディオモー ドの設定が「MULTI INPUT」の場合は、マルチチャンネルの USBオーディオ出力 (USBチャンネル1-10)にディレイは掛 かりません。ただし、MAIN OUTPUT 画面の設定が「ON」の 場合、MAIN OUTPUT端子に出力される信号にはディレイが掛 かります。
- **4.** MULTI JOGダイヤルを押して、設定を確定します。 OUTPUT DELAY 画面に戻ります。
- **5. F1 EXTT** ボタンを押して、SYSTEM 画面に戻ります。

# OUTPUT DELAY機能のディレイ時間を設定する

- **1.** レコーダーが停止中に SYSTEM 画面の OUTPUT DELAY 項目を選択し、OUTPUT DELAY 画面を表示します。
- **2.** OUTPUT DELAY 画面の DELAY TIME 項目を選択し、 DELAY TIME 画面を表示します。

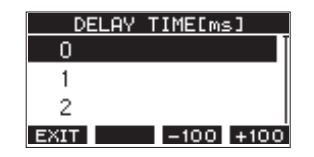

**3.** MULTI JOGダイヤルを回して、ディレイ時間を設定します。 選択肢:0 〜 2000(初期値:0、1msステップ)

### メモ

**F3 ■100 / F4 ■100 ボタンを押すと、選択中のディレイ時** 間の値が1ms単位で設定したディレイ時間に−100 / +100 (ms)が減算/加算されるのではなく、100(ms)単位で移 動します。

- **4.** MULTI JOGダイヤルを押して、設定を確定します。 OUTPUT DELAY 画面に戻ります。
- **5. F1 FRMT** ボタンを押して、SYSTEM 画面に戻ります。

# 第14章 MIDIインプリメンテーションチャート

### MIDIインプリメンテーションチャート

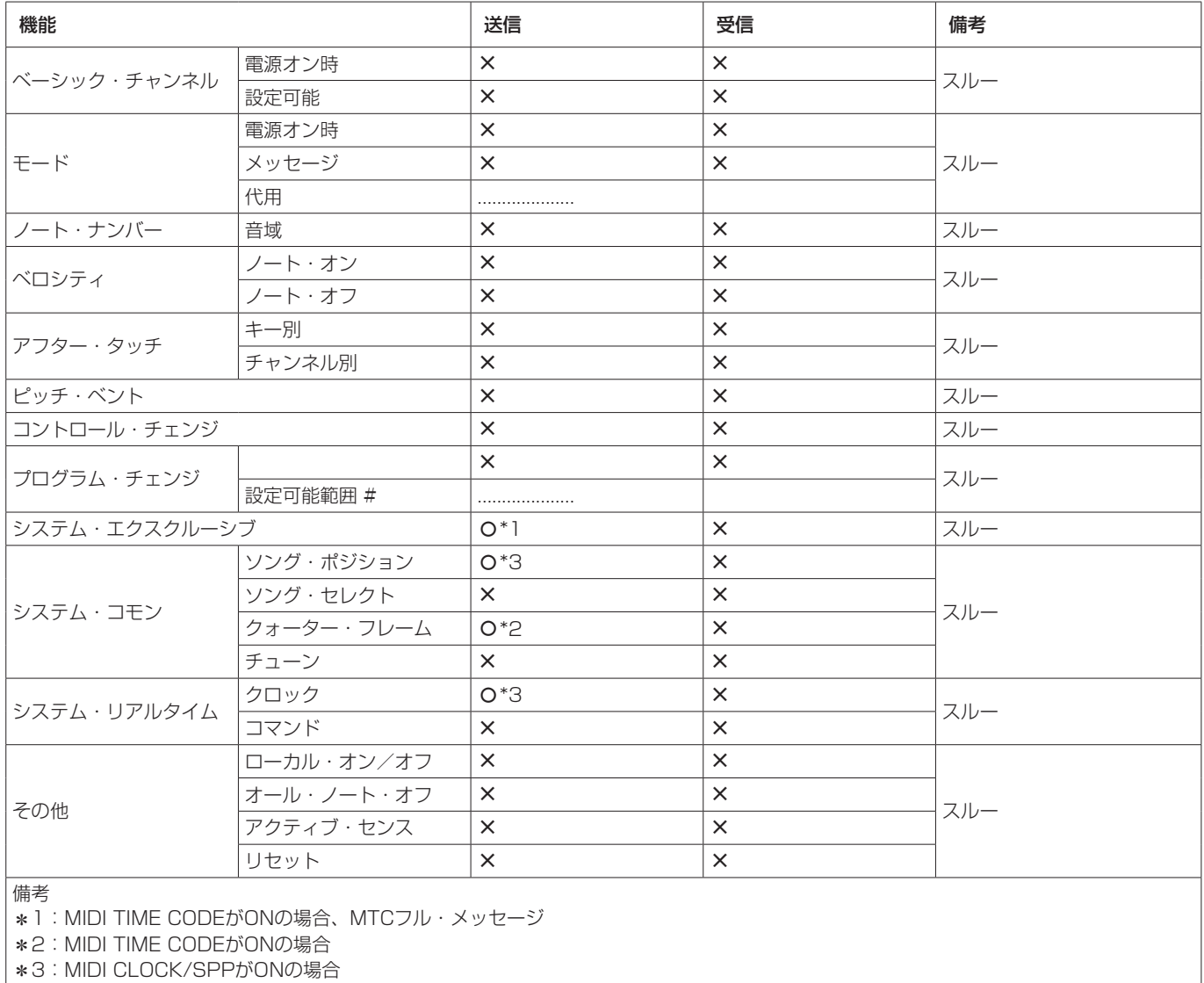

モード1:オムニ・オン、ポリ モード2:オムニ・オン、モノ –:YES モード3:オムニ・オフ、ポリ モード4:オムニ・オフ、モノ  $X:NO$ 

以下にポップアップウィンドウに表示されるメッセージの一覧表を示します。

Model 12では、状況に応じてポップアップウィンドウが表示されますが、それぞれのメッセージの内容を知りたいとき、および対処方法を 知りたいときにこの表をご覧ください。

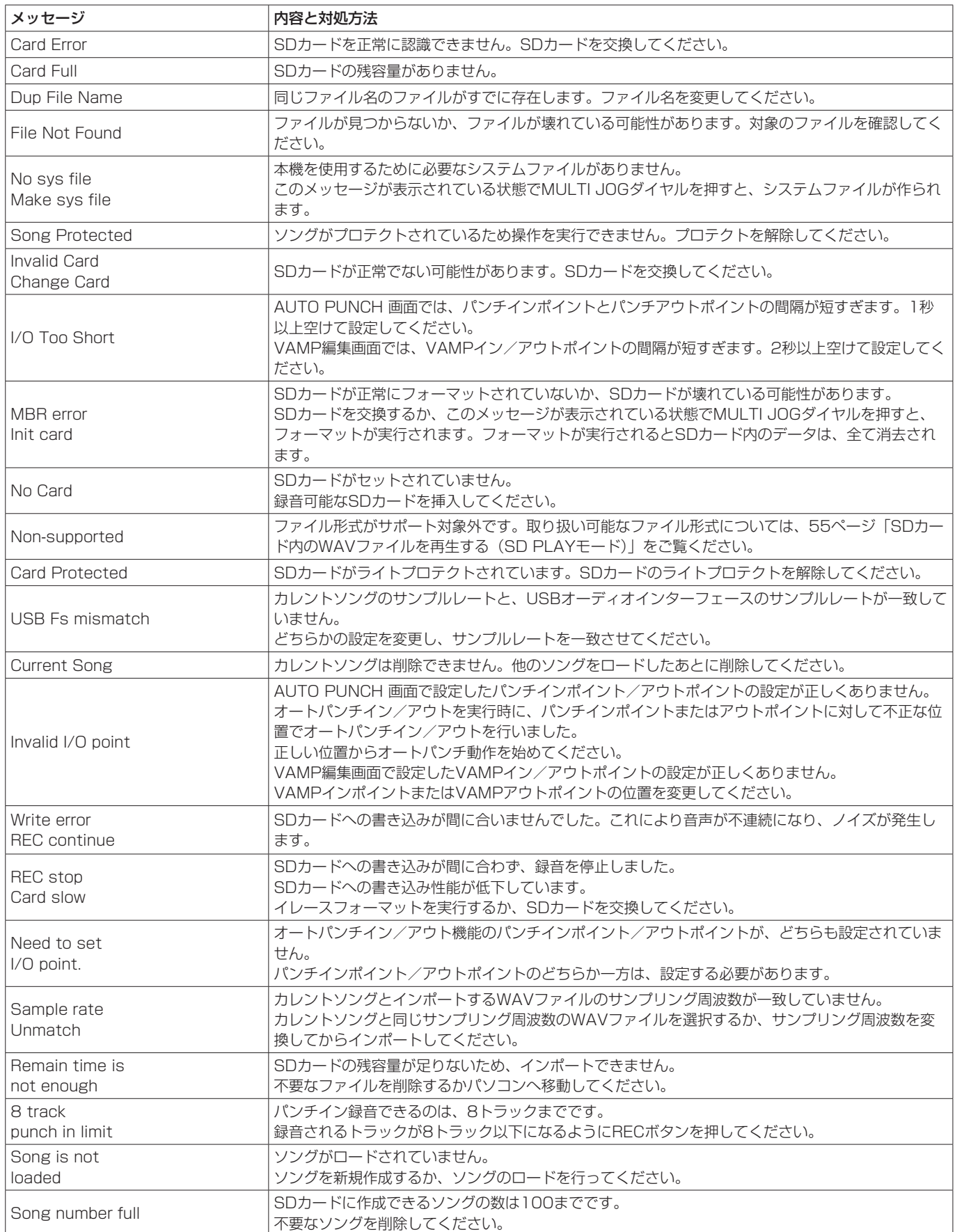

# 第15章 メッセージ

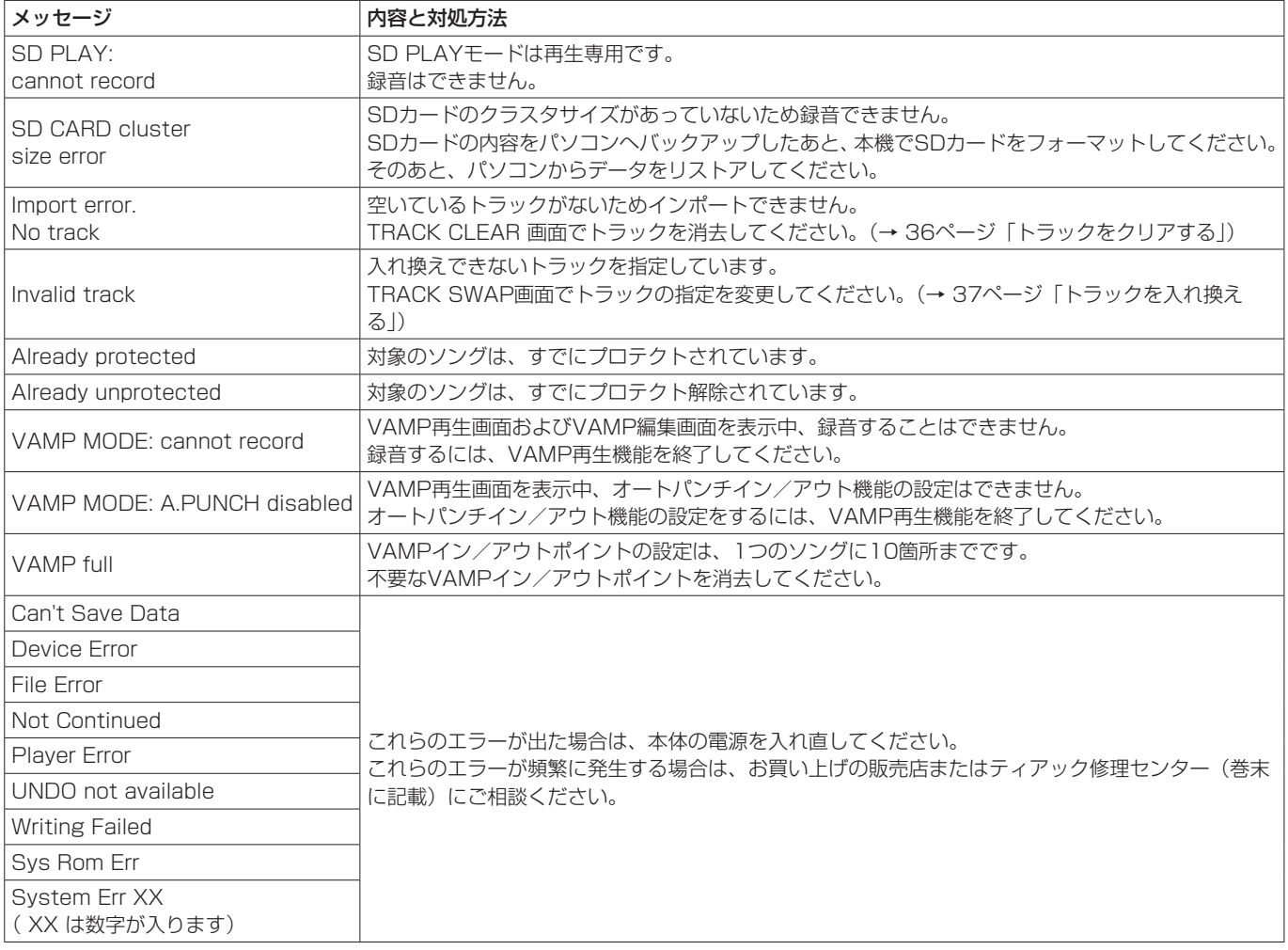

# 第16章 トラブルシューティング

本機の動作がおかしいときは、修理を依頼する前にもう一度、下記の点検を行ってください。 それでも改善しないときは、お買い上げの販売店またはティアック修理センター(巻末に記載)にご連絡ください。

### 電源が入らない

● 電源プラグなどがしっかりと差し込まれているか確認してくだ さい。

### SDカードを認識しない

● SDカードがしっかりと挿入されているか確認してください。

### 音が出ない

- 入力ソースとMODEスイッチが正しく選択されていますか?
- チャンネルフェーダーは、適正なレベルまで上がっていますか?
- MAINフェーダーは、適正なレベルまで上がっていますか?
- PHONES端子またはSUB OUTPUT端子からモニターシステ ムに正しく接続されていますか? また、モニターシステムが正しく設定されていますか?
- PHONESつまみまたはSUBフェーダーが適正なレベルまで上 がっていますか?
- SD MAIN MIX RETURNスイッチがオンになっていませんか? (ステレオマスターファイル再生以外のとき)
- 各チャンネルのSOLOスイッチまたはAFLスイッチがオンに なっていませんか?

### 録音しようとする音が歪んで聴こえる

- 各チャンネルのGAINつまみが上がりすぎていませんか? あるいは入力ソースのレベルが高すぎませんか?
- FQを上げすぎていませんか?
- 各チャンネルのチャンネルフェーダーやMAINフェーダーを上 げすぎていませんか?
- モニターレベルが高すぎて、モニターシステムが歪んでいませ んか?

### パッシブタイプのギターやベースを直接接続したときにノ イズが発生する

- 本機のSUB OUTPUT端子(ステレオ出力)を他の機器に接続 すると、ノイズが軽減される場合があります。
- 他の機器から妨害ノイズの影響などを受けている可能性があり ます。近くにパワーアンプなど大型のトランスを持つ機器や蛍 光灯などがある場合は、これらの機器との間隔や方向を変える ことにより、ノイズが軽減される場合があります。

### 再生できない

● WAVファイルの場合は、本機が対応しているサンプリング周波 数 (44.1k/48kHz) と量子化数 (16/24ビット) であるかど うかを確認してください。

### 雑音がする

● 接続ケーブルが接触不良になっていないか、確認してください。

### Bluetoothの音が途切れる、または雑音がする

- ●無線LANや他のBluetooth機器、電子レンジなどが近くにあり ませんか?
	- なるべくそれらの機器から離してご使用ください。
- Bluetooth機器と本機の距離を近づけてご使用ください。また、 Bluetooth機器や本機の位置を変えてください。
- スマートフォンで音楽再生以外のアプリケーションが動作して いる場合は音が途切れる場合があります。その場合は音楽再生 以外のアプリケーションの動作を止めてください。

### Bluetoothの接続ができない、あるいは、通信が途切れる

- Bluetooth機器の電源が入っているか、Bluetoothがオンになっ ているか確認してください。
- Bluetooth機器との距離が離れすぎていませんか? あるいは、間に壁や障害物などでさえぎられていませんか? Bluetooth機器や本機の位置を変えてください。
- 本機の電源を切り、再度本機の電源をオンにしてください。
- Bluetooth機器側の「Model 12」の登録を一度解除したあと、 再度ペアリングしてください。(→ [22ページ「Bluetooth](#page-21-0) [機器と接続する」\)](#page-21-0)

### Bluetoothのペアリングができない

- 接続したいBluetooth機器がA2DPに対応しているか確認して ください。
- 接続したいBluetooth機器の通信が可能な状態になっているか 確認してください。詳しくは、お使いのBluetooth機器の取扱 説明書をご確認ください。
- 本機とBluetooth機器の電源を一度切り、再び電源を入れてペ アリングを試してください。
- ペアリングしようとするBluetooth機器以外のBluetooth機器 の電源を切ってください。
- Bluetooth機器側の「Model 12」の登録を一度解除したあと、 再度ペアリングしてください。(→ [22ページ「Bluetooth](#page-21-0) [機器と接続する」\)](#page-21-0)

### USB接続でパソコンに認識されない

- 専用ソフトウェアをインストールしていますか? (→ 58 [ページ「専用ソフトウェアをインストールする」\)](#page-57-0)
- 本機はUSB1.1では動作しません、USB2.0またはUSB3.0の ポートをご使用ください。
- 本機の接続はUSBハブはご使用にならず、必ずパソコン本体の USBポートに接続してください。
- 上記の方法で解決しない場合は、パソコン本体の別のUSBポー トに接続してください。

### USB接続中に音切れ、あるいはノイズが発生する

- パソコンの負荷が原因で音切れやノイズが発生します。
- 無線LANや常駐ソフト(アンチウィルスソフトなど)が動作し ている場合は停止してご使用ください。また、パソコンの「電 源オプション」を「高パフォーマンス設定」にしてご使用くだ さい。
- USBケーブルは、できるだけ短いケーブルをご使用ください。
- USB接続はパソコン側のUSB端子の影響を受けるため、パソコ ン本体のオンボード上のUSBポートに接続してください。

# 定格

### 対応メディア

SDカード (Class10以上) SDHCカード (Class10以上) SDXCカード (Class10以上)

### 対応ファイルシステム

SDカード:FAT16 SDHCカード:FAT32 SDXCカード:exFAT

### 録音ファイル形式

WAV(BWF):44.1k/48kHz、16/24ビット (最大ファイルサイズ:2GB)

### 再生ファイル形式

WAV(BWF):44.1k/48kHz、16/24ビット

#### 録音可能チャンネル数

最大12チャンネル(10チャンネル + 2ステレオミックス)

# 入出力定格

# アナログオーディオ入出力定格

### MIC入力端子(1-6、7、9)

コネクター:XLR-3-31(1:GND、2:HOT、3:COLD) 最大入力レベル:+10dBu 規定入力レベル:−8dBu 最小入力レベル:−58dBu ゲイン調整範囲:0 〜 50dB 入力インピーダンス:1.8kΩ

### LINE (BAL) /INST入力端子 (1-6)

コネクター:φ6.3mm(1/4″)TRS標準ジャック (Tip:HOT、Ring:COLD、Sleeve:GND) 最大入力レベル: +22dBu (LINE) / 19.8dBV (INST) 規定入力レベル: +4dBu (LINE) / 1.8dBV (INST) ゲイン調整範囲:−10 ~ +40dB 入力インピーダンス:22kΩ(LINE)/ 1MΩ(INST)

### L/MONO(BAL)/INST入力端子(7、9)

コネクター:φ6.3mm(1/4″)TRS標準ジャック (Tip:HOT、Ring:COLD、Sleeve:GND) 最大入力レベル: +22dBu (LINE) / 19.8dBV (INST) 規定入力レベル: +4dBu (LINE) / 1.8dBV (INST) ゲイン調整範囲:−20 ~ +30dB 入力インピーダンス:18kΩ(LINE)/ 1MΩ(INST)

### R(BAL)入力端子(8、10)

コネクター:φ6.3mm(1/4″)TRS標準ジャック (Tip:HOT、Ring:COLD、Sleeve:GND) 最大入力レベル:+22dBu 規定入力レベル:+4dBu ゲイン調整範囲:−20 ~ +30dB 入力インピーダンス:18kΩ

### INSERT端子(1-2)

コネクター:φ6.3mm(1/4″)TRS標準ジャック (Tip:SEND、Ring:RETURN、Sleeve: GND)

### RETURN (Ring)

最大入力レベル:+18dBu 規定入力レベル:0dBu

入力インピーダンス:5kΩ

### SEND (Tip)

最大出力レベル:+18dBu 規定出力レベル:0dBu 出力インピーダンス:100Ω

### MUSIC/TALK端子(9/10)

コネクター:3.5mm(1/8″)4極ミニジャック (Tip:L、Ring1:R、Ring2:GND、Sleeve: MIC) 最大入力レベル:+8dBV 規定入力レベル:−10dBV 入力インピーダンス:10kΩ

# MAIN OUTPUT L / R端子

コネクター:XLR-3-32(1:GND、2:HOT、3:COLD) 最大出力レベル:+22dBu 規定出力レベル:+4dBu 出力インピーダンス:200Ω

### SUB OUTPUT L / R端子

コネクター:  $\phi$ 6.3mm (1/4") TRS標準ジャック (Tip:HOT、Ring:COLD、Sleeve:GND) 最大出力レベル:+16dBu 規定出力レベル:−2dBu 出力インピーダンス:200Ω

### AUX OUTPUT AUX 1 / 2端子

コネクター:φ6.3mm(1/4")TRS標準ジャック (Tip:HOT、Ring:COLD、Sleeve:GND) 最大出力レベル:+16dBu 規定出力レベル:−2dBu 出力インピーダンス:200Ω

### PHONES端子

コネクター:φ6.3mm(1/4")ステレオ標準ジャック 最大出力:45mW + 45mW(32Ω負荷)

### コントロール入出力定格

#### USB端子

コネクター:USB Type-C プロトコル:USB2.0 HIGH SPEED(480Mbps)

### CLICK端子

コネクター:φ6.3mm(1/4")TS標準ジャック (Tip:HOT、Sleeve:GND)

### FOOTSWITCH端子

コネクター:φ6.3mm(1/4")TRS標準ジャック (Tip:FOOTSW1、Ring:FOOTSW2、 Sleeve: GND、アンラッチ型対応)

### MIDI OUT端子

コネクター:Din 5ピン フォーマット:標準MIDIフォーマット

### **MIDI IN端子**

コネクター:Din 5ピン フォーマット:標準MIDIフォーマット

# 動作条件

最新の対応OS状況については、TASCAMのウェブサイト (https://tascam.jp/jp/)にて、ご確認ください。

### Windows

### 対応OS

Windows 10 32ビット Windows 10 64ビット Windows 8.1 32ビット Windows 8.1 64ビット Windows 7\* Windows 7 32ビット SP1以上 Windows 7 64ビット SP1以上

\* Windows7は、最終バージョンでの動作を確認しています。

### 対応パソコン

USB2.0以上を装備した Windows 対応パソコン

### CPU /クロック

デュアルコアプロセッサー 2GHz 以上(x86)

### メモリー

2GB以上

### 注意

本機の動作確認は、上記のシステム条件を満たす標準的なパソ コンを使って行われていますが、上記条件を満たすパソコン全 ての場合の動作を保証するものではありません。同一条件下で あっても、パソコン固有の設計仕様や使用環境の違いにより処 理能力が異なります。

### Mac

### 対応OS

macOS Catalina (10.15) macOS Mojave (10.14以降) macOS High Sierra (10.13以降)

### 対応パソコン

USB2.0以上を装備したMac

### CPU /クロック

デュアルコアプロセッサー 2GHz 以上

### メモリー

2GB以上

### iOSデバイス

アップル製iOSデバイスの下記Verにて動作を確認しています。 iPadOS13 iOS13 iOS12 iOS11

### 注意

Lightningコネクターを搭載したiOSデバイスを接続する際には、 Apple純正Lightning-USB カメラアダプタ (別売) が必要とな ります。

# 対応オーディオドライバー

### **Windows**

ASIO2.0、WDM

### Mac

Core Audio

### iOSデバイス

Core Audio for iPhone

# オーディオ性能

### S/N比

103dB(MAIN MIX & 1Ch 0dB、22kHz、A-weighted)

### 等価入力ノイズ(EIN)

 $-128$ dBu (Rs=150Ω, MIC IN → INSERT SEND、 GAINつまみ最大、A-weighted)

### 全高調波歪率(THD+N)

 $0.003\%$  (MONO MIC IN  $\rightarrow$  MAIN OUT, +2dBu, 1kHz, GAINつまみ最小)

### 周波数特性

 $20Hz \sim 20kHz$ (+0.3/−0.7dB, 1kHz, MIC IN → MAIN OUT)

### クロストーク

(1kHz、PANつまみは左右に回し切り) チャンネル間:−95dB 入出力間:−95dB

### 最大ゲイン

(全GAINつまみ最大、PANつまみは左右に回し切り、EQつま み/ MASTER SECTION EQつまみはフラット)  $MIC + MAIN OUT : 74dB$  $MIC + INSERT OUT : 54dB$  $MIC + SUB OUT : 74dB$  $MIC + AUX OUT : 75dB$  $USB / SD \rightarrow$  MAIN OUT: 24dB

# **Bluetooth**

### Bluetoothバージョン:5.1

出力クラス:Class 2(見通し通信距離:約10m\*) 対応プロファイル:A2DP 対応A2DPコーデック:SBC、AAC 対応A2DPコンテンツ保護:SCMS-T

\* 通信距離は目安です。周囲の環境や電波状況により通信距離は 変わる場合があります。

# 一般

### 電源

専用ACアダプター(TASCAM PS-M1524) 入力電圧:AC100 - 240V ~(50 - 60Hz) 出力電圧: DC15V == 出力電流:2.4A

#### 消費電力

16W

### 外形寸法

#### サイドパネル有り

343.0 x 98.8 x 360.0mm(幅 x 高さ x 奥行き、突起部 を含む)

サイドパネル無し

315.0 x 98.8 x 360.0mm(幅 x 高さ x 奥行き、突起部 を含む)

### 質量

4.3kg

### 動作温度

5 〜 35℃

# 寸法図

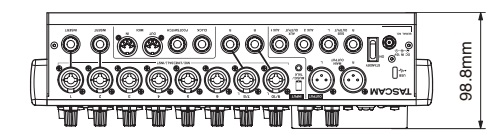

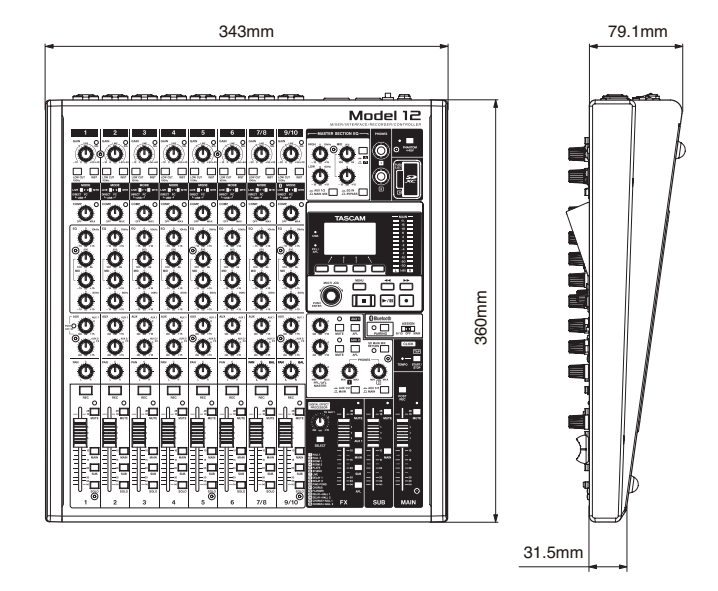

- 取扱説明書のイラストが一部製品と異なる場合があります。
- 製品の改善により、仕様および外観が予告なく変更することが あります。
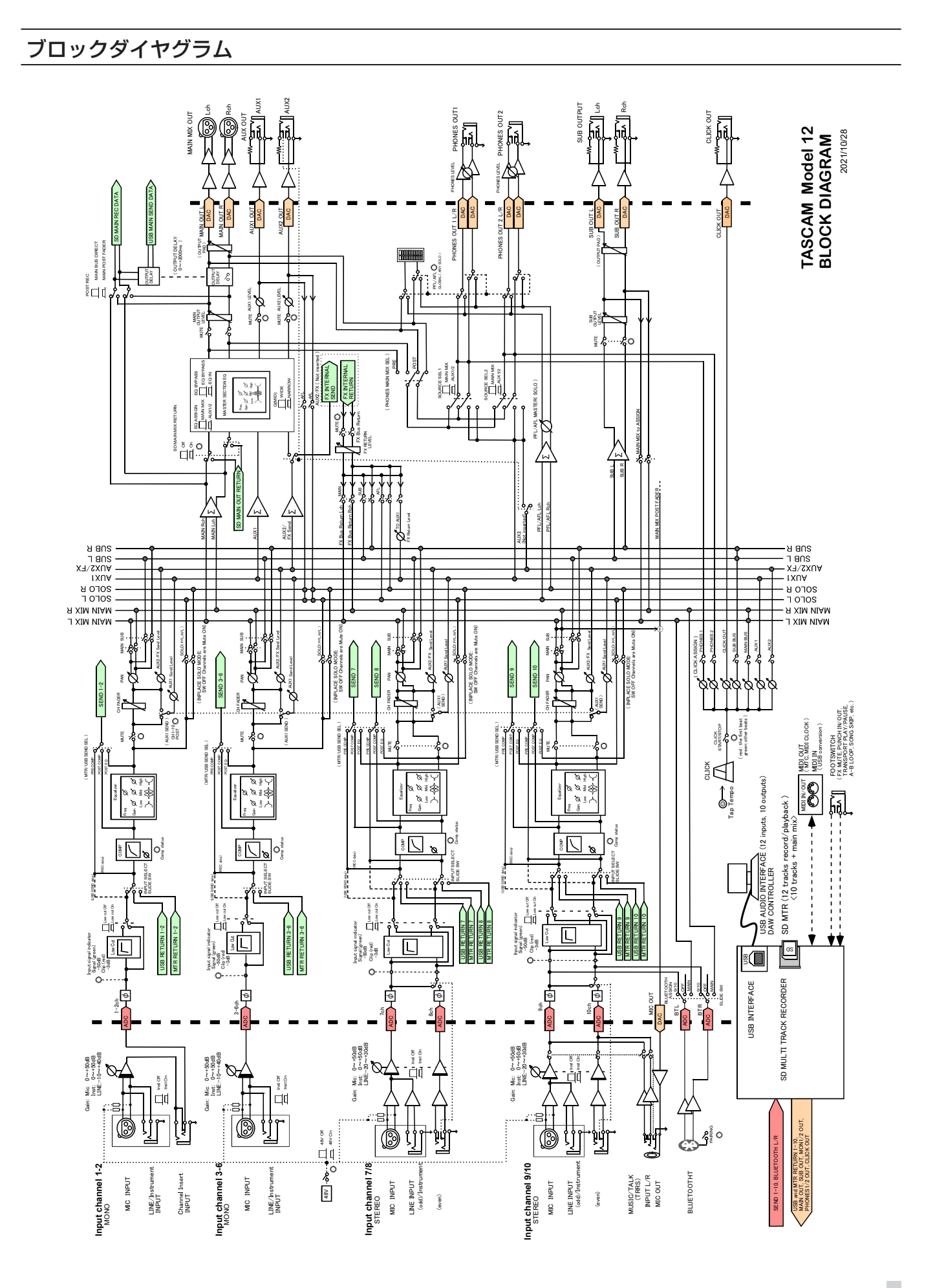

## 第17章 仕様

レベルダイヤグラム

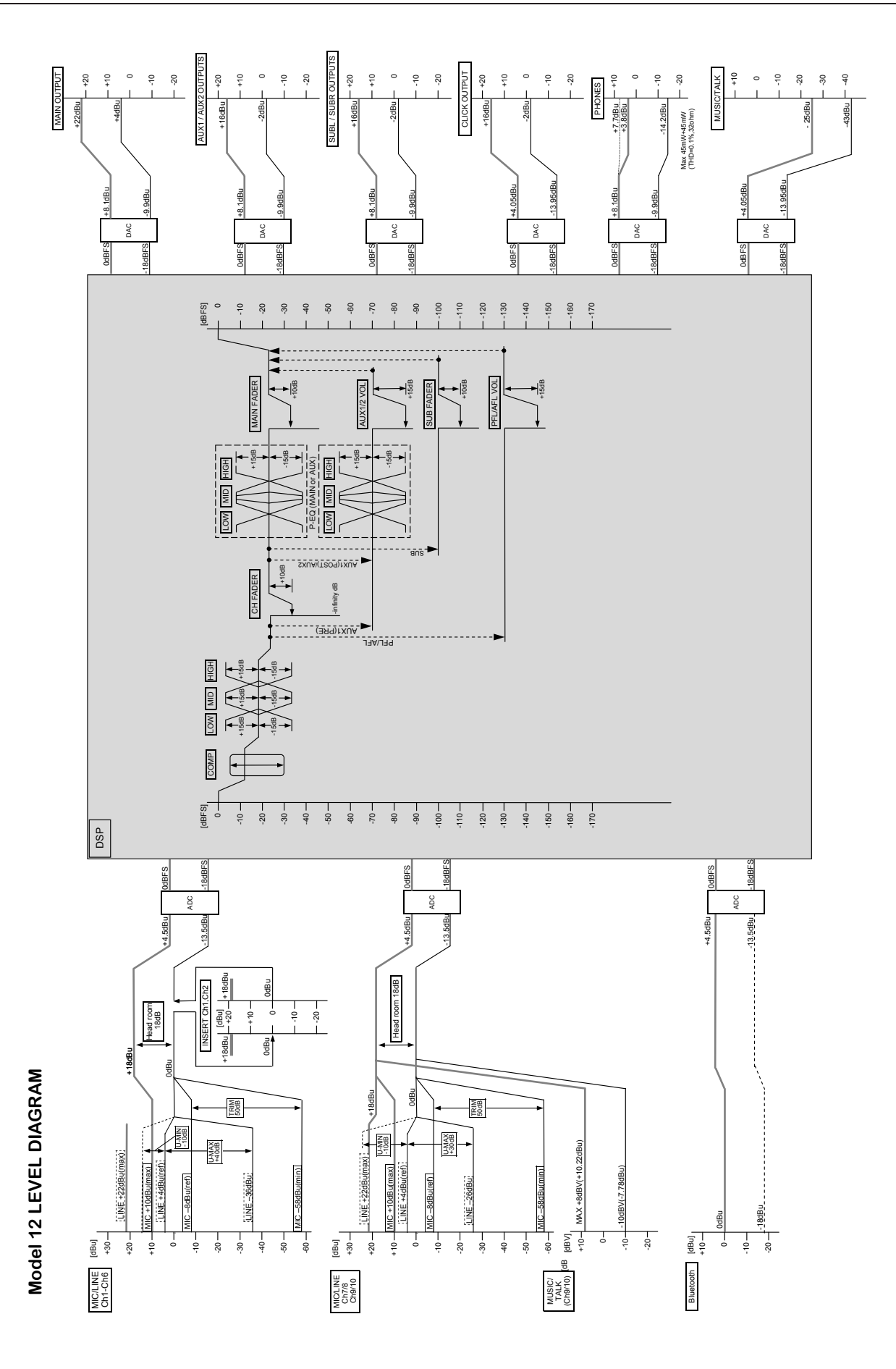

## 無料修理規定

 $\blacksquare$ 

✂

 $\overline{\phantom{a}}$ 

 $\overline{1}$ 

- **1.** 取扱説明書、本体貼付ラベルなどの注意書きにしたがった 正常な使用状態で保証期間内に故障が発生した場合には、 ティアック修理センターが無料修理致します。
- **2.** 保証期間内に故障して無料修理を受ける場合は、本書をご 提示の上、ティアック修理センターまたはお買い上げの販 売店に修理をご依頼ください。商品を送付していただく場 合の送付方法については、事前にティアック修理センター にお問い合わせください。無償修理の対象は、お客様が日 本国内において購入された日本国内向け当社製品に限定さ れます。
- **3.** ご転居、ご贈答品などでお買い上げの販売店に修理をご依 頼になれない場合は、ティアック修理センターにご連絡く ださい。
- **4.** 次の場合には、保証期間内でも有償修理となります。
	- (1) ご使用上の誤りおよび不当な修理や改造による故障お よび損傷
		- (2) お買い上げ後の輸送·移動·落下などによる故障およ び損傷
		- (3)火災、地震、水害、落雷、その他の天災地変、公害や 異常電圧による故障および損傷
		- (4) 接続しているほかの機器に起因する故障および損傷

(5)業務上の長時間使用など、特に苛酷な条件下において 使用された場合の故障および損傷

 $\geq$  –

- (6)メンテナンス
- (7)本書の提示がない場合
- (8)本書にお買い上げ年月日、お客様名、販売店名(印) の記入のない場合、あるいは字句を書き換えられた場 合
- **5.** 本書は日本国内においてのみ有効です。 This warranty is valid only in Japan.
- **6.** 本書は再発行致しませんので、紛失しないよう大切に保管 してください。

修理メモ

\* この保証書は、本書に明示した期間・条件のもとにおいて無 料修理をお約束するものです。この保証書によって保証書を 発行しているもの(保証責任者)、およびそれ以外の事業者 に対するお客様の法律上の権利を制限するものではありませ ん。保証期間経過後の修理などについてご不明の場合は、ティ アック修理センターにお問い合わせください。

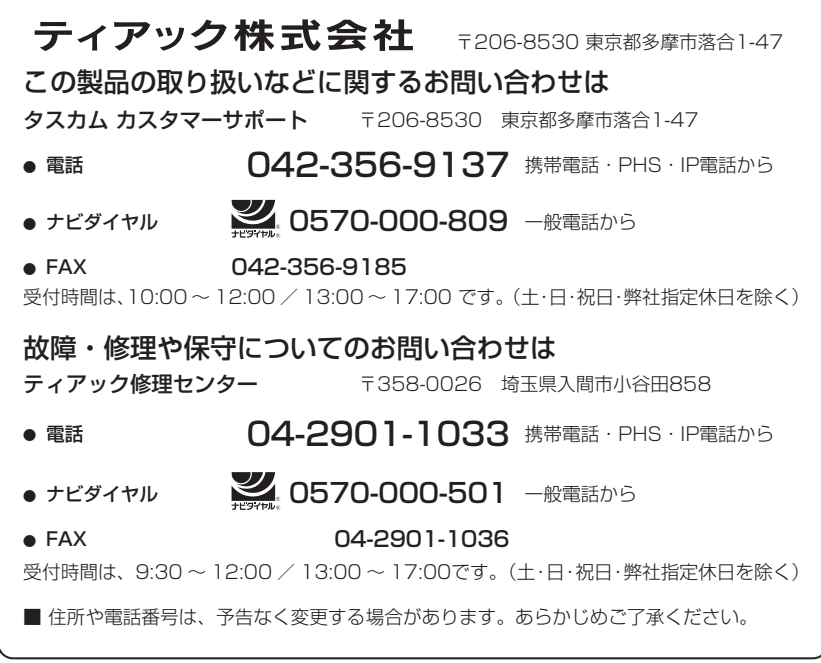

Printed in China 1123.MA-3090F

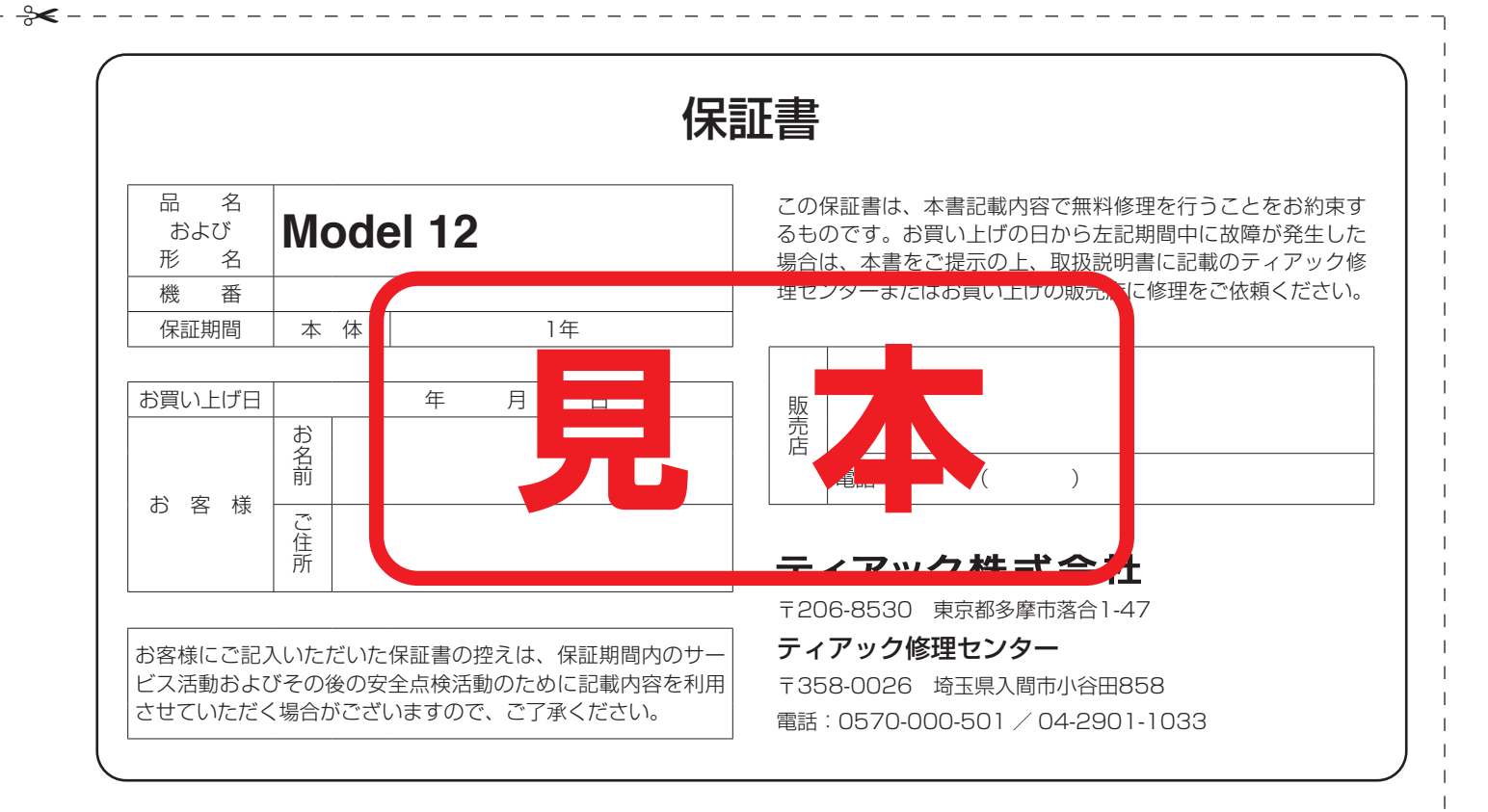